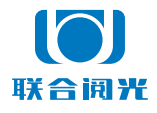

尼康 Nikon 版 2022 年 02 月 20 日

# **U100**

# 软件操作说明书

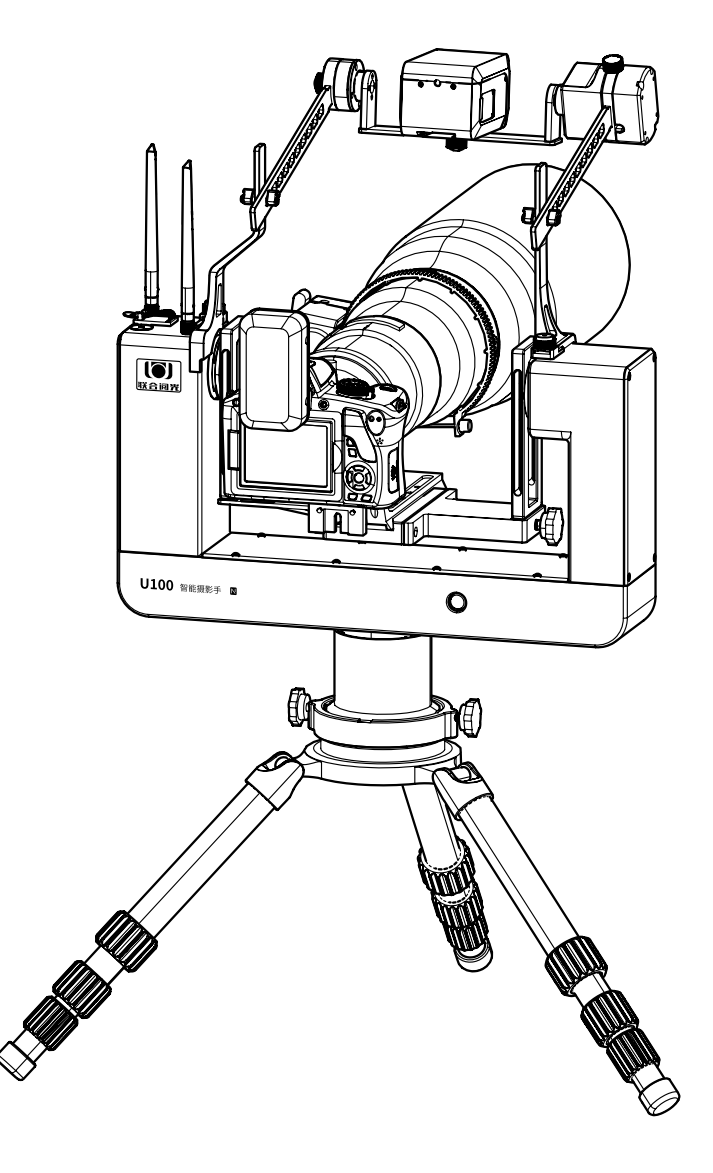

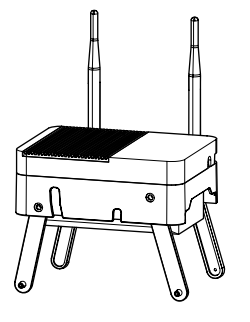

感谢主人,感谢主人使用联合阅光 U100 智能摄影手。我们将竭诚为主人服务。 本产品可以远程遥控操作照相机和智能云台。在两端传输信号无遮挡或轻微遮挡的 情况下,0-500 米的距离内实现操控。

为确保主人顺利使用智能摄影手产品,需要主人认真阅读说明书,熟练掌握操作和 检查方法。

我们不建议刚刚购买照相机初学摄影的人士使用此产品 :

- 照相机的各项功能需要熟悉,以及曝光参数的调整,怎样算是最佳效果,需要摄 影人手持照 相机拍摄许久才会熟练和深刻理解。初学者直接通过远程的平板电 脑软件界面操作照相机,对照相机使用的理解以及如何拍出一张好照片的了解需 要较长时间。
- 对照相机各项功能及参数十分了解并对曝光理解较深的用户,使用 U100 智能摄 影手就如同插上了飞翔的翅膀 。

U100 智能摄影手产品使用示意图 :

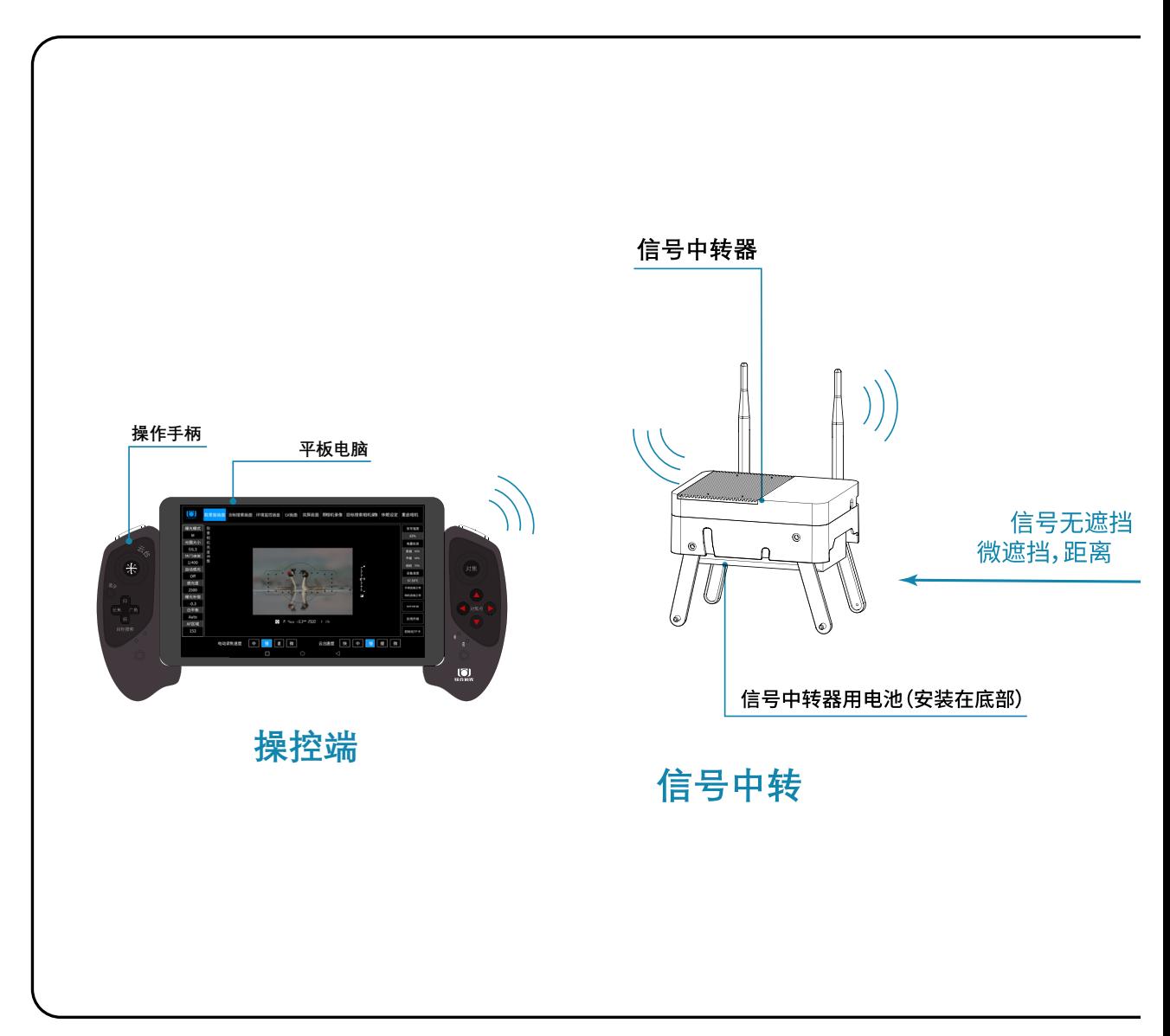

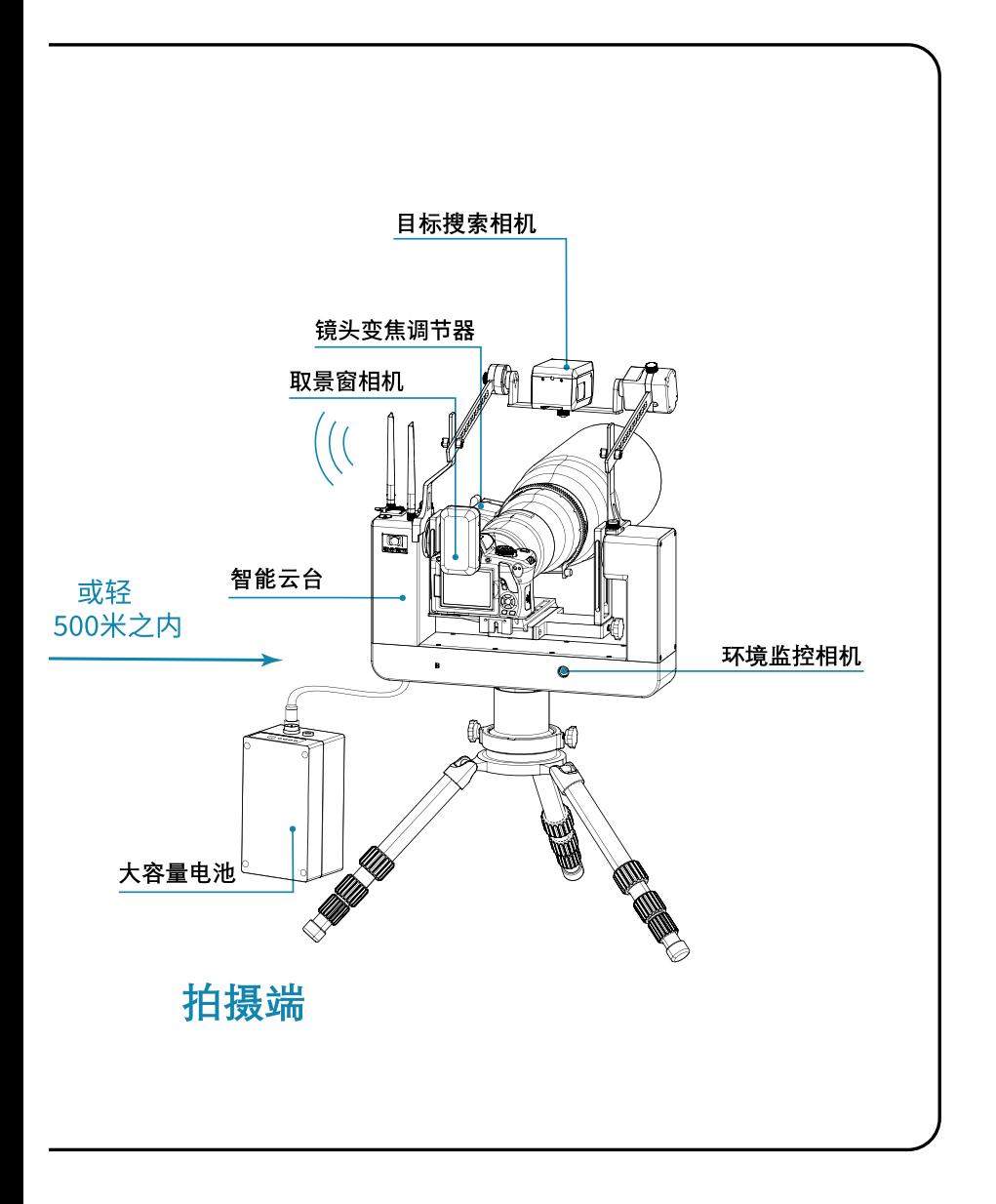

# 目录

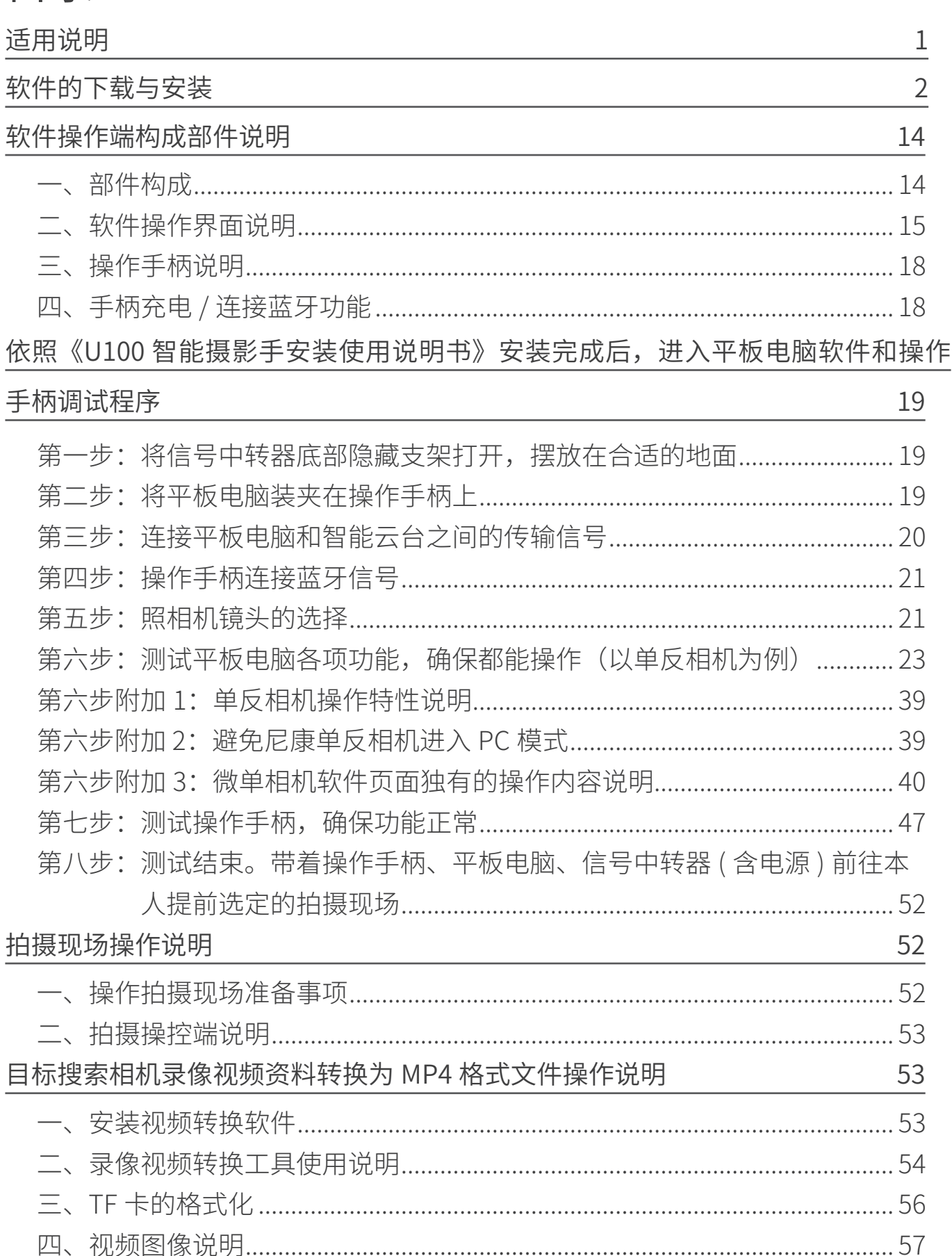

# 适用说明

#### 联合阅光 U100 智能摄影手使用说明书由六部分组成,并配有讲解演示视频。

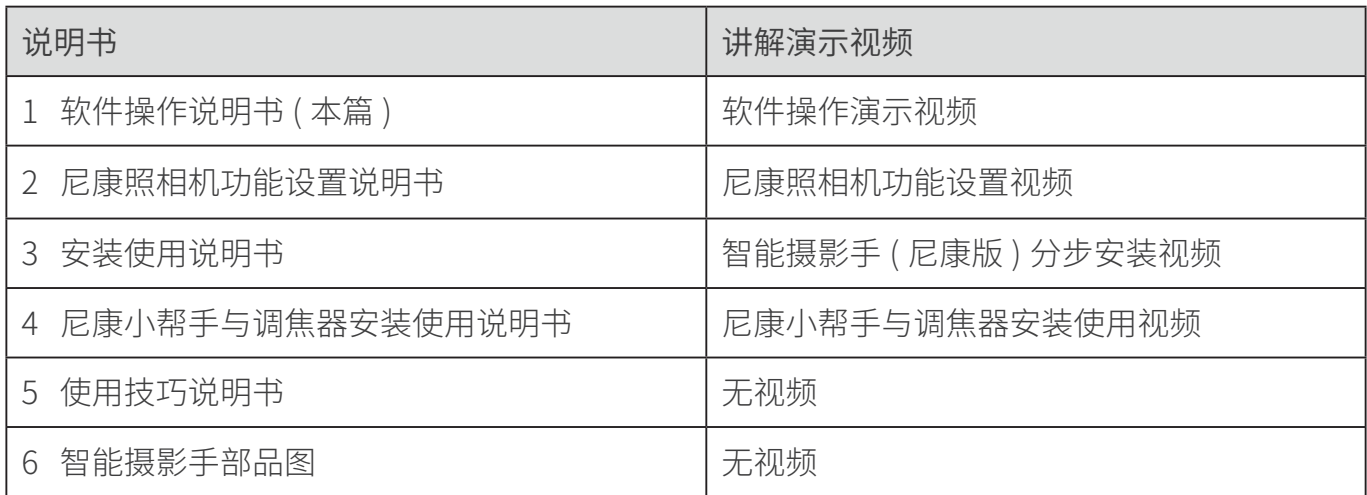

说明书(PDF 格式)以及视频可以在阅光智能官网下载。

#### 官网地址: http://www.ueleret.com

#### 官网下载页面如图:

#### 下载中心 产品安装使用视频 软件更新与下载 照相机设置文件下载 说明书下载 使用技巧回答 常见问题 产品认证证书 说明书 U100智能摄影手安装使用说明书 (尼康版) .pdf U100尼康版 U100智能摄影手软件操作说明书 (尼康版).pdf U100智能摄影手使用技巧说明书 (尼康版) .pdf

#### U100智能摄影手尼康照相机功能设置说明.pdf

#### 特别说明事项:

- 1. 请主人务必详细阅读说明书,并在便利的场所多次安装试用,熟练掌握安装方法 和调试方法 。
- 2. 如果不能熟练掌握, 在拍摄现场安装和调试花费很长时间, 将会影响主人在最好 的光线时间段拍摄 。
- 3. 智能摄影手不是万能的,不是所有拍摄都必须使用。根据拍摄对象特点和场地, 决定使用智能摄影手。
- 4. 尼康品牌的照相机功能设置有独立要求。请按照说明书指示设定照相机上的功能 设置,避免照相机在智能摄影手上无法使用。
- 5. 照相机固件版本与智能摄影手版本一致,才可能确保智能摄影手操作照相机正常 使用。两个版本都是最新时,才可能让智能摄影手发挥最好的功能状态。
- 6. 尼康版采用取景窗拍摄模式进行静态照片拍摄。为了最大限度的降低图传延时, 取景窗画面图像选用了较低像素,没有手持照相机时看到的取景窗画面和液晶屏 画面那么清楚。请主人不要担心,拍摄是照相机在进行,合焦清晰的画面存储在 照相机存储卡内。
- 7. U100 智能摄影手采用自建的 5G 信号, 实现智能云台、照相机和平板电脑之间 的通讯。因此,请主人确保在合适的环境场所使用。
- U100 智能摄影手在通讯复杂的环境中,比如城市里,体育场馆、大型集会,城镇, Wi-Fi 信号多,手机信号多且强,移动通讯发射塔附近,U100 智能摄影手的通讯 信号可能会受到干扰,导致智能摄影手通讯不畅,设备使用起来会产生延时。
- 远离城镇的环境、人烟稀少的环境,农村周围,通讯条件相对干净,U100 智能 摄影手使用时会比较顺畅。越是远离城镇、在无人地区,U100 智能摄影手的通 讯越顺畅。
- 8. 请主人确保智能摄影手安装照相机后,选择两端之间 0-500 米的距离内、无遮挡 或轻微遮挡的地方操作,且信号中转器距离地面 1 米以上。如果通讯之间有严重 阻挡,会阻隔通讯信号的传输,导致通讯能力下降,延时加大,无法实时抓拍到 拍摄目标。

# 软件的下载与安装

- 1. 智能摄影手操作软件有: 安卓手机版,安卓平板电脑版 苹果版(兼容 iphone 和 ipad 设备 )【在开发中】
- 2. 主人根据自己已有的设备选择安装操作软件。
- 3. 以下内容中,以平板电脑的操作介绍为主,手机与平板电脑的操作程序基本一致。
- 4. 在阅光智能官网下载。 官网网址: http://www.ueleret.com 下载界面:

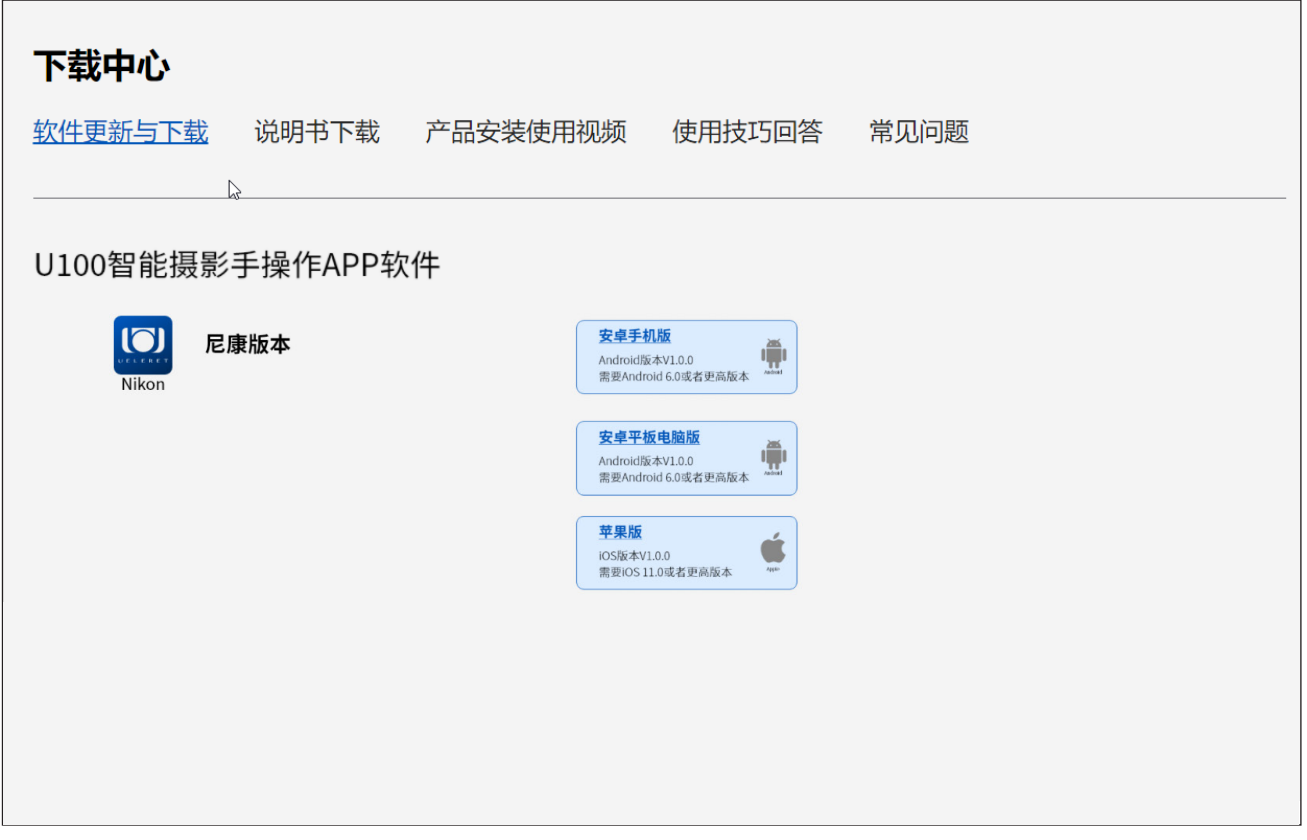

5. 软件下载:点击进入上述下载页面后,选择对应的尼康版本,根据主人您使用的 是手机还是平板,以及设备是安卓还是苹果设备选择对应的图标,点击下载,如 下图:

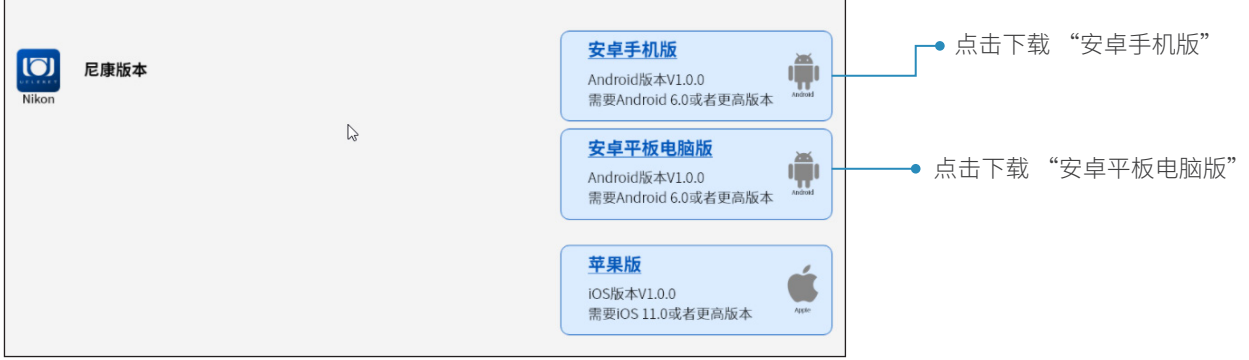

6. 软件安装:

安卓设备的安装:( 以安装到安卓手机为例)

a. 如果主人您使用的是台式机或者笔记本电脑下载的软件,则需要通过数据线 将 apk 安装包传输到手机,再进行安装,具体步骤如下:

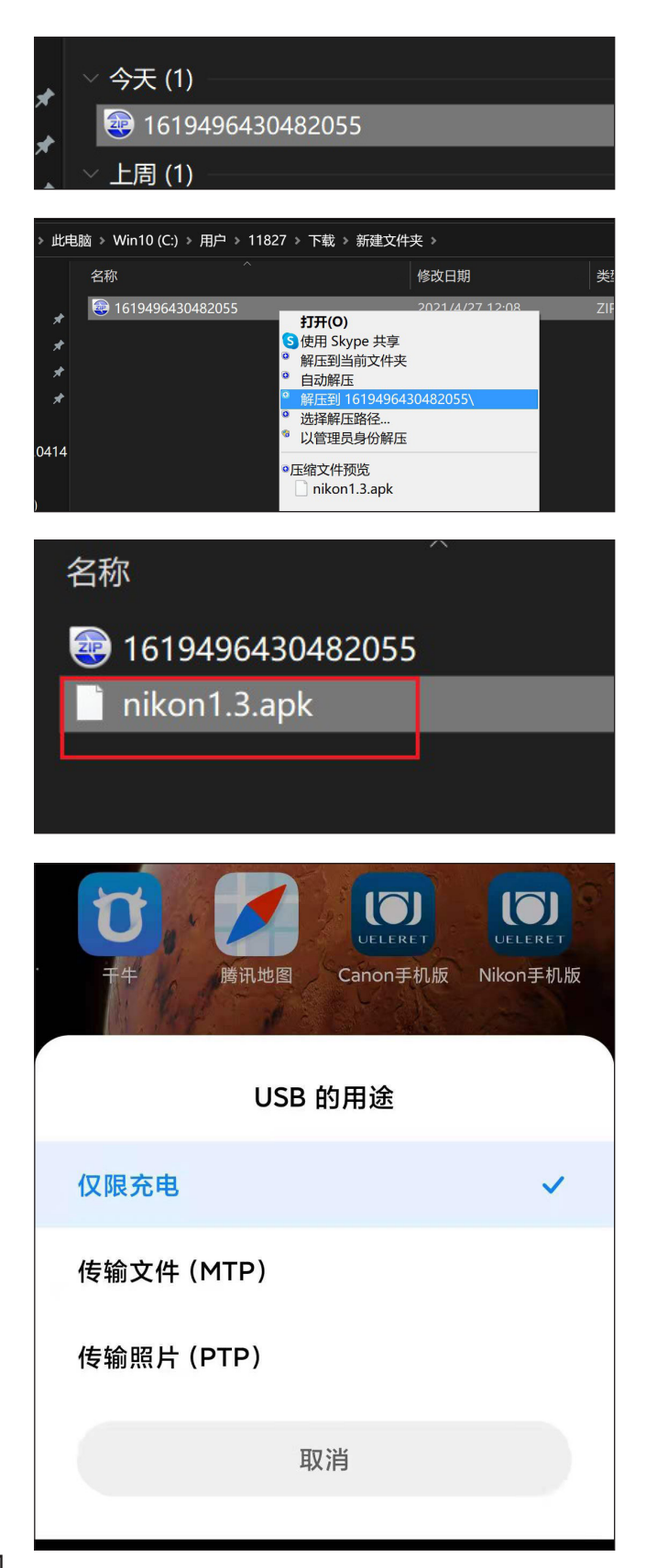

包,如左图,为压缩包 形式 b 右键解压,得到后缀 为 .apk 的 文 件, 即 使

是安卓软件安装包

a 从官网下载对应安装

c 图 示 为 解 压 后 的 文 件: nikon1.3.apk

d 软件转存到手机:手 机通过数据线连接到电 脑,手机弹窗提示如左 图,点击选择传输文件

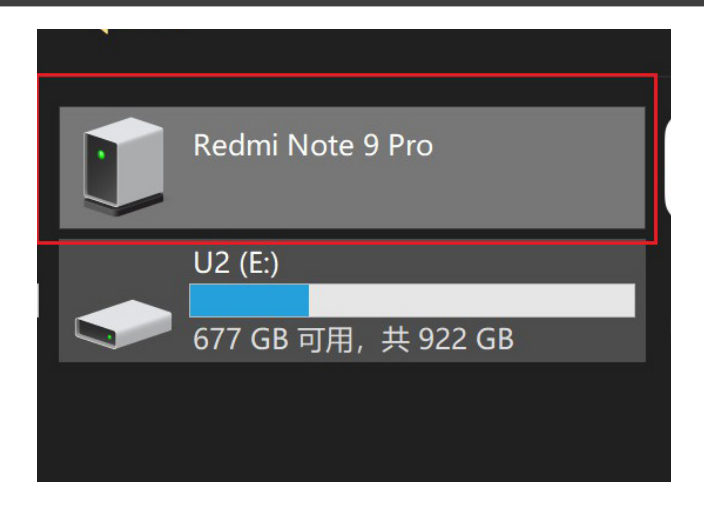

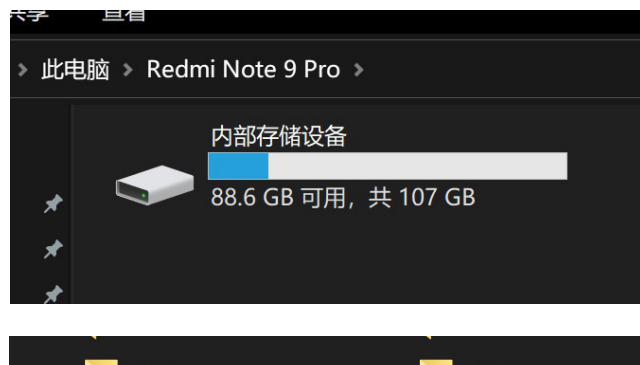

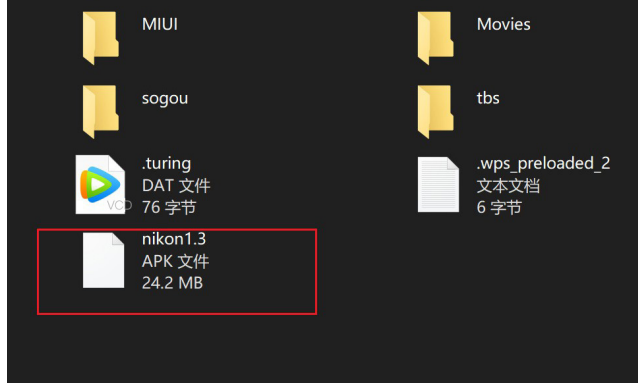

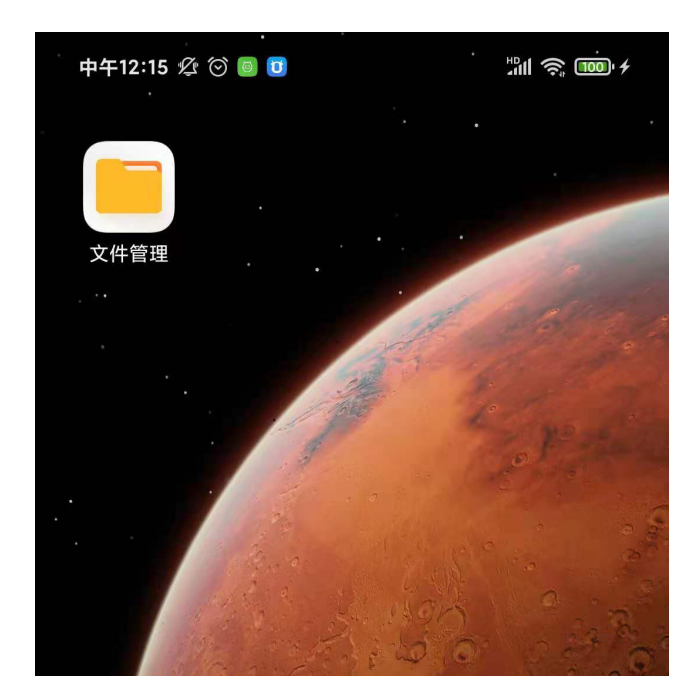

e 打开手机存储文件夹: 如 左 图, 电 脑 打 开 对 应手机文件夹:Redmi Note 9 Pro.(不同品牌 不同型号的手机,文件 夹的名字有不同)

f 打开后显示内部存储 设备文件夹,点击打开

g 打开后显示手机内部 存储文件,将之前下的 操作软件复制粘贴到该 文件夹里,如左图所示, nikon1.3.apk 文件已经 转存到手机存贮文件夹 里

h 转存完成,回到手机 上,点开文件管理,如 左图所示

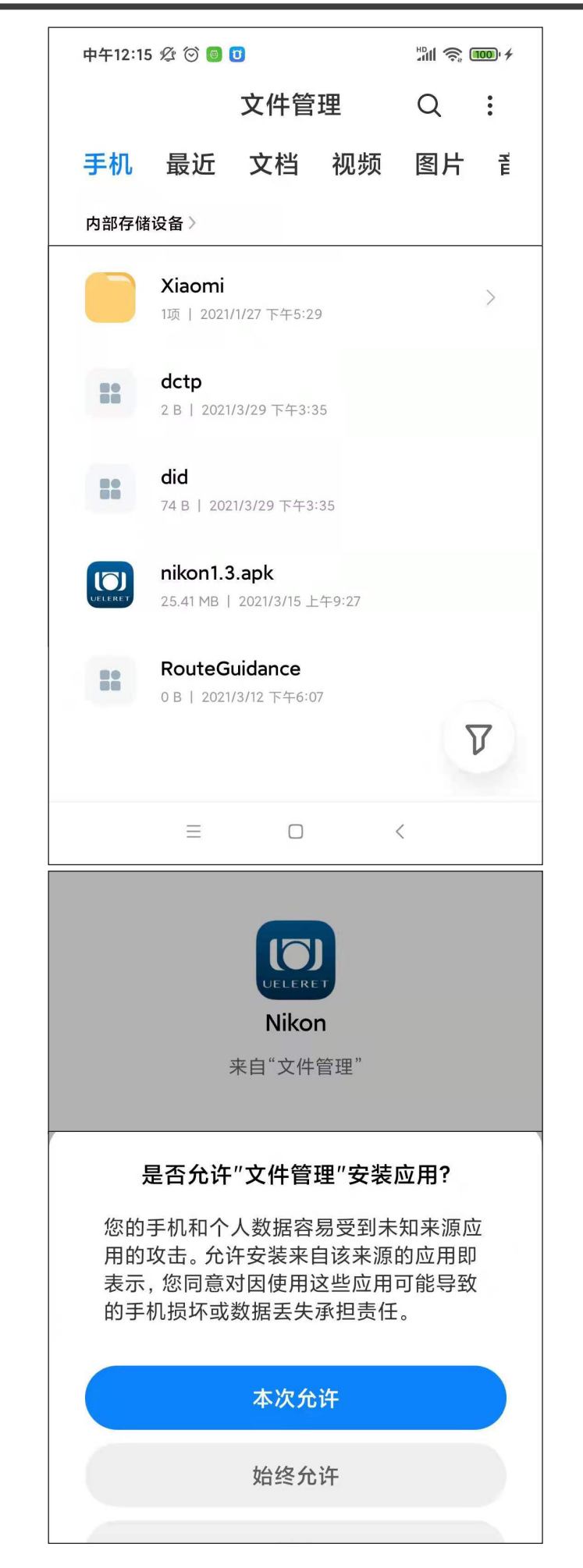

i 打开后找到 nikon1.3.apk, 点击安装

j 出现安装提示,点击 本次允许

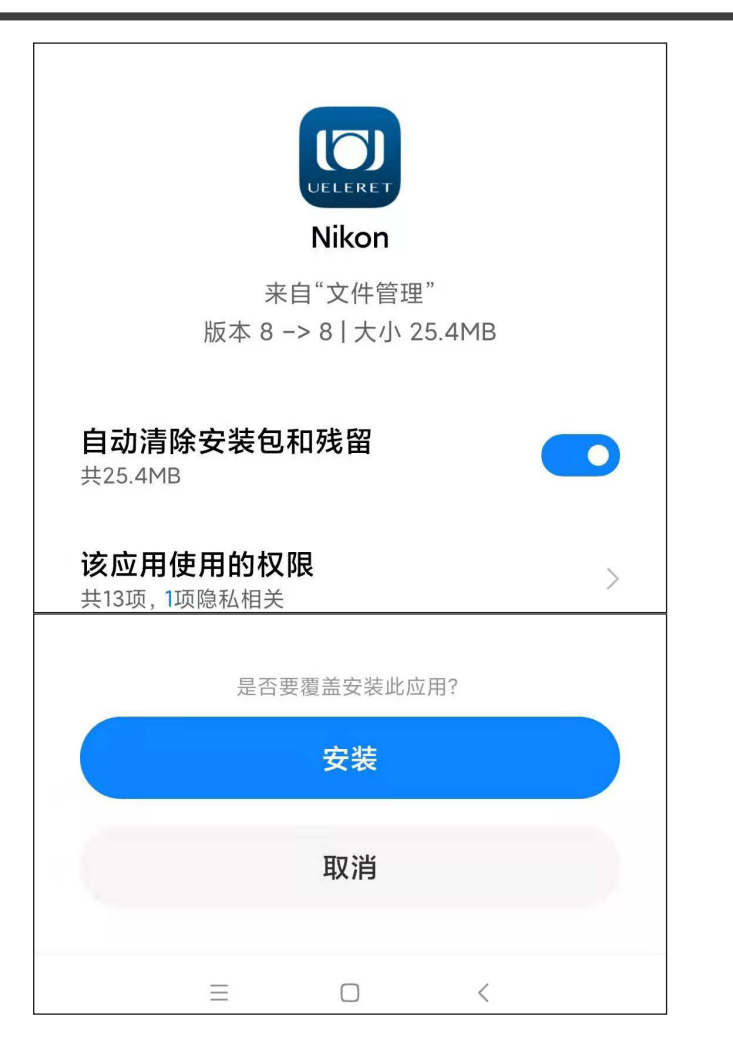

k 出现安装提示,点击 安装,等待安装完成即 可使用

b. 如果主人您使用的手机直接访问官网下载,则操作步骤如下:

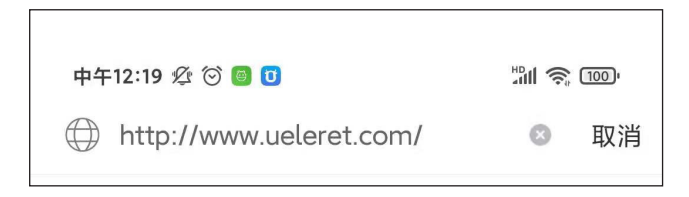

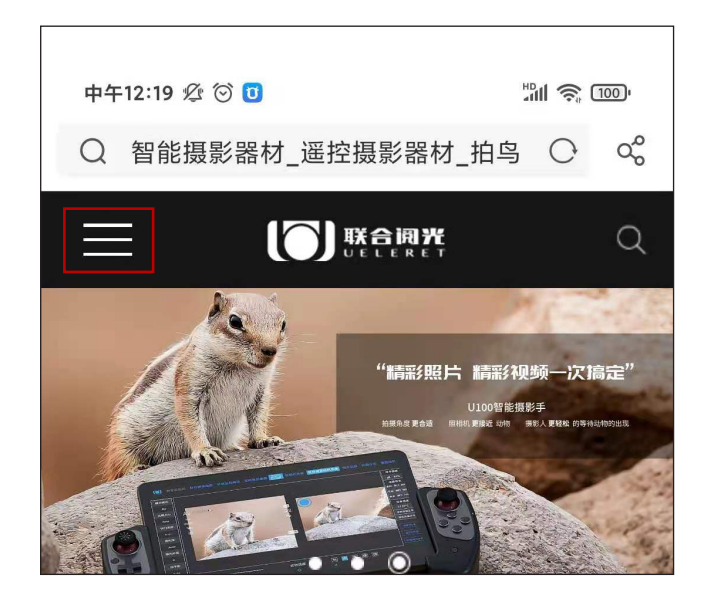

a 打开手机浏览器, 输入阅光智能官网: www.ueleret.com, 进 入官网 b 进入官网,点击首页

左侧下拉菜单,如左图 所示

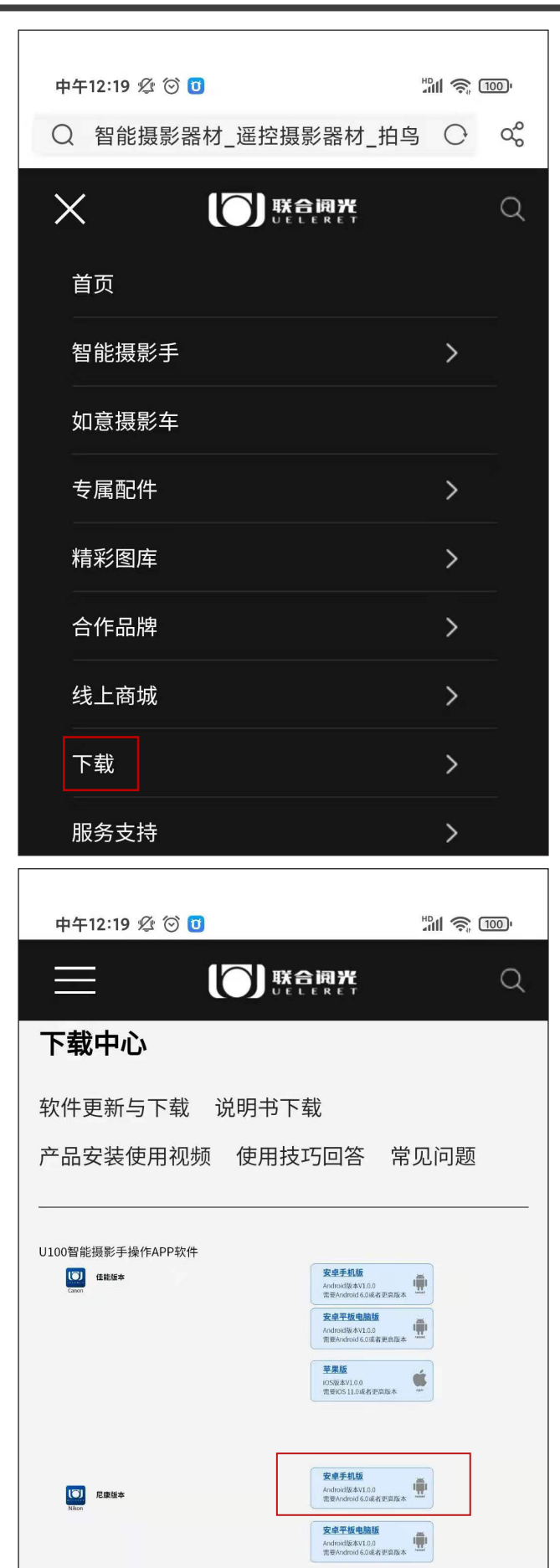

苹果版 苹果版<br>iOS版本VL0.0<br>常要iOS IL.0或者更高版本 c 下拉菜单点击下载,

进入下载中心

# d 点击下载佳能手机版 操作软件,如左图所示

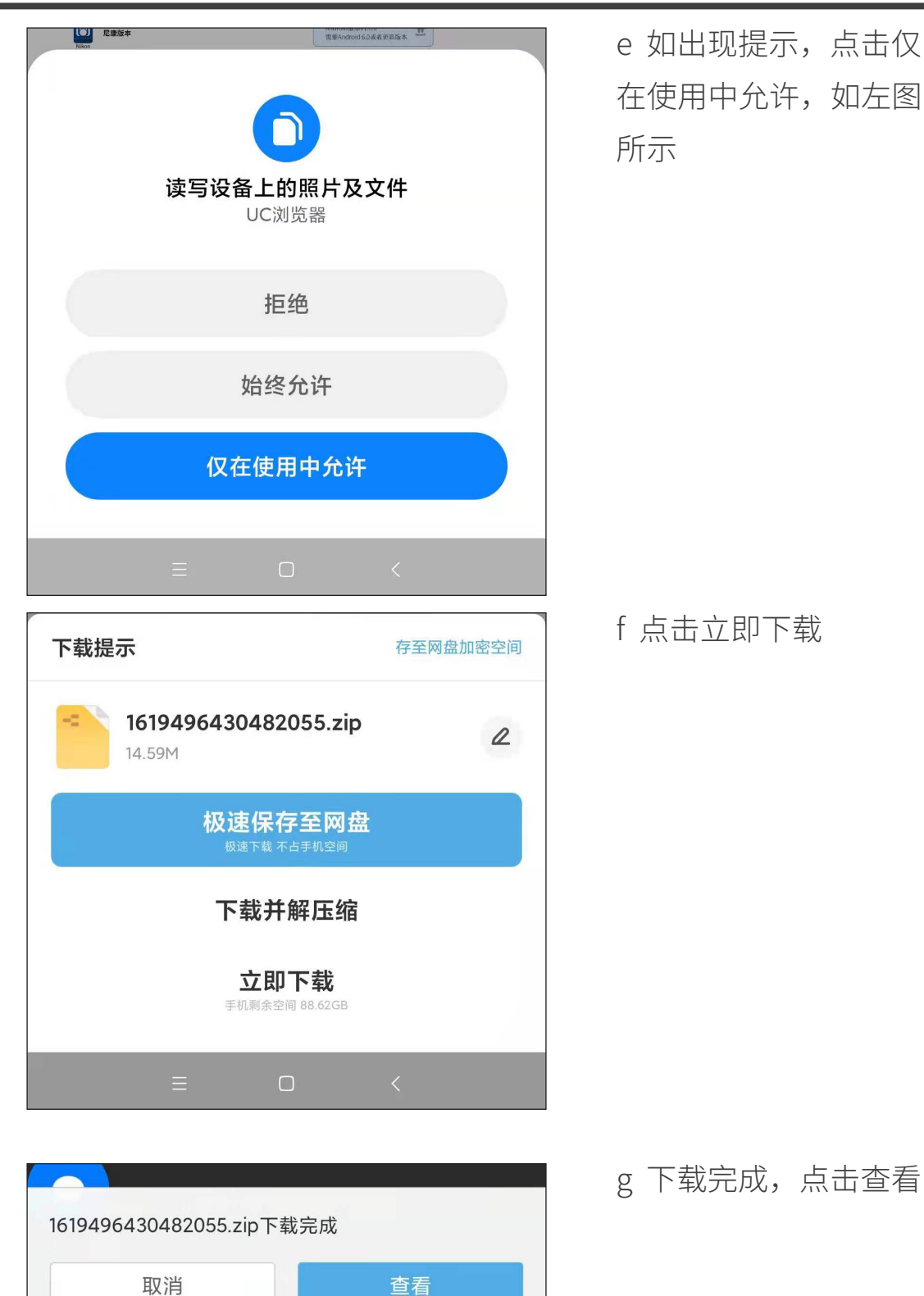

 $\langle$ 

 $\left\langle \right\rangle$ 

Ξ

 $\equiv$ 

 $\Box$ 

 $\boxed{1}$ 

 $\,<\,$ 

 $\bigcap$ 

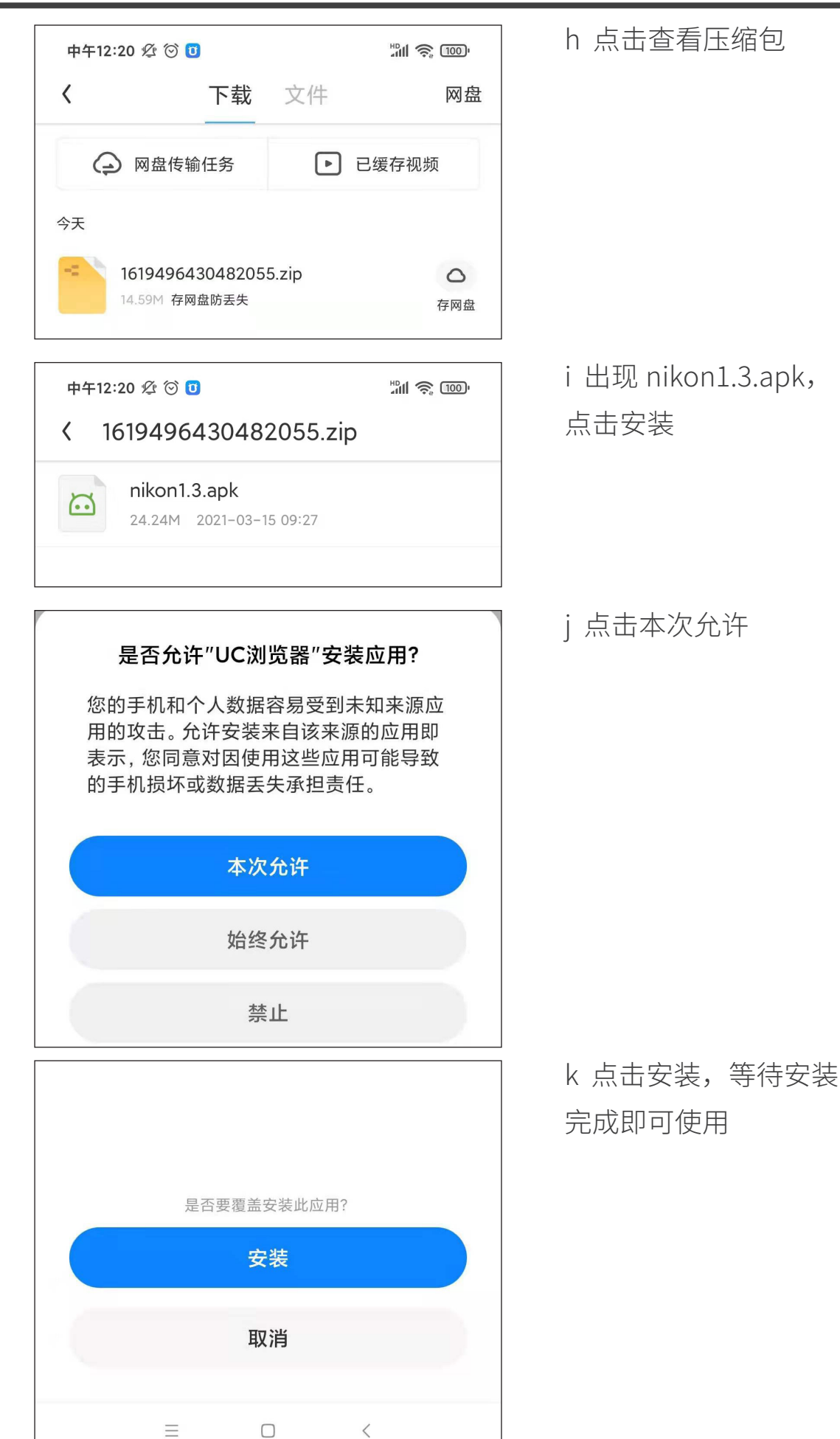

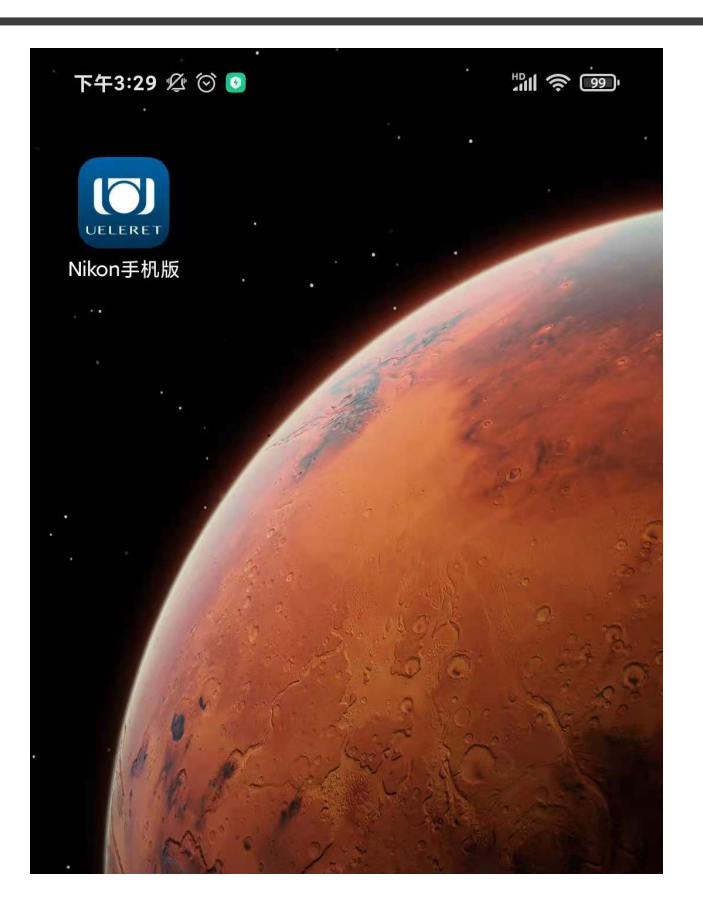

l 安装完成,手机显示 图标如左图,点击即可 进入操作软件界面

- 7. 如果主人购买阅光智能配备的平板电脑,操作软件则已经安装在内,可以直接使 用。
- 8. 首次安装完成后完成操作手柄和显示设备(平板电脑或手机)蓝牙配对,具体配 对过程如下:

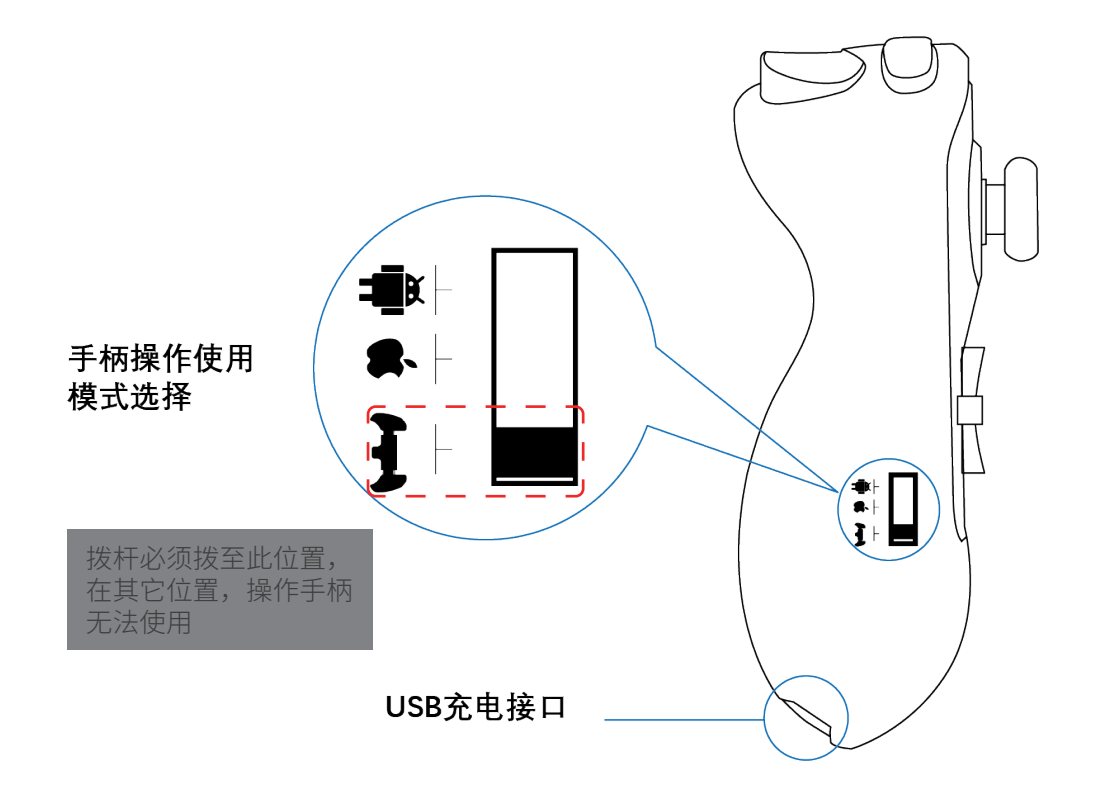

- a. 将手柄操作使用模式开关置于" d ( ) , 按一下蓝牙连接键, 此时" X "指 示灯快闪;
- b. 将显示设备(平板电脑或手机)端的蓝牙功能打开,点击"扫描";当搜索到<br>为名"G912-9083S"的设备名称时,选择配对连接;连接成功," $\bigtimes$ "指示 为名"G912-9083S"的设备名称时,选择配对连接;连接成功, 灯常亮。已成功连接匹配过的显示设备,在其蓝牙功能打开的情况下,会自动 与蓝牙开启状态下的手柄连接。

特别说明:

当手机、平板电脑分别都安装软件、操作过智能摄影手拍摄后,使用手机或者平板 电脑操作智能摄影手时,需要注意到以下两个情况。

- 1. 使用平板电脑操作智能摄影手后,如果接着使用手机操作智能摄影手,手机上的 蓝牙需要先取消配对、然后重新配对才可以连接。同时,要在使用手机操作之前, 提前关闭平板电脑的电源或者关闭蓝牙和无线 Wi-Fi。不然,蓝牙会优先快速自 动连接平板电脑的蓝牙,手机的蓝牙无法连接上。(温馨提示:因为手机软件版 本不同,部分手机在匹配之后即使从平板电脑转移到手机使用,只要关闭平板电 脑蓝牙,就可手动点击手机蓝牙对应的 G912-9083S,即可连接,若无法连接, 请参考下文第 3 点: 取消蓝牙配对和重新配对的方法。)
- 2. 使用手机操作智能摄影手后,如果接着使用平板电脑操作智能摄影手,平板电脑 的蓝牙需要先取消配对,然后重新配对才可以连接。同时,要在使用平板电脑操 作之前,提前关闭手机的电源或者关闭蓝牙和无线 Wi-Fi。不然,蓝牙会优先快 速自动连接手机的蓝牙,平板电脑的蓝牙无法连接上。
- 3. 取消蓝牙配对和重新配对的方法:

本案例是使用安卓平板电脑之后,换为使用安卓手机操控智能摄影手,蓝牙重新 配对的图解:

第一步:点击蓝牙 , 打启后 , T , 会看到 G912-9083S "正在连接 ..." 一直在持续中,无法连接上。此时,需要先关闭蓝牙,点击蓝牙( ),取消蓝 牙连接,成为( 第二步:重新点击蓝牙 , ) ,让蓝牙的指示灯变为蓝色 ( )。然后点击 G912-9083S 右边的梅花齿轮图 (O), 出现图 2, 然后点击取消配对。 第三步:再次点击蓝牙( ),取消蓝牙为( ),然后重新点击蓝牙,成为 ●, 然后点击 G912-9083S, 出现图 3, 点击下方配对字样。 第四步: 如图 4, G912-9083S 出现"已连接", 表示蓝牙连接成功。

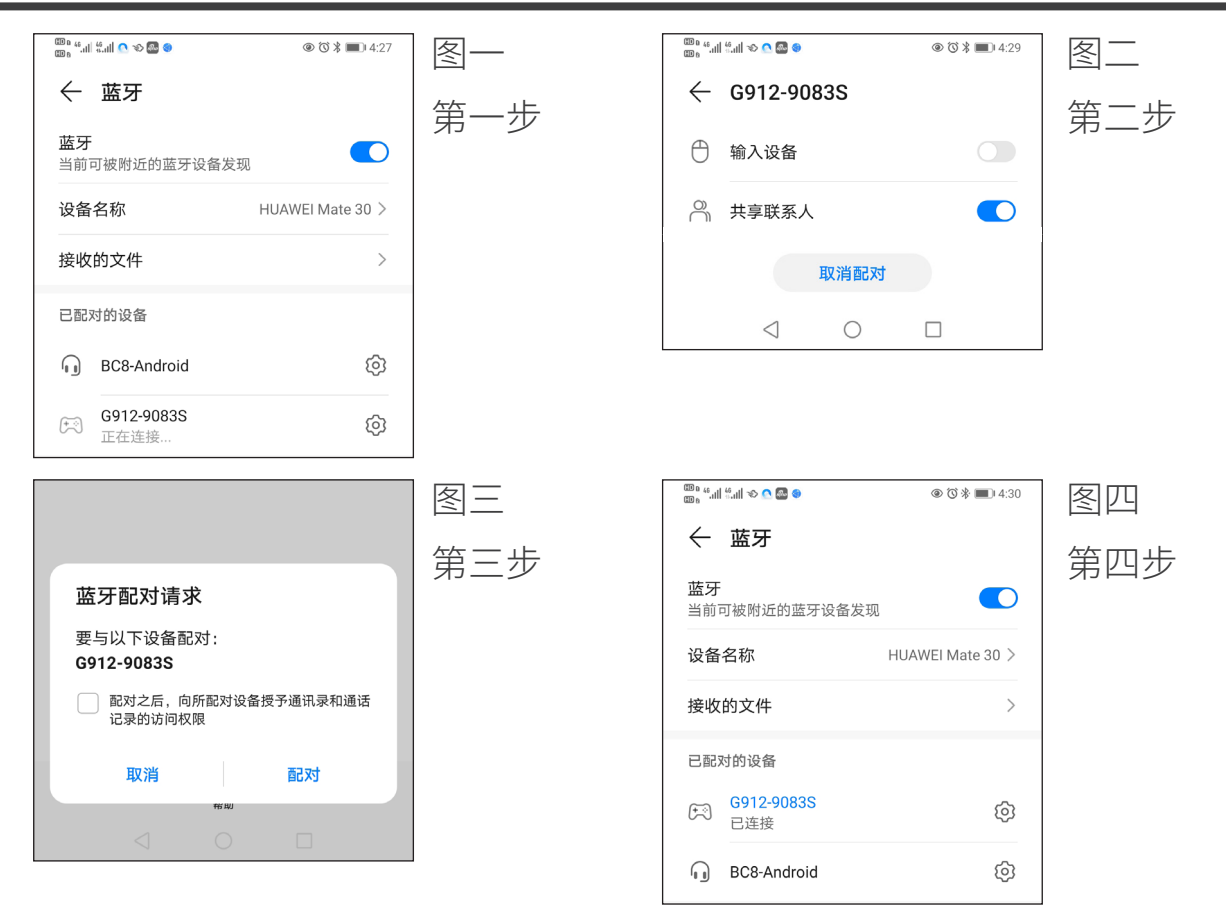

如果是苹果设备,以从平板电脑切换到苹果手机的匹配为例:

第一步: 打开手机蓝牙 ●,如果发现 G912-9083S 在 "我的设备" 列表中, 如下图一, 点击连接会发现无反应。

第二步:取消原配对,点击 G912-9083S 右方的图标 ①,点击忽略此设备,如下图二。 第三步: 重新匹配, 此时 G912-9083S 会出现在"其他设备"列表中, 点击连接配对, 如下图三。

第四步: 如下图四, G912-9083S 出现"已连接", 在"我的设备"列表中, 表示 蓝牙连接成功。

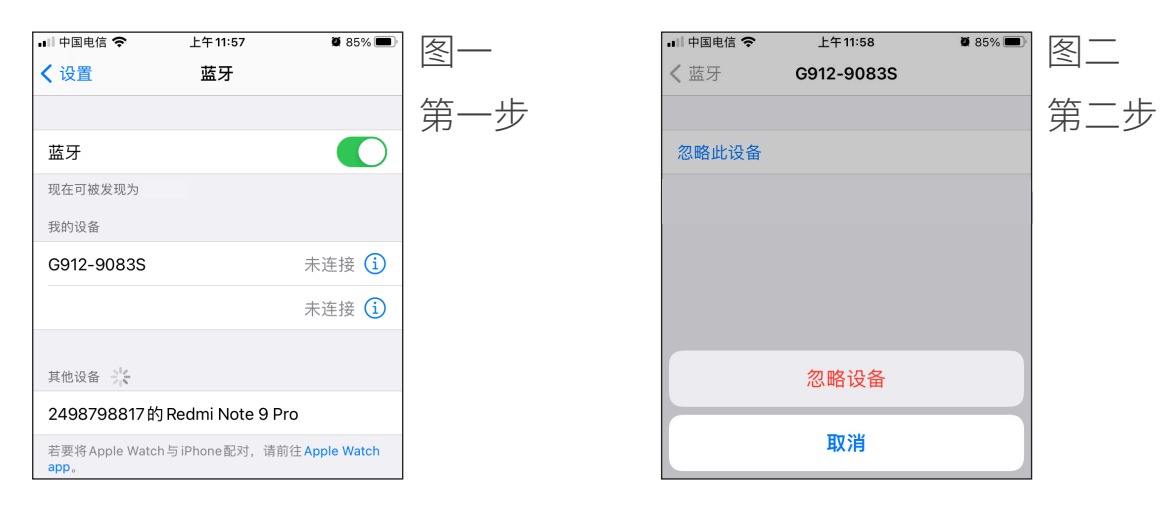

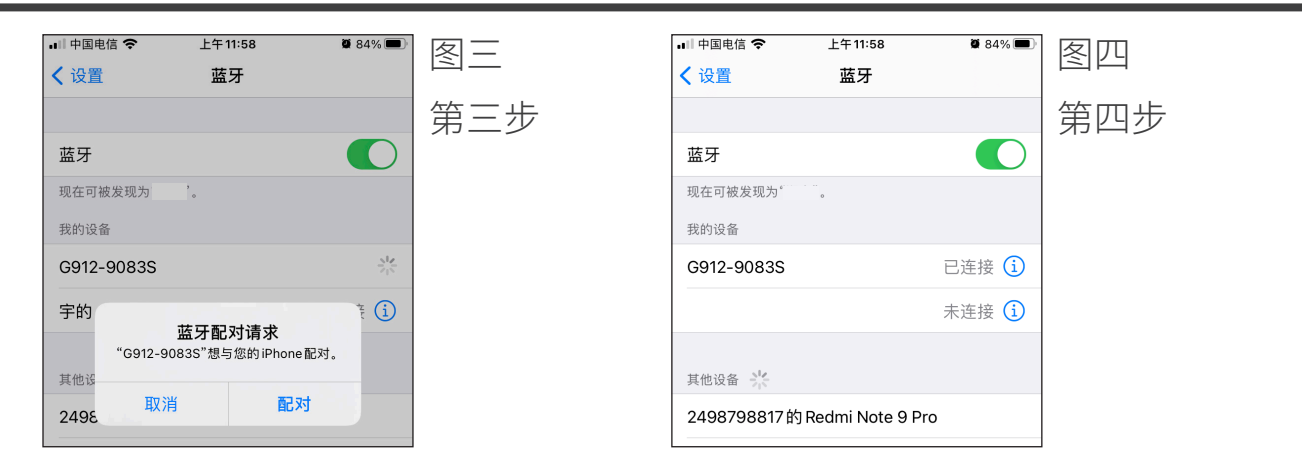

# 软件操作端构成部件说明

# 一、部件构成

由显示设备(手机或者平板电脑)、操作手柄、信号中转器、信号中转 器用电池(12V)、电池充电器构成。 部件图片:

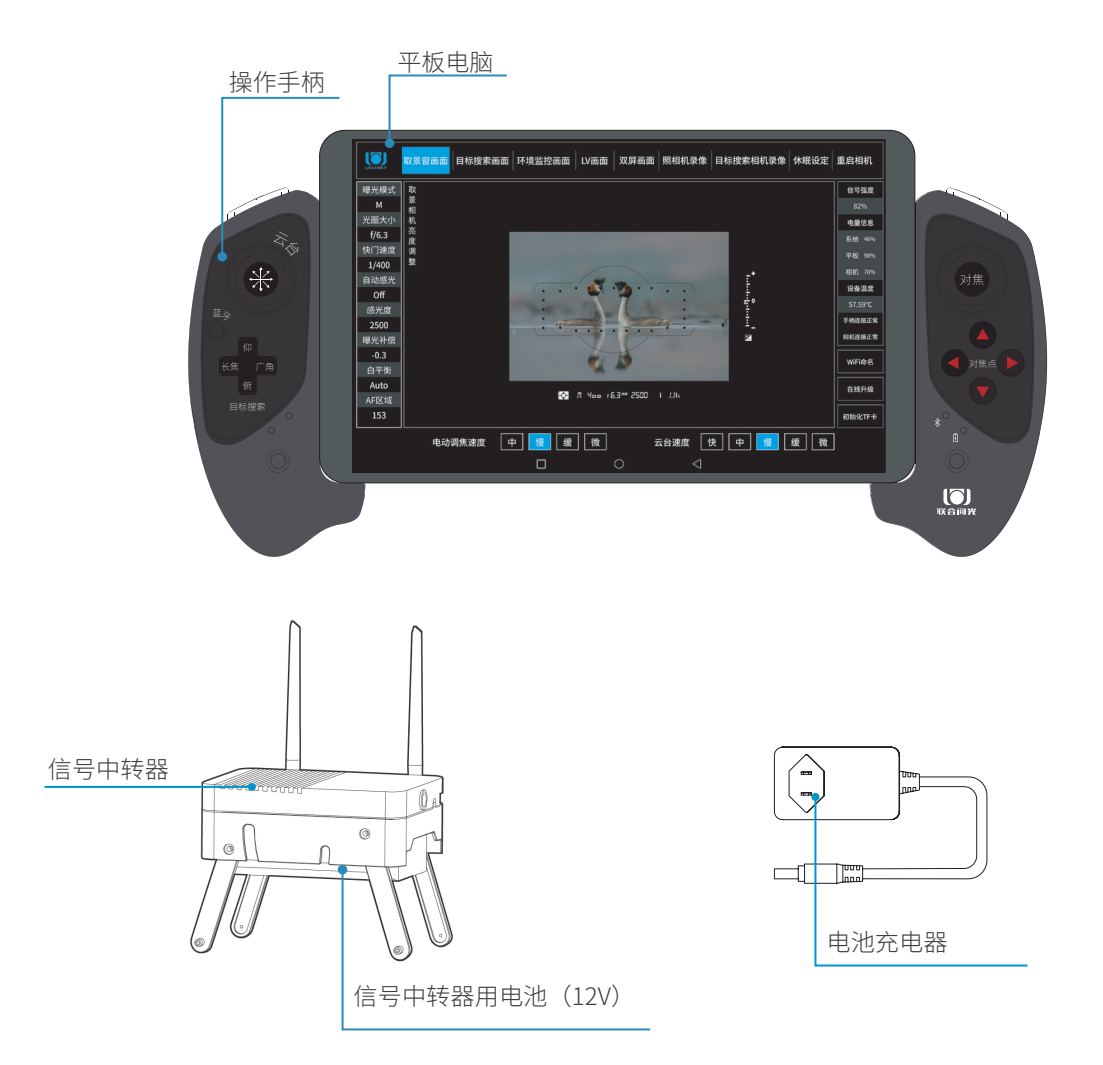

# 二、软件操作界面说明

1. 平板电脑界面说明(安卓)

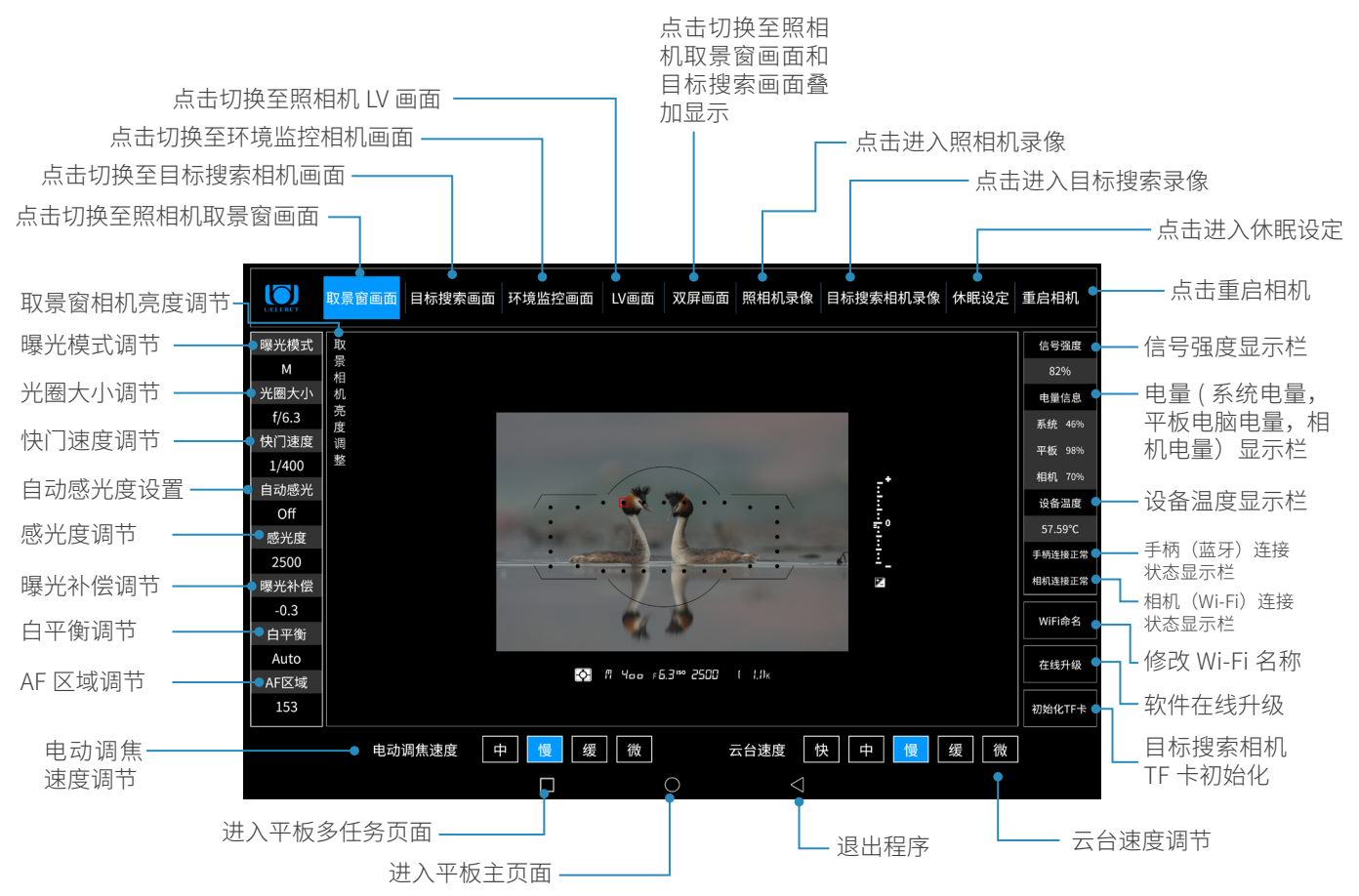

• 点击取景相机亮度调整,调出取景相机的亮度调整面板,其控制项如下:

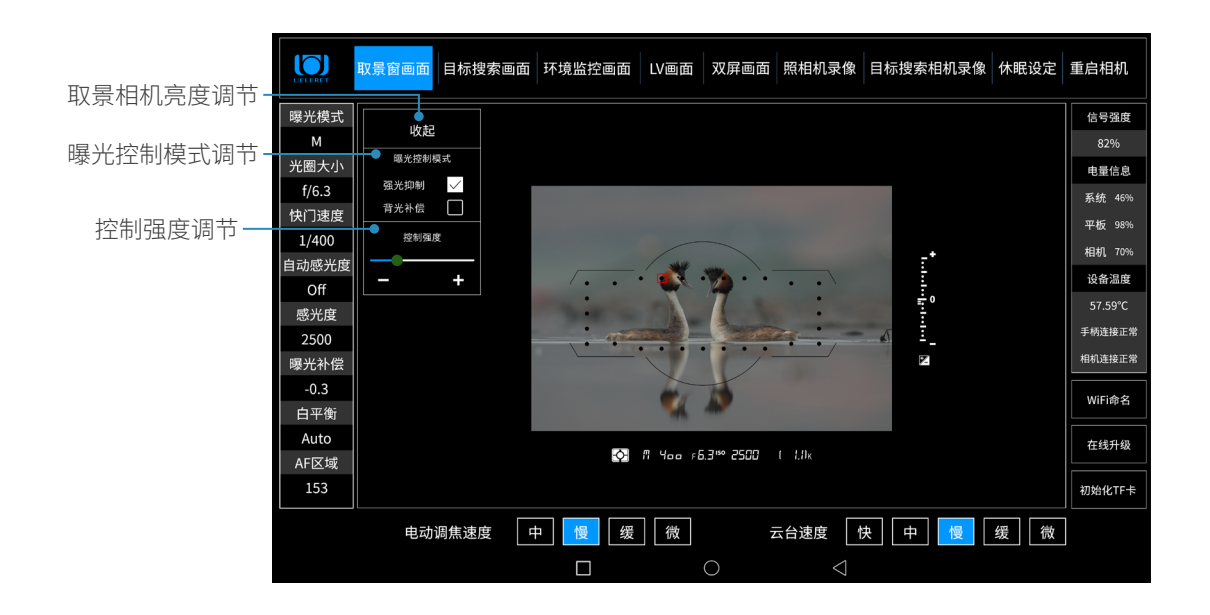

- 点击双屏画面,取景窗画面和搜索相机画面同时显示时,也可以对取景相机亮度 进行调整,
- 单击取景相机亮度调整即可显示调整面板:

目标搜索相机同 步俯仰按钮

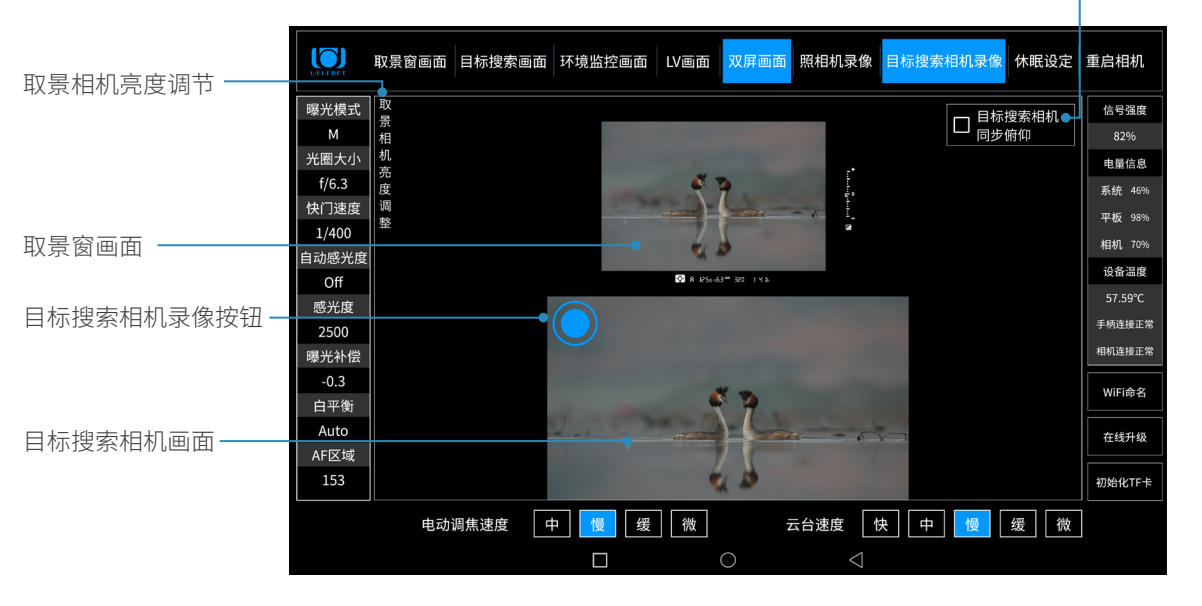

该界面,上方是取景窗相机拍摄的照相机取景窗内的画面,下方是目标搜索相机拍 摄的画面,此时可以通过手柄遥控执行照相机拍摄静态照片,也可以通过屏幕触控 执行目标搜索相机录像功能,或者两者同时进行。点击同步俯仰,目标搜索相机画 面将随实时取景画面的俯仰同步俯仰。详情见 P29 页。

2. 手机操作界面说明(安卓)

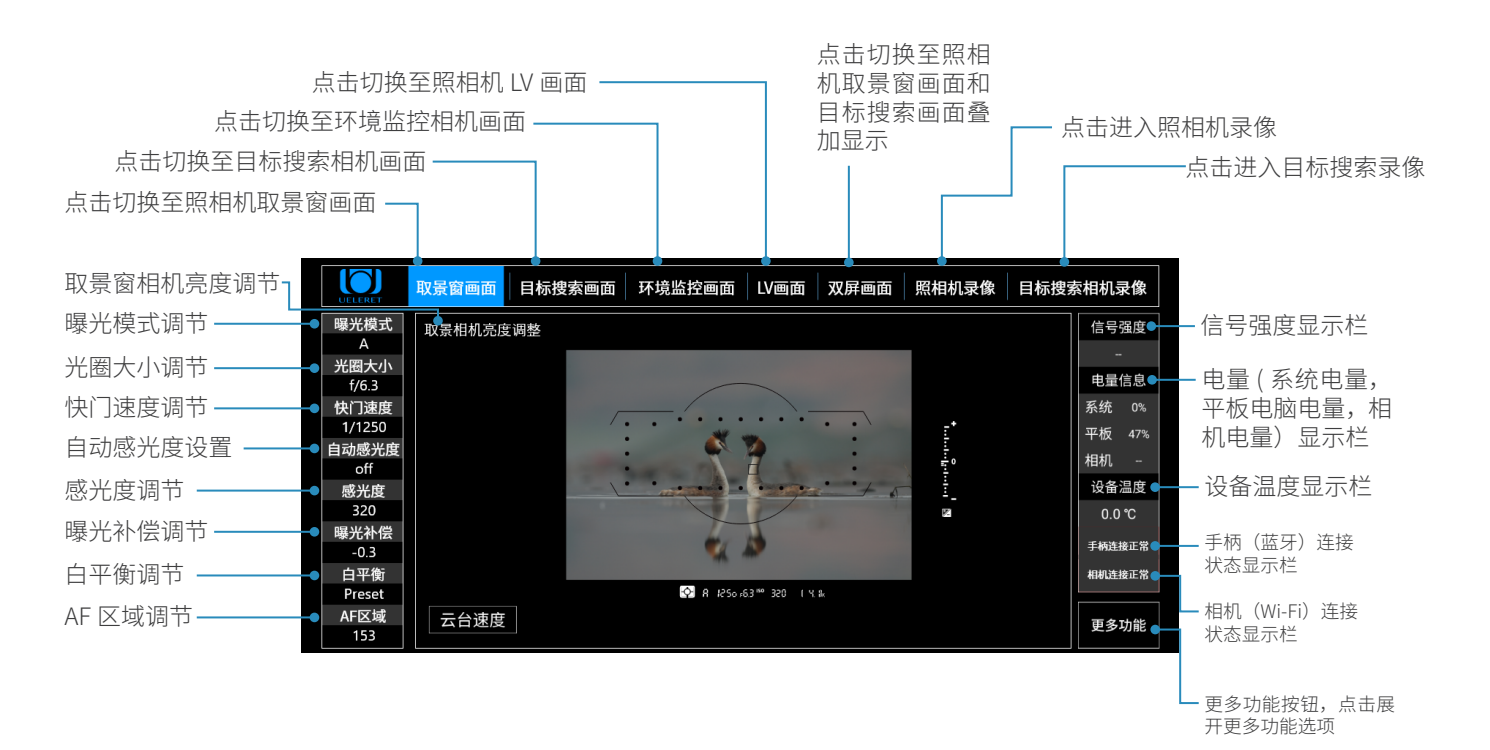

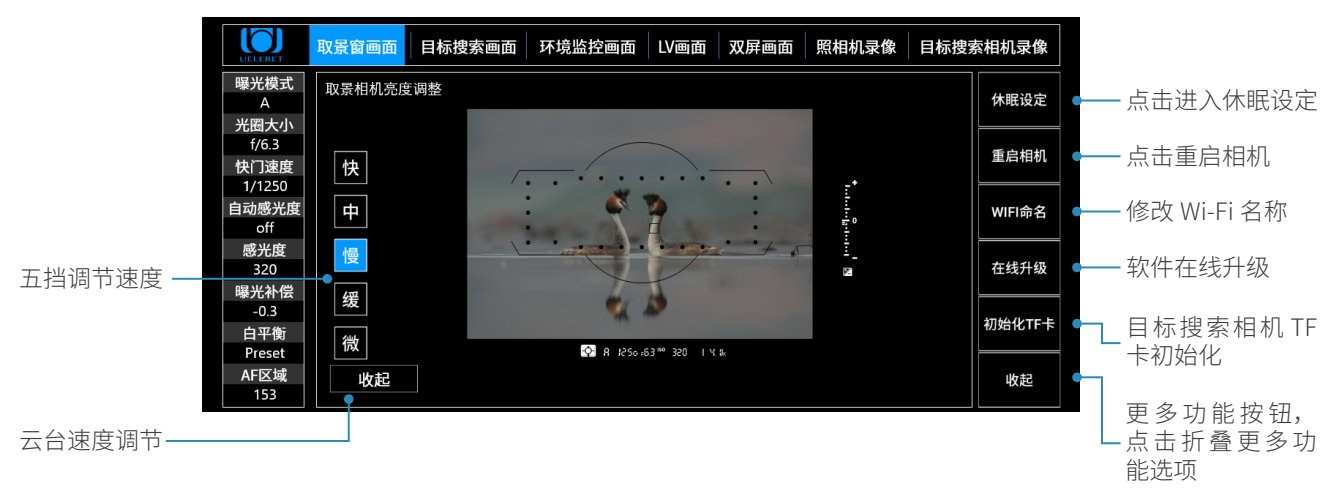

• 点击取景相机亮度调整,调出取景相机的亮度调整面板,其控制项如下:

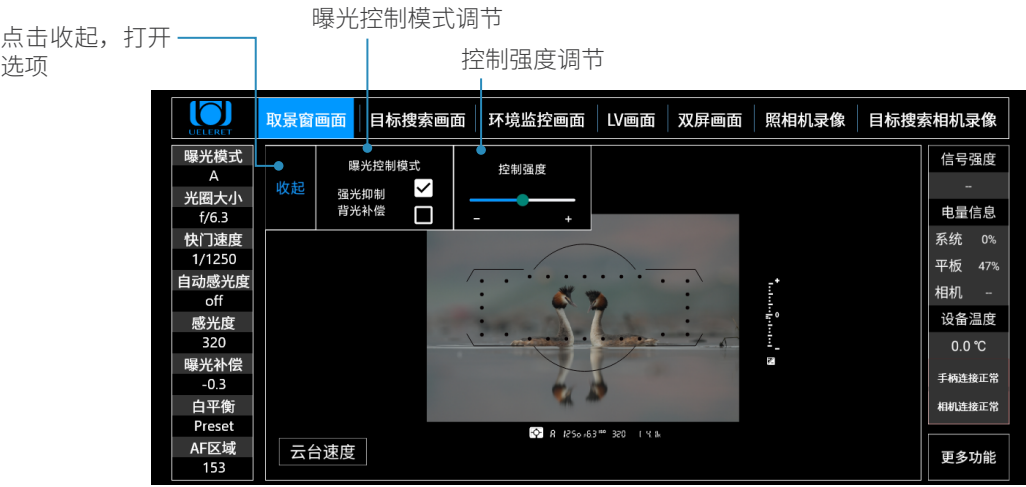

- 点击双屏画面,取景窗画面和搜索相机画面同时显示时, 也可以对取景相机亮度 进行调整,
- 单击取景相机亮度调整即可显示调整面板:

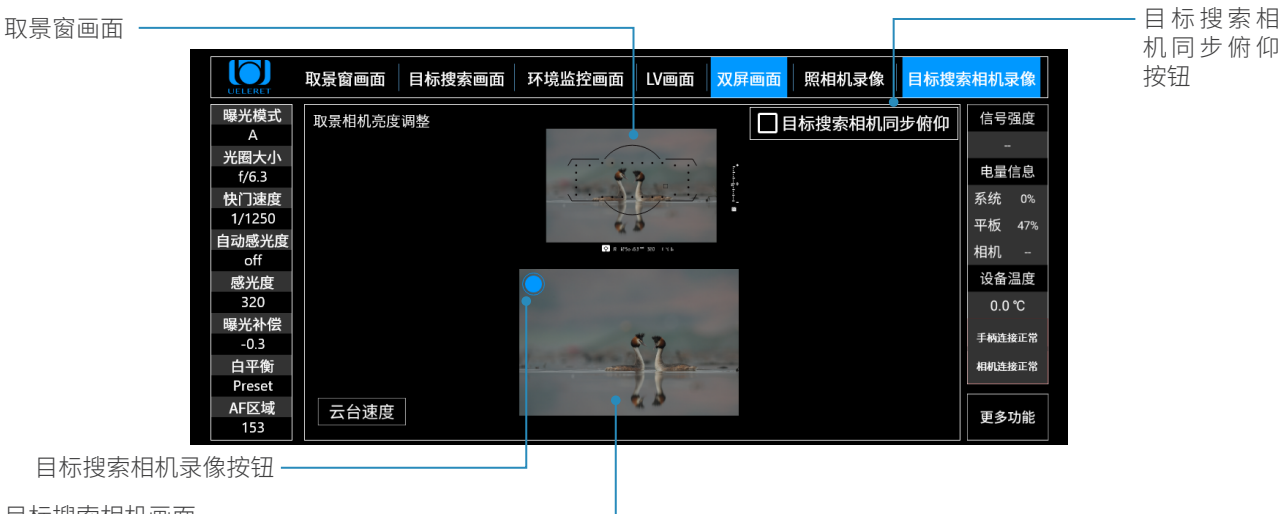

目标搜索相机画面

该界面,上方是取景窗相机拍摄的照相机取景窗内的画面,下方是目标搜索相机拍 摄的画面,此时可以通过手柄遥控执行照相机拍摄静态照片,也可以通过屏幕触控 执行目标搜索相机录像功能,或者两者同时进行。点击同步俯仰,目标搜索相机画 面将随实时取景画面的俯仰同步俯仰。详情见 P29 页。

3. 苹果版操作界面说明(软件开发中)

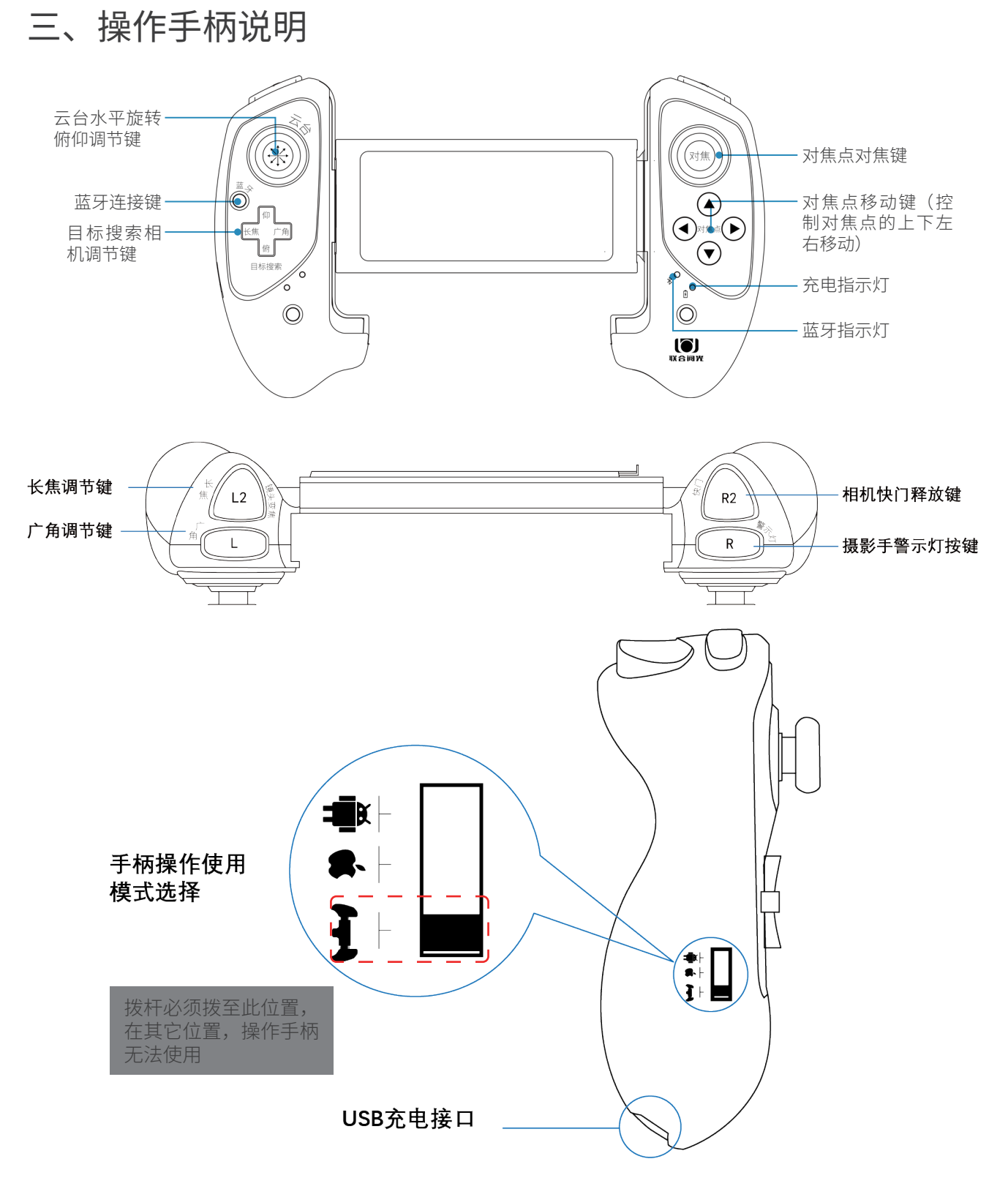

### 四、手柄充电 / 连接蓝牙功能

- 1. 操作手柄使用 USB 接口充电。
- 2. 充电过程中,充电指示灯闪烁,充满后常亮。
- 3. 连接蓝牙: 将手柄操作使用模式开关置于"【 #\ ", 按一下蓝牙连接键, 此时

" $\mathcal{\hat{X}}$ "指示灯快闪;将平板电脑设备端的蓝牙功能打开,点击"扫描";当搜 索到为名"G912-9083S"的设备名称时,选择配对连接;连接成功,"  $\mathcal{\Re}$  " 指示灯常亮。已成功连接过的平板电脑,在其蓝牙功能打开的情况下,会自动与 蓝牙开启状态下的手柄连接。

4. 操作手柄电池电量不足时充电指示灯快闪提示。

5. 长按手柄蓝牙连接键 5~6s, " $\mathcal{\hat{X}}$ "指示灯熄灭, 手柄蓝牙关闭。

温馨提示: 由于我们兼容平板电脑和手机设备、安卓和苹果系统 来作为我们的显示设备,以下说明中以安卓平板电脑界面的显示 为例,其他设备界面显示如有不同,请参考上文软件操作界面说 明里针对不同显示设备的界面说明。

依照《U100 智能摄影手安装使用说明书》安装 完成后,进入平板电脑软件和操作手柄调试程 序

有以下 8 个步骤

第一步:将信号中转器底部隐藏支架打开,摆放在合适的地面 电源线连接信号中转器和电池

第二步: 将平板电脑装夹在操作手柄上

手柄扩展和平板装夹可参考如下图示:

a 松开手柄背面卡扣(按照右图中 蓝色标识块指示 , 向外侧为松开 卡扣,向内为锁紧卡扣),向外 适度用力拉手柄,扩展手柄夹装 宽度 , 然后再锁紧卡扣。

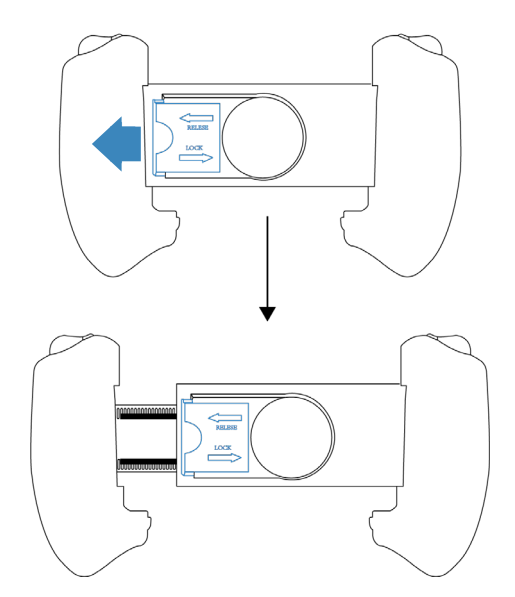

如右图所示为手柄拉开的状态, 注意在拉开到宽度比夹持平板电 脑小 5-10mm 位置,锁紧背面的 卡扣。

**b** 如图所示,左石拉开支架,从上 往下装入平板电脑,平板电脑装 到底部后松开 , 手柄会自动夹紧 平板电脑。

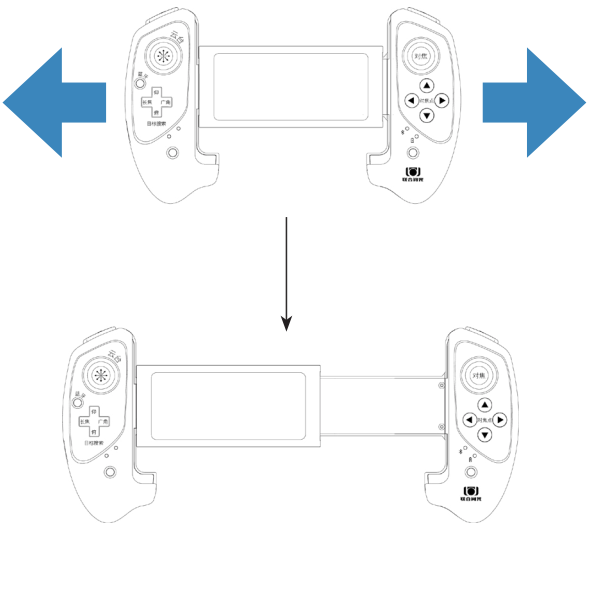

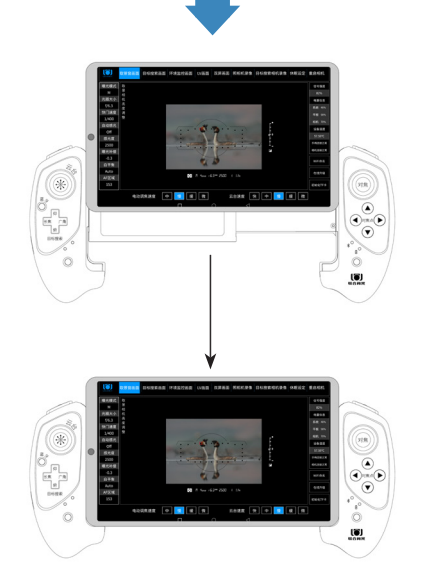

# 第三步:连接平板电脑和智能云台之间的传输信号

如下图所示,打开平板电脑,点击开启 Wi-Fi, 搜索到名为"联合阅光 - \*\*\*"的热点 时,点击连接,输入原始密码 12345678,看到提示"信号已连接",表示连接完成。 如果需要修改 Wi-Fi 名称,可以阅读 P37 页的 Wi-Fi 命名说明。

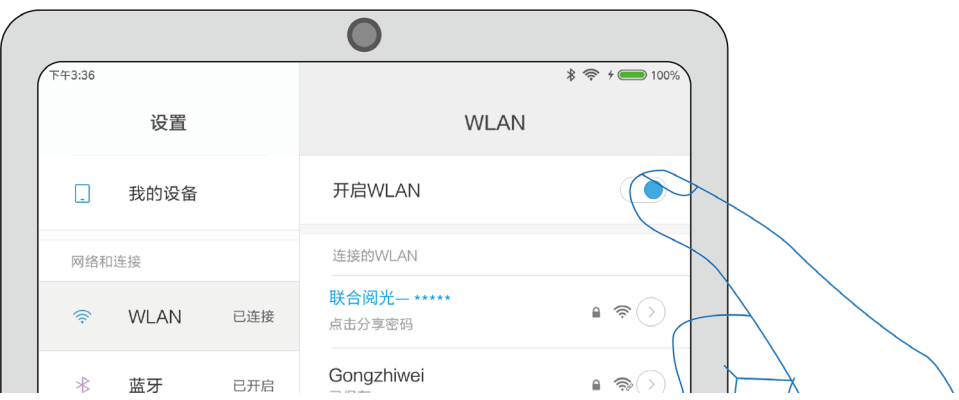

### 第四步:操作手柄连接蓝牙信号

#### 首次使用时,需要先配对。操作如下 :

- 1. 将手柄操作使用模式开关置于" ", 按一下蓝牙连接键,此时" "指示灯快闪 ; 将平板电脑设备端的蓝牙功能打开,点击"扫描";当搜索到为名"G912-9083S"<br>的设备名称时,选择配对连接;连接成功, " \* \* 指示灯常亮。已成功连接过 的设备名称时, 选择配对连接;连接成功, 的平板电脑,在其蓝牙功能打开的情况下,会自动与蓝牙开启状态下的手柄连接。
- 说明:初次配对成功后,以后使用只需要打开平板电脑上的蓝牙,按下手柄的蓝 牙连接键,手柄上的蓝牙连接指示灯常亮,平板电脑和手柄蓝牙连接操作完成。
- 如果指示灯无显示,则表示连接不成功,需要检查手柄电量是否不足,还有平板 电脑蓝牙是否打开。

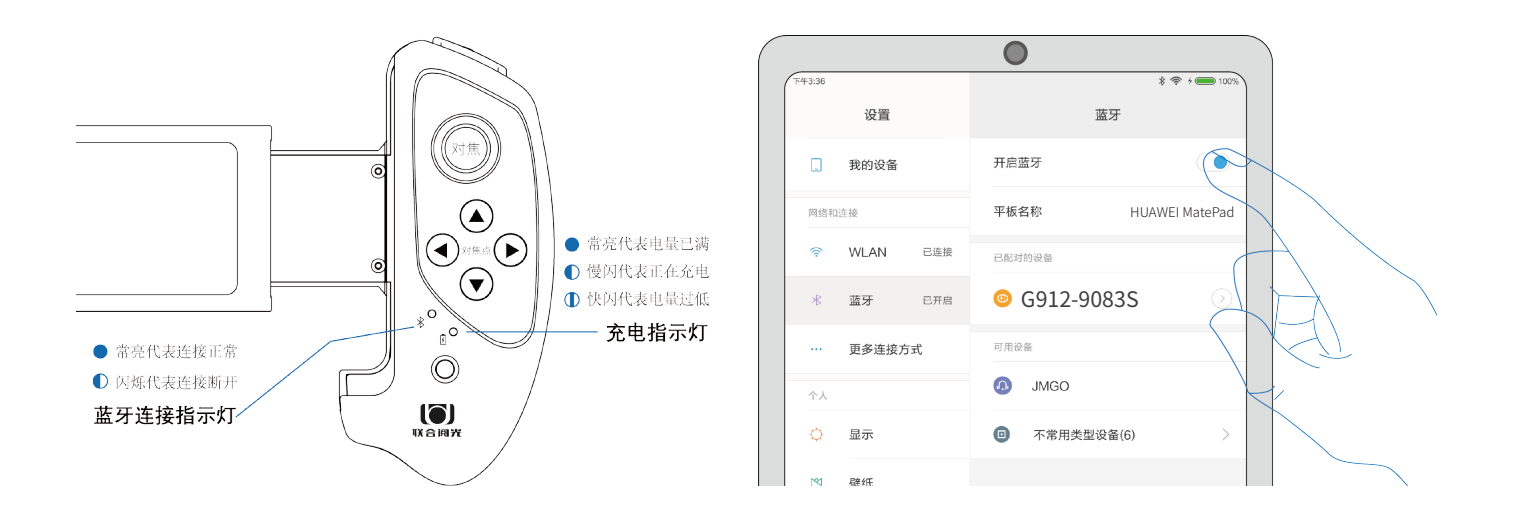

# 第五步:照相机镜头的选择

进入登录页面后,会出现镜头规格选择表,选择正在使用的镜头后,系统会自动选 择合适的推力来驱动变焦镜头,不仅变焦的速度较为合适,同时取得静音的效果, 从而避免影响到拍摄的动物。如果使用的是 24-70mm,16-35mm 等小规格变焦镜头, 就选"70mm 以内"镜头即可。

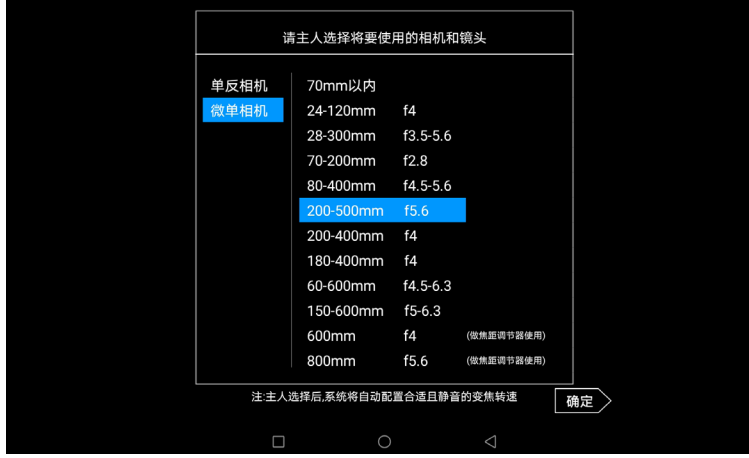

如图示,选择单反 相机或者微单相 机,洗择镜头型号 ( 焦段近似即可), 点击确定进入操作 界面

#### 镜头变焦调节器驱动不同规格的变焦镜头变焦需要的推力 :

- 1. 不同规格的变焦镜头在变焦时,镜头变焦调节器需要有不同的推力来驱动变焦镜 头。不同的推力,发出的声响有大有小。
- 2. 具体情况如下表:(下表全部是 AF-S 镜头)

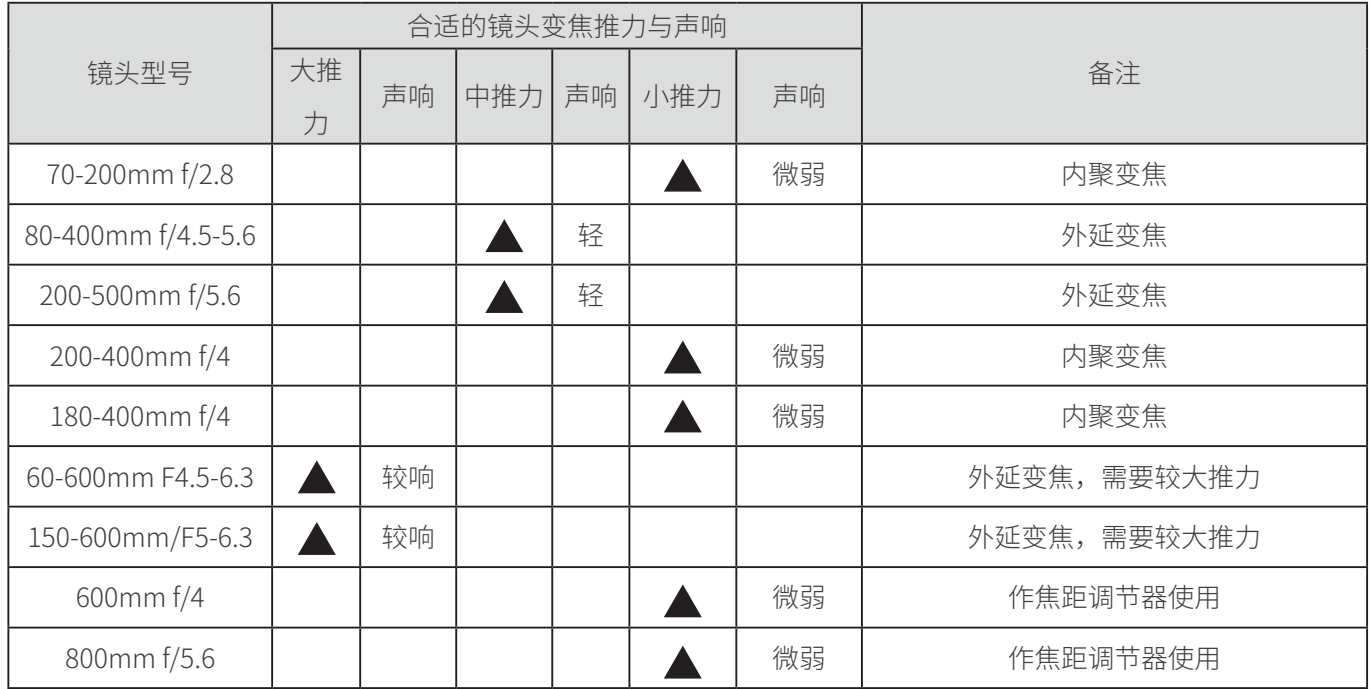

3. 软质材料变焦环:内径 40~84mm。

在使用 D850、D500、Z7、Z6/14-24mm/24-70mm/24-120mm/28-300mm 等短 焦镜头时,这些镜头无镜头支架,快装板要安装在机身底部。D850、D500 以及 Z7、Z6 机身比较小,安装硬质材料的变焦环,变焦时会与快装板产生碰撞。使 用软质变焦环,就不会出现此情况。可以在官网下载观看《尼康短焦镜头的安装》, 有详细的演示。

- 4. 使用 600mm 和 800mm 镜头,建议将镜头变焦调节器当作焦距调节器使用。(安 装说明书 14 页也有此说明)相当于手动调节焦距实现对焦清晰:我们使用的镜 头多为 AF 自动对焦镜头,大多数镜头无需使用手动方式调焦。
- 5. 在以下情况会用到手动调焦:
	- a. 拍摄背景对比度非常弱,被摄物颜色差异很小,自动对焦功能难以区分。
	- b. 需要对焦清晰的被摄物,被众多其它物体干扰,影响对焦。自动对焦功能难 以聚焦在被摄物上。
	- c. 远摄镜头,对焦清晰的焦距位置与目前焦距位置十分远,AF 对焦驱动力量不 足,难以对焦清晰。这在远摄镜头 600mm,800mm 镜头上常常会出现。实 际拍摄中,一般会增加手动对焦的动作,逐渐清晰后再使用 AF 自动对焦功能, 对焦速度就很快了。
	- 因此,使用智能摄影手同样也会出现上述情况。
	- 此时,就可以将镜头变焦调节器当作焦距调节器来使用。安装方法与镜头变焦调 节器是一致的。

第六步:测试平板电脑各项功能,确保都能操作(以单反相机为例) 打开平板电脑下载好的智能摄影手操作软件 APP。APP 默认画面为取景窗画面。

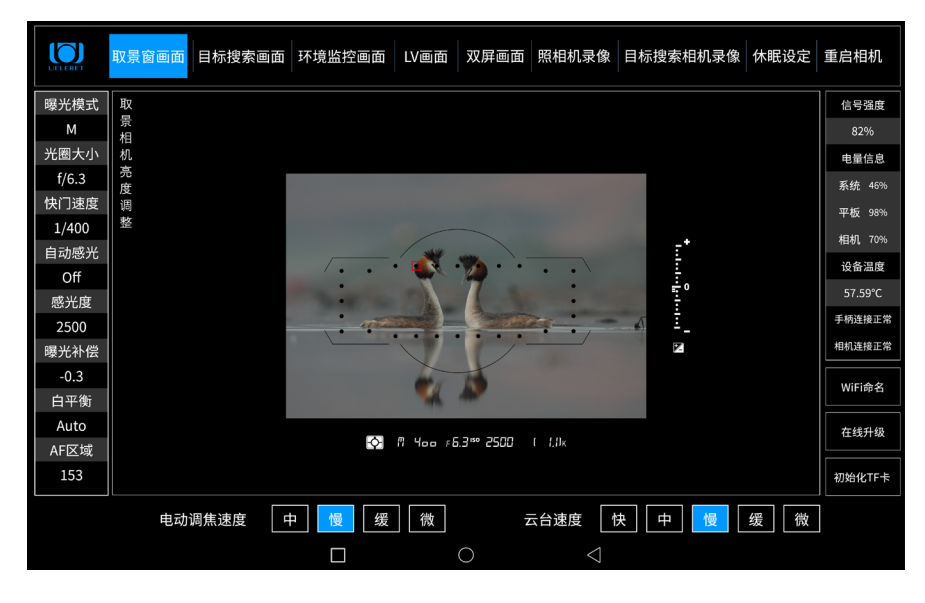

请依次在平板电脑上操作,检查以下部分是否正常 : 1. 观看右侧的状态栏 , 检查蓝牙和 Wi-Fi 连接是否正常。

如果连接不正常,界面会如右图所示闪烁提醒。这 时候就需要检查相应的连接步骤 , 检查是否有误 :

- 2. 观看右侧信号强度,检查信号强弱。 如右图所示, 会有相应信号强度百分比显示。百分比越高信号越 强。
	- a. 信号强度显示的是智能云台与信号中转器中间无 线通讯的质量数据。
	- b. 如果信号强度低于 20% ,可能会导致图传不顺畅。
- 3. 观看右侧电池状态栏,确保电量充足:如右图所示, 包含系统电源电量、平板电脑电量、照相机电量。

平板电脑电量在 20% 以下时,会 自动进入节电模式,图像解码能 力会严重下降。此时屏幕会产生 花屏和延时现象 , 请及时充电。

a. 系统电量,表示的是给智能云台供电的电量。

 $23$ b. 使用大容量电池时,系统电量最高显示为 50%,直到电量使用完毕。原因是 大容量电池没有智能芯片,智能云台无法读取到大容量电池的电量。如果使

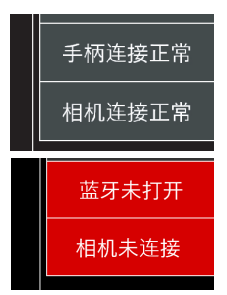

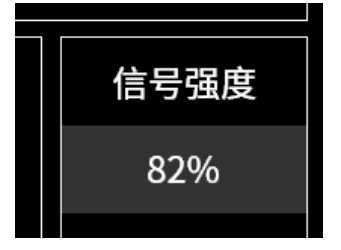

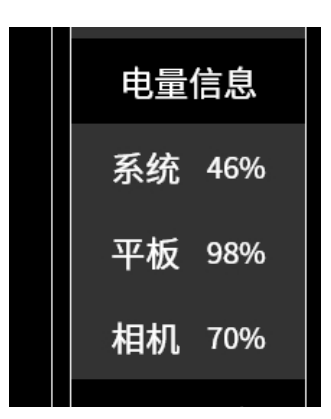

用可登机智能电池,系统电量显示的是电池的实际电量。

- c. 平板电量:实际显示的平板电脑或者手机的电量。如果该电量显示为 20% 以下, 请及时给平板电脑充电。
- d. 相机电量:如果照相机使用原厂电池,显示的是照相机电池实际的电量。如 果使用相机电池转换器,则显示为 100%。直到系统电量使用完毕。

#### 4. 设备温度:

- a. 智能摄影手设备使用温度:0-45℃。
- b. 设备温度:智能摄影手操作软件上的温度显示的 是集成电路 CPU 的温度,是主控箱内环境温度。
- c. 高温限制和警示:

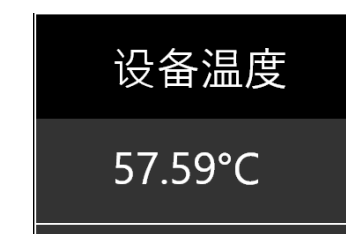

- CPU 温度与主控箱内环境温度的关系是 , 当 CPU 温度达到 105℃时 , 主控箱 内环境温度大致是 65℃。
- 智能摄影手的电机在主控箱内环境温度 65℃时, 电机会自动保护, 停止动作。
- 在 CPU 温度达到 105℃时,操作界面会提示"CPU 温度过高,请停止使用"90℃ 开始, 颜色从黄色到红色进行警示。90℃ -95℃黄色, 95℃ -100℃, 浅红色, 100℃ -105℃深红色。

说明: 如果是持续的视频拍摄和云台动作, 设备温度值上升的会更快一些, 与环 境温度的对比值略有差异。

同时,在智能云台的主控箱侧面设计有散热翅,可以有效的降低主控箱的温度。 在天气温度超过 37 度(地面温度超过 50 度),可增加静音风扇降温,可有效的 降低高温使用时的主控箱温度。

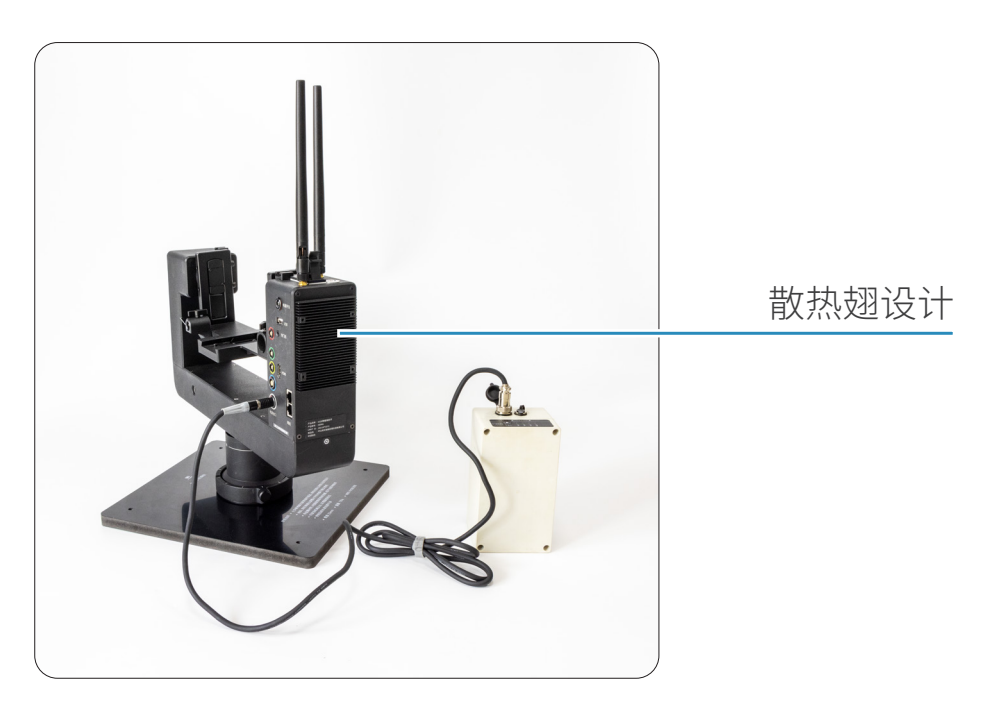

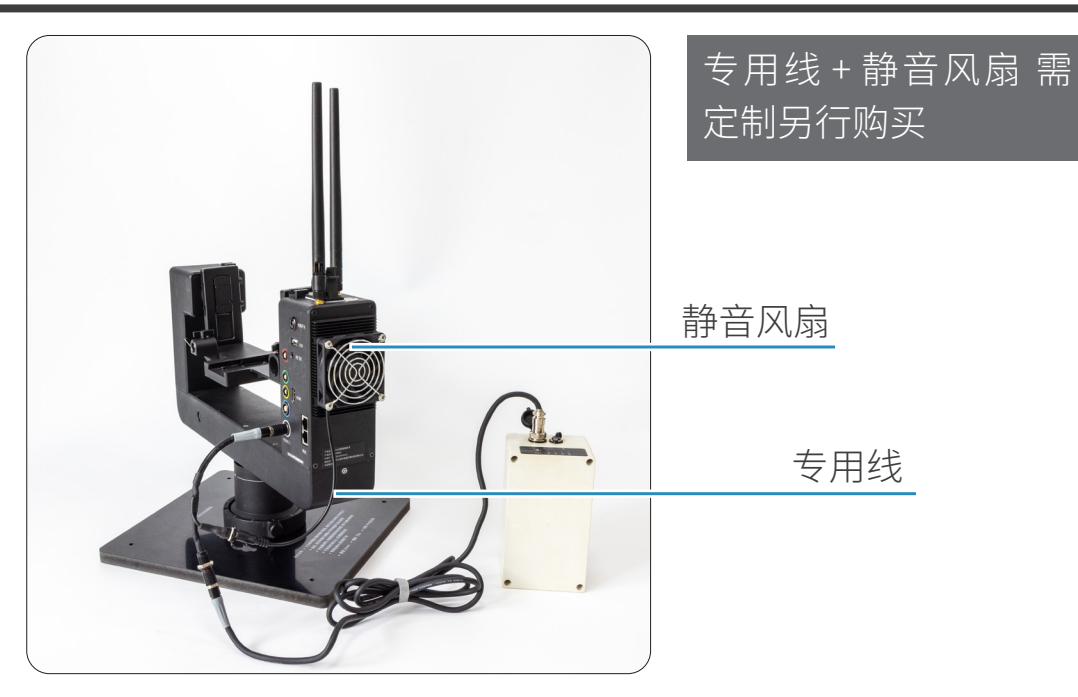

5. 点击顶部按钮,切换到取景窗画面、目标搜索画面、环境监控画面、LV 画面、 双屏画面、照相机录像、目标搜索相机录像、照片回放、休眠设置、重启相机按 钮,检查各个画面是否正常显示。 各个画面介绍如下:

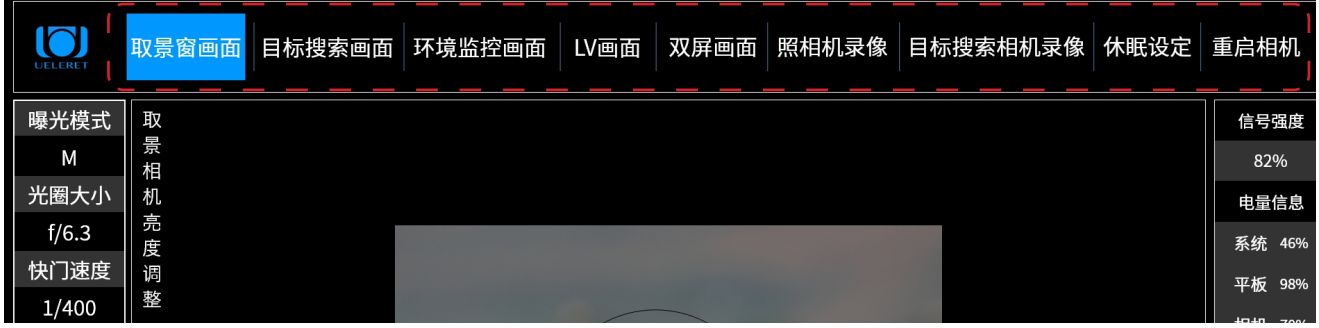

#### 【取景窗画面】

- ① .平板电脑开机时,默认取景窗画面。
- ② .取景窗画面是安装在照相机机身取景窗上的相机(取景窗照相机部件)拍摄 的图像显示在平板电脑上的画面。
- ③ .取景窗相机安装在照相机机身的取景窗上,与主人将眼睛贴靠在照相机取景 窗上看到的画面一致。画面的内容和布局格式与云台上的照相机取景窗内一 致。
- ④ .取景窗相机取得的画面通过无线信号传输,显示在平板电脑上。
- ⑤ .观看此画面,判断是否符合主人将要拍摄的对象所需高度是否合适,以此来 调整三脚架架设智能云台和照相机的高度。
- ⑥ .如果取景窗画面不够清晰:
	- a. 按下对焦功能键,确认对焦功能正常。确认正常的方法是画面清晰了, 或

者观看镜头上自动对焦数值在转动。

- b. 有可能是屈光度不匹配。请旋转调整照相机机身上的屈光度,直至平板电 脑上的画面清晰。
- ⑦ .取景窗画面是取景窗相机拍摄照相机取景窗内的图像,类似手机拍摄手机画 面,对比度很高,很容易造成画面亮度过高,看不清被摄物,对焦点也不容 易看清楚。因此,增设了取景相机亮度调整,以修正过度的亮度。但有时在 外界亮度很强的时候,比如中午大阳光下拍摄,取景相机亮度调整也不能完 全修正。需要主人不断熟练掌握观察方法。在早上和傍晚拍片时,这个现象 会比较少。

#### 【目标搜索画面】

- ① .目标搜索相机为十倍光学变焦相机,等效 35mm 照相机的焦距是 30mm-300mm;
- ②.生态摄影人使用的照相机镜头多为远摄镜头,视角很小,因此使用大视角的 十倍变焦相机帮助搜索拍摄目标。目标被搜索发现后,转至取景窗画面,使 用照相机镜头来拍摄。
- ③ .目标搜索相机也是录像机,可以录像,取得视频图像。
- ④ .观看此画面,可以判断是否符合主人将要拍摄的对象所需高度是否合适,以 此来调整三脚架架设智能云台和照相机的高度。
- ⑤ .如果目标搜索相机画面不清晰,可以通过慢速按长焦和广角按钮来实现对焦 清晰。

【环境监控画面】

- ① .为确保智能摄影手产品使用安全,主人需要了解设备使用状况。智能摄影手 配置了 2 个等效焦距 24mm, 视场角 132°大广角镜头的照相机, 用来监控智 能摄影手产品使用中的状况。安装在智能云台本体上,前后各一个。
- ② .观看此画面,检查监控相机安装的高度、角度、距离是否处于理想的状态。 如果不是,则调整安装到理想状态。
- 3. 举例 1: 如果智能摄影手云台的三脚架架设在水中, 照相机镜头距离水面很近。 云台俯仰动作时,照相机镜头前端有可能贴着了水面或者没入水面。我们通 过环境监控相机观察到这个情况后,调整云台的俯仰,防止照相机镜头沾水 和入水。
- ④ .举例 2: 如果某种动物接近了智能云台和照相机, 有可能冲撞到三脚架和照 相机,影响设备安全。我们通过环境监控相机可以观察到,然后发出指令, 云台上的警示灯会闪烁。提示动物离开,防止动物与设备相撞。

【LV 画面】

① .LV 画面是尼康单反相机即时取景画面的简称;微单相机称为显示屏画面。

- ② .操作单反相机,切换至 LV 画面时,出现的画面与照相机机身背面液晶屏上看 到的画面一致。
- ③ .操作单反相机,切换至 LV 画面时,不可以进行静态照片的拍摄,画面不显示 对焦点。

#### 使用单反相机时的 LV 画面, 设置了模拟对焦点

- ① .尼康单反相机有两个特殊性
	- a. 在 LV 画面(即时取景画面)和进入视频拍摄后的画面,在智能摄影手操 作界面上不显示对焦点。对焦点隐藏在显示屏的画面下看不见,并不是不 存在。
	- b. 录像画面不显示对焦点,给尼康单反相机拍摄视频带来困难。

上述两个特性,在不清楚对焦点在画面哪个位置时,拍摄视频时无法将对焦 点覆盖在拍摄目标上,给准确对焦带来了困难。

② .解决方法 :使用单反相机时,在 LV 画面上设置了模拟对焦点。 智能摄影手为此在 LV 画面和照相机录像画面的居中位置(照相机专业名词叫 对焦点回中位置)模拟设置了一个白框图案的对焦点。 如下图:

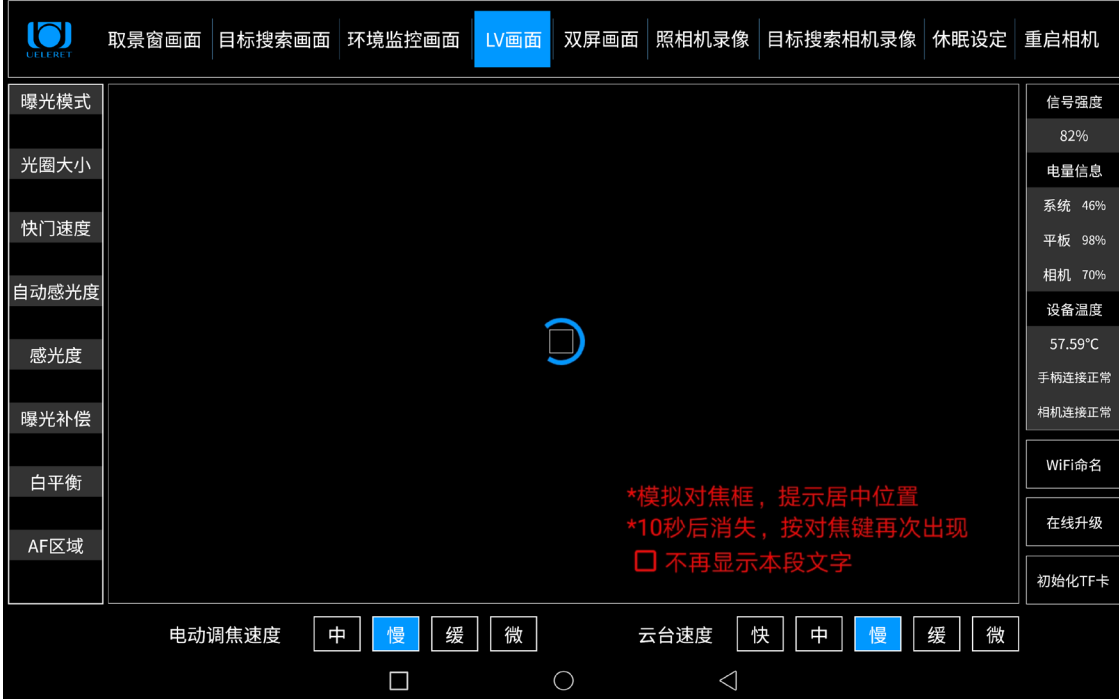

画面中有说明:

- a. 模拟对焦框, 提示居中位置。
- b. 10 秒后消失,按对焦键会再次出现。
- c. 也可以点击红色小方框,本次拍摄不再显示本段文字。
- d. 当重新进入尼康操作软件, 该提示会再次出现。

模拟对焦点,不能移动,也不能用于对焦,是为了让主人了解对焦点居中的位置。 拍摄时知道对焦点在哪,有利于视频拍摄时对焦点对准拍摄目标。

- ④ .模拟对焦点的正确使用方法:
	- a. 了解手持照相机拍摄,尼康相机取景框内的对焦点移动与 LV 模式下 LCD 屏内对焦点移动的关联特点:
	- 第 1 种情况: 取景窗内移动对焦点后, 切换到 LCD 屏画面。
	- 01. 取景窗内移动了对焦点, LCD 屏画面内的对焦点会同步移动, 对焦点位置 相同:
	- 02. 如果取景窗内的对焦点对准了被摄目标,那么 LCD 屏画面上的对焦点也 对准了被摄目标。
	- 第 2 种情况: 如果取景窗内没有移动对焦点, 即使有过快门释放, 切换到 LCD 屏画面, LCD 屏画面上的对焦点保持在原始位置上。
	- 01. 此时对焦点不一定在相同位置;
	- 02. 如果取景窗内的对焦点与 LV 画面内的对焦点恰好在同一位置,那么 LCD 屏画面上的对焦点也对准了被摄目标 ;
	- 03. 如果取景窗内的对焦点与 LCD 屏画面内的对焦点不在同一位置, 此时取 景窗内的对焦点位置是在被摄目标上的,那么 LCD 屏画面上的对焦点一 定不在被摄目标上。
	- 第 3 种情况: LCD 屏画面上移动了对焦点, 切换到取景窗画面。
	- 01. 取景窗内的对焦点不会同步移动,对焦点停留在取景窗内上一回的位置 ;
	- 02. 如果 LCD 屏画面内的对焦点对准了被摄目标,回到取景窗内,对焦点不 一定对准被摄目标。
	- b. 了解该特性,对于使用智能摄影手设置的模拟对焦点十分有帮助。

也就是说,进入 LV 画面之前,必须先在取景框内移动对焦点,即使取景框内 的对焦点在居中位置,也需要移动一下对焦点后再回到居中位置,将居中的 对焦点对准拍摄目标。这样可以确保进入 LV 画面时,平板电脑屏幕上看不见 的对焦点在居中位置,模拟对焦点才会与实际对焦点重合,有效的起作用。

- 01. 取景窗画面切换到 LV 画面之前,将对焦点移动到画面中间。即使对焦点 已经在取景框内的居中位置,也需要移动一下以后,再将对焦点移动到居 中位置。这样,拍摄视频时,拍摄目标确保被平板电脑模拟对焦点覆盖。
- 02. 如果在 LV 画面时,发现自己忘记了移动对焦点到中间,请回到取景窗画面, 将对焦点移动到画面中间。
- 03. 在 LV 画面时, 手指触摸平板电脑屏幕, 屏幕上看不见的对焦点不会随之 移动到手指触摸的位置。但没有移动的对焦点会在原点位置上进行合焦。 或者此时按下手柄的对焦键,会进行合焦。手柄操作不能移动对焦点。
- 04. AF-F 模式下,取景窗画面切换到 LV 画面之前,将对焦点移动到画面中间,
- 白色对焦框与居中的对焦点重合,此时白色对焦框覆盖的目标,相机会自 动对焦保持清晰。手指触摸屏幕,会有对焦过程,实现合焦。按下手柄合 焦键,也会有对焦过程,实现合焦。
- 05. 白色对焦点显示时间 10 秒后自动消失,如果按下对焦键,会再次显示。

#### 【双屏画面】

点击双屏按钮,可以同时显示取景窗相机画面和目标搜索相机画面。

- ① .根据将要拍摄的对象,便于观察云台和照相机安装是否在合适高度,调节智 能云台到理想的拍摄方位。观察目标搜索相机是否与取景窗画面纵轴是否在 同一条线上。如果不同轴,会影响目标搜索相机录像时的构图。
- ② .同时看到两个画面,方便搜索和拍摄。
- ③ .双屏画面,可以实现静态照片拍摄与动态画面的录像同时进行。即在拍摄的 同时,也可以进行录像操作,同时取得静态照片和视频录像。这是智能摄影 手给主人带来的很实用的功能。
- ④ .如下图所示,可以按住手柄快门释放键拍照的同时,也可以点击此界面上的 录像按钮执行目标搜索相机录像。

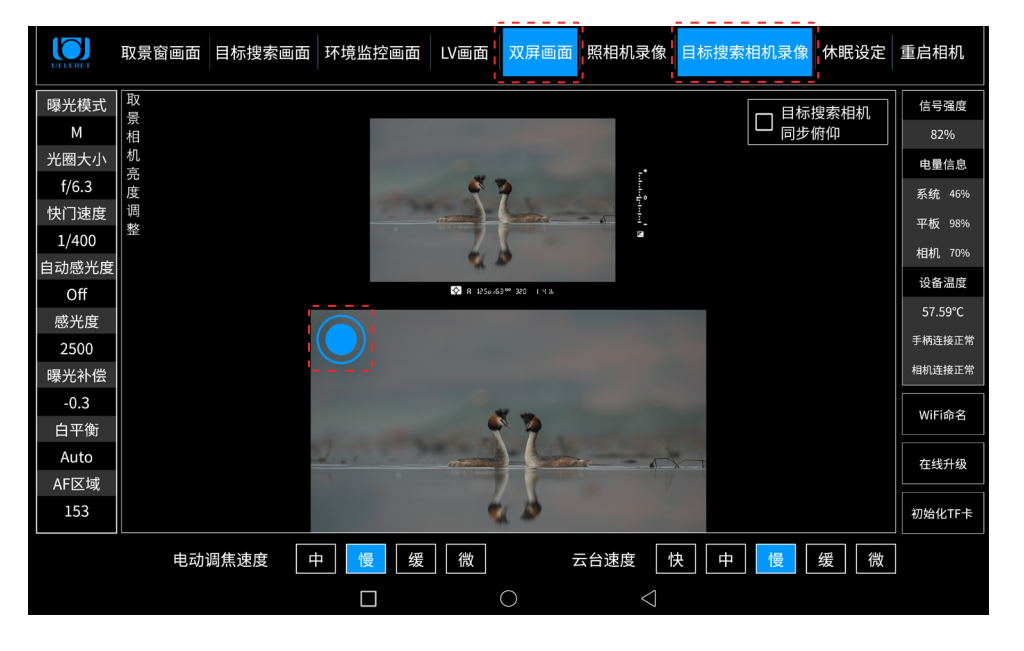

#### 目标搜索相机同步照相机俯仰的说明:

- ① .进入目标搜索画面,目标搜索相机俯仰的调节是独立的。
- ②.进入双屏画面,目标搜索相机的俯仰有"独立俯仰"和"同步相机俯仰"两 个选择。选择"独立俯仰"后,可以调整目标搜索画面的俯仰,直到主人希 望的画面(比如水平线与实时显示画面一致,构图达到要求);选择"同步 相机俯仰",照相机(实时显示画面)在俯仰过程中,目标搜索相机画面会 同步俯仰。此时,无法独立调整目标搜索相机的俯仰动作了。
- ③ .在双屏画面里设置了目标搜索画面"同步相机俯仰"后,进入到实时显示画 面操作云台俯仰、进入到照相机录像操作云台俯仰,目标搜索相机都是同步

相机俯仰运动的。

④ .回到目标搜索画面操作,目标搜索相机是独立的俯仰操作。

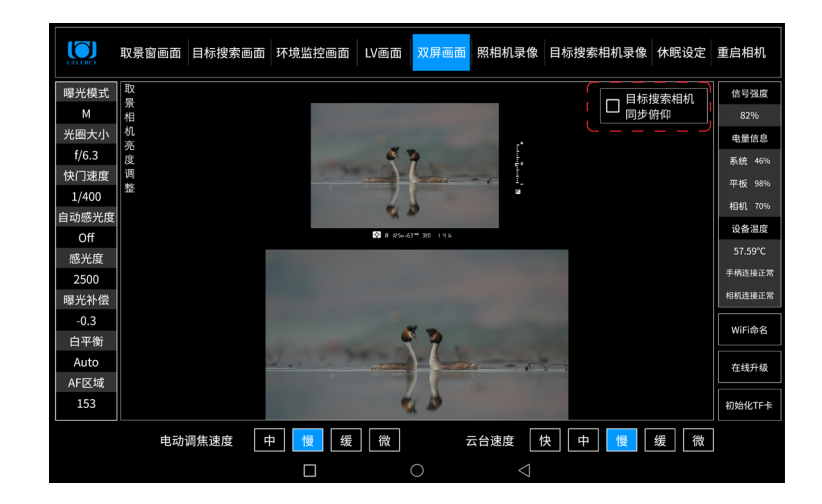

【照相机录像】

数码照相机进行动画视频拍摄,我们习惯称为照相机录像;

尼康数码机型能够进行动画视频拍摄,有如下特性:

- ① .照相机录像,需要在照相机机身上提前设置,将拨杆拨至录像功能。该功能 键原厂设置为手动调节方式,软件无法自动选择是照相还是录像功能。如果 没有切换到录像模式,点击照相机录像,平板电脑会出现提示,告知需要切 换拍摄模式。
- ② .单反相机 LV 画面不显示对焦点,隐藏在画面下面。 在点击 LV 画面后,点击照相机录像时,画面会出现提示性文字,如下图:

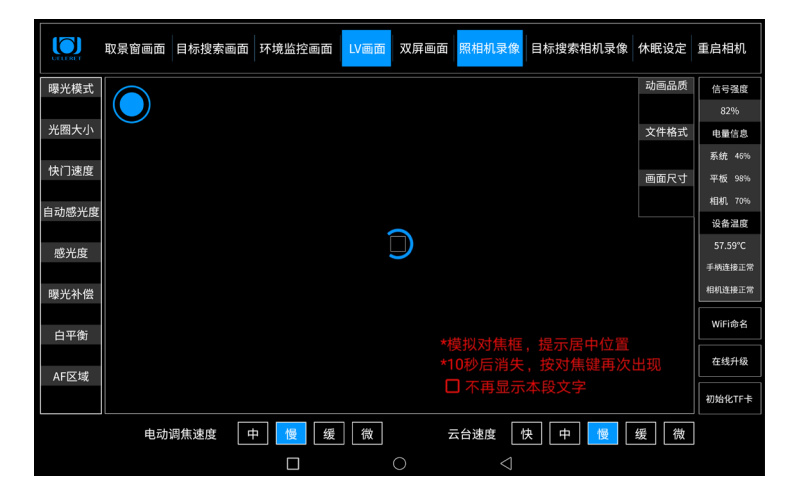

模拟对焦点的作用和正确使用方法,见 P27 页 LV 画面模拟对焦点的说明。 照相机录像的具体操作如下图所示:以 D850 相机为例 :

- ① .点击 LV 画面
- ② .点击照相机录像按钮进入相应界面

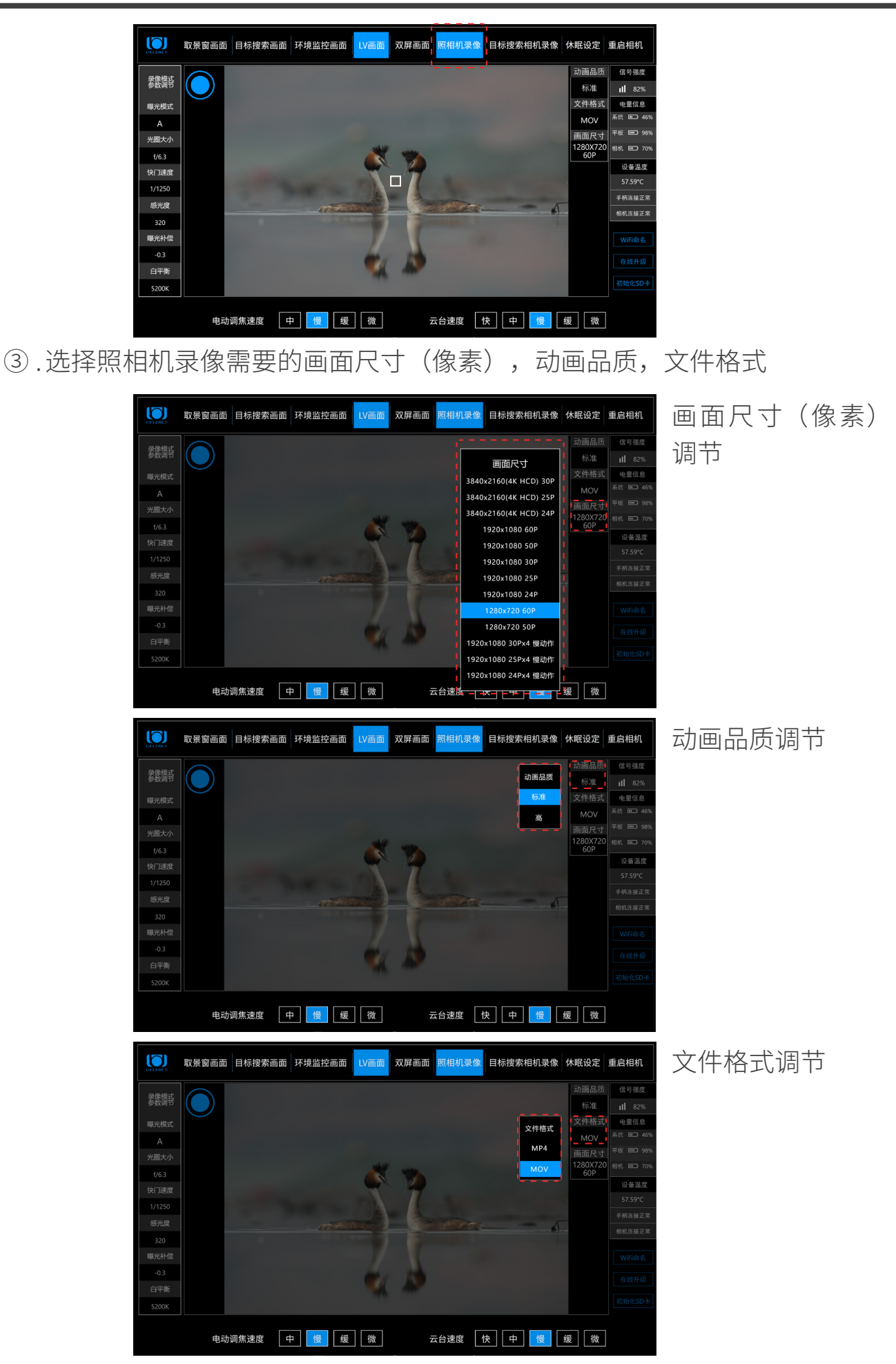

④ .点击画面左上方的圆圈,录像开始 , 下方会有录像时间显示

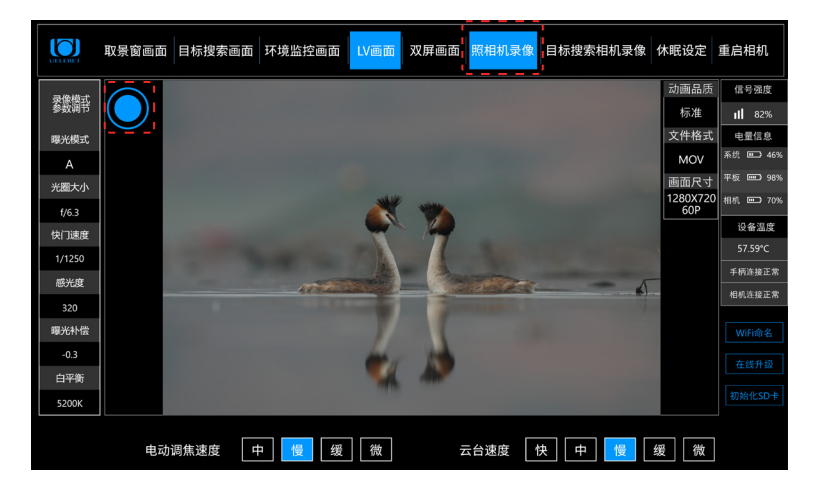

【目标搜索相机录像】

- ① .搜索目标采用的是 10X 光学变焦的相机,可进行录像,像素为 200 万。公司 将有 4K (以后会有 6K, 8K) 高清的目标搜索相机选配。
- ② .需要提前在目标搜索相机机身上插入 TF 卡。
- ③ .目标搜索相机录制的视频图像格式为" TS 流文件(Transport Stream) "。 我们配有专用读取软件, 在官网下载。在 P53 页有将 TS 流文件转换为 MP4 格式文件的说明。
- ④ .具体操作如下图所示 :

点击目标搜索相机录像按钮进入相应界面后,点击画面左上角的圆圈,变为 方形,录像开始。下方会有录像时间显示。

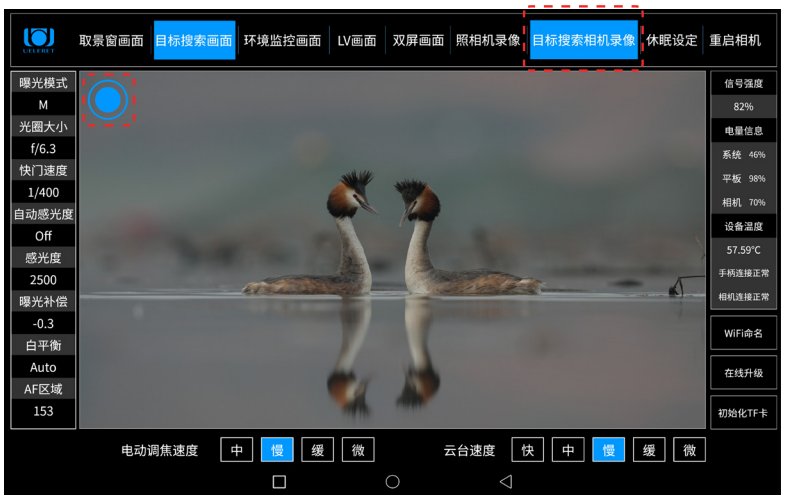

【休眠设置】

该设置有两个作用,一是节电,电池有效使用时间更长。二是定时关闭、启动云 台电源,可帮助主人在最好的光线时间段拍摄。

- ① .以下情况,可能需要对智能摄影手采取休眠设置 :
	- a. 提前将智能摄影手架设在拍摄的位置,而不是在拍摄前去现场安装设备, 这样做会最大程度的避免影响动物和鸟类。

比如,头一天傍晚 18 点前,主人在选好的拍摄地点架设智能摄影手,设定 启动时间为第二天早上日出前半个小时的 5 点半, 第二天早上就不用再到 设备现场了,到了 5 点半,智能摄影手设备会自动启动电源, 主人可以直 接在远端操控设备进行拍摄,就能很好地避免影响动物,也可以为主人节 省很多的时间和体力。

如果没有休眠设置,设备在前一天 18 点安装后开始运行,虽然没有操作设 备,但设备会持续的耗电,第二天电池剩余的容量可能无法保证足够的拍 摄时间。

b. 早上光线好的时间段拍摄结束后,接下来的光线十分强烈,尤其是中午时 间段,拍摄效果并不好。主人希望在下午 16 点开始拍摄。中间有几个小时 的等待时间。

如果没有休眠设置,设备会持续的耗电,到了下午合适的时间段开始拍摄, 电池的容量可能无法保证足够的拍摄时间。

- c. 拍摄中,主人需要较长时间停止拍摄,比如吃饭、休息、有点急事需要离 开几个小时等。
- ② .智能摄影手是依靠无线通讯来连接两端的设备,保持能够操作和设备运行的。 进入休眠状态后,两端信号将中断。没有了无线信号,就无法远程操控设备了。 如果信号不中断,就意味着设备没有进入休眠状态,还在运行当中,智能摄 影手设备仍在不断的耗电,只是比操作设备时电能消耗的慢一些。
- 因此,智能摄影手的解决方案是:设定休眠时间。
- ③ .休眠时间结束时,智能摄影手自动启动电源,智能云台开始运行,恢复传输 无线信号。此时可以操作平板电脑和手柄,远程控制设备和照相机运行。
- ④ .具体的操作流程(见下图)

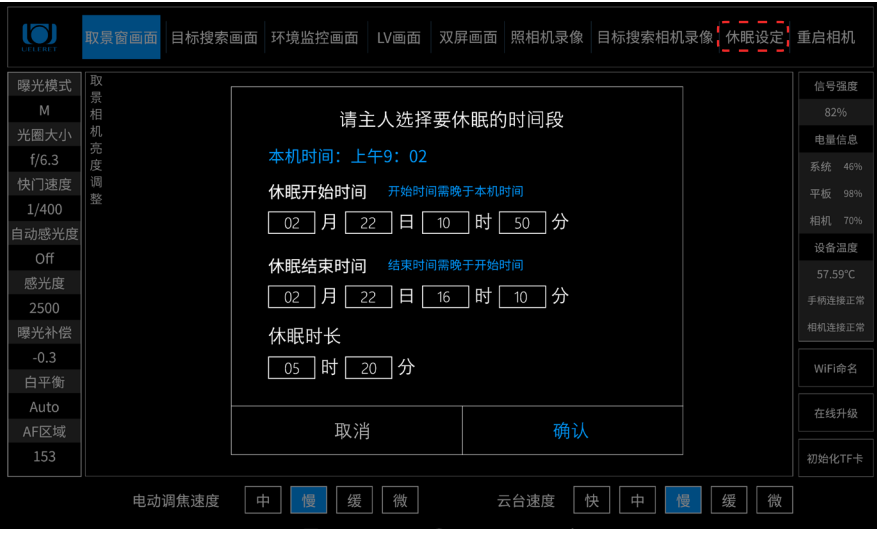

- a. 点击平板电脑上右上角的"休眠设定";
- b. 弹出界面, 设定"休眠开始时间"以及"休眠结束时间";
- c. 平板电脑设备会自动测算出"休眠时长";
- d. 页面上"确认"和"取消", 如果更改了想法, 可以点击"取消";
- e. 点击"确认",智能摄影手开始按照设定的时间进入休眠状态。
- ⑤ .休眠期间,无法通过平板电脑更改设备的休眠状态。这是因为两端没有了通 讯信号传输。必须等到休眠时间结束,智能摄影手电源自动启动后,有了通 讯信号后才可以进入操作。
	- 除非,主人到智能云台端手动启动电源开关,方可操作设备。但是这样会 影响到拍摄现场的动物,有可能惊扰动物离开拍摄地导致无法继续拍摄。
- ⑥ .设置休眠时间时,需要注意的事项:
	- a. 在设定休眠时间前,根据拍摄的需要,请主人一定要考虑好此次休眠的时 间。以免耽误有效拍摄。
	- b. 核对一下平板电脑与手机、手表的时间。

平板电脑在户外深山,有可能不在移动通讯网络中。因此,平板电脑的时间 可能与实际时间不一致,因此,在设置休眠时间前,最好核对一下平板电脑 与手机、手表的时间。

核对调整时间的方法有两个:

- a. 平板电脑通过与手机热点连接,连接上 4G/5G 通讯网络,时间可以自动 调节。
- b. 如果当地没有 4G/5G 网络,可以直接调节平板电脑的时间,与手表上的 时间一致。
- (7). 设置休眠功能, 还必须满足以下条件:
	- a. 照相机机身必须将电源开关拨至开机状态。
	- b. 照相机供电使用阅光智能研发的电池转换器,采用云台供电进行远程节电 休眠操作;这是最佳的方式。
	- c. 使用照相机自带电池。 必须确保该电池在智能摄影手休眠时间结束后,仍有足够的电量保证照相 机的使用时间。如果照相机自带电池足够保证电量使用的情况下,可以采 取远程节电休眠操作。 常规情况下,充满电的原厂电池在照相机没有工作期间耗电是非常少的。 但是如果照相机电池使用了比较久之后,电池容量会减少。长时间待机后, 还能够实际拍摄多少时间,摄影人自己是比较清楚的。

【重启相机】

为什么需要重启相机:

① .当软件曝光参数调节频率很高且过于频繁,有可能出现智能云台与照相机的 数据交互出现故障。设备表现为: 曝光参数调节停止, 对焦点不能移动, 快 门不能释放等等,此时需重启照相机,解决出现的故障。

② .当各个画面切换频繁,录制视频按键操作频繁,有可能出现智能云台与照相 机的数据交互出现故障。设备表现为 LV 画面有可能出现蓝屏。此时需重启照 相机,解决出现的故障。

说明:

- a. 必须在使用相机电池转换器的情况下,才可以使用【重启相机】的功能。
- b. 如果使用照相机自身的电池,是不可以使用【重启相机】功能的。因为此 时照相机电源与智能云台没有关联。
- c. 由于相机自身设计的原因,尼康单反相机 可以操作【重启相机】功能,微 单 Z6/Z6 II/Z7/Z7 II 机型不可以操作【重启相机】功能 。
- d. Z9 机型使用相机电池转换器可以重启相机。但相机电池转换器尚未开发 完成,需要等待一段时间才能上市。

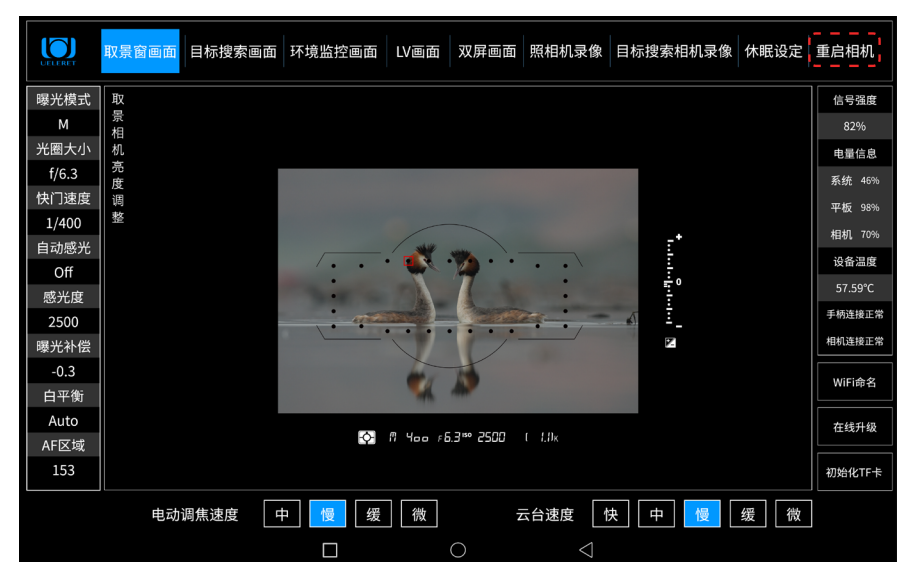

按下重启相机后,相机立即重启,此时有弹窗提示:相机重启已完成,请点击下 方圆圈键,重新进入软件方可正常使用

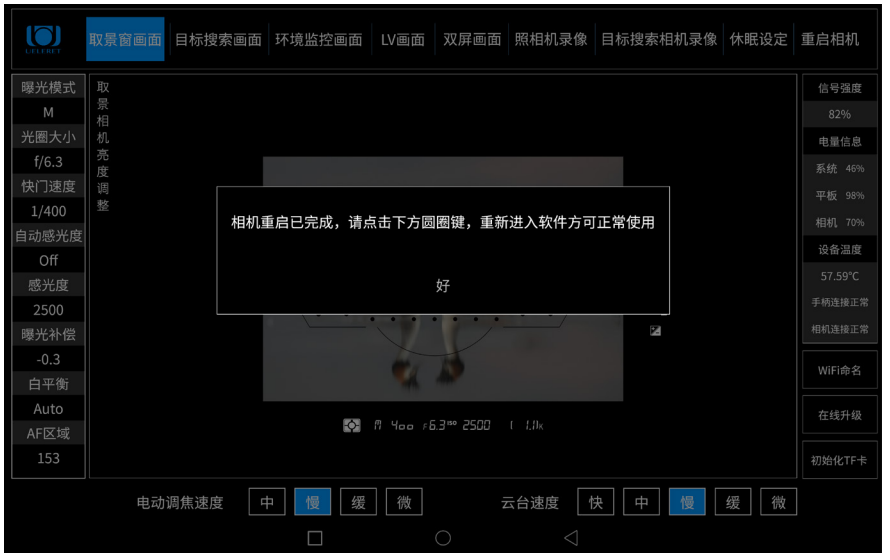

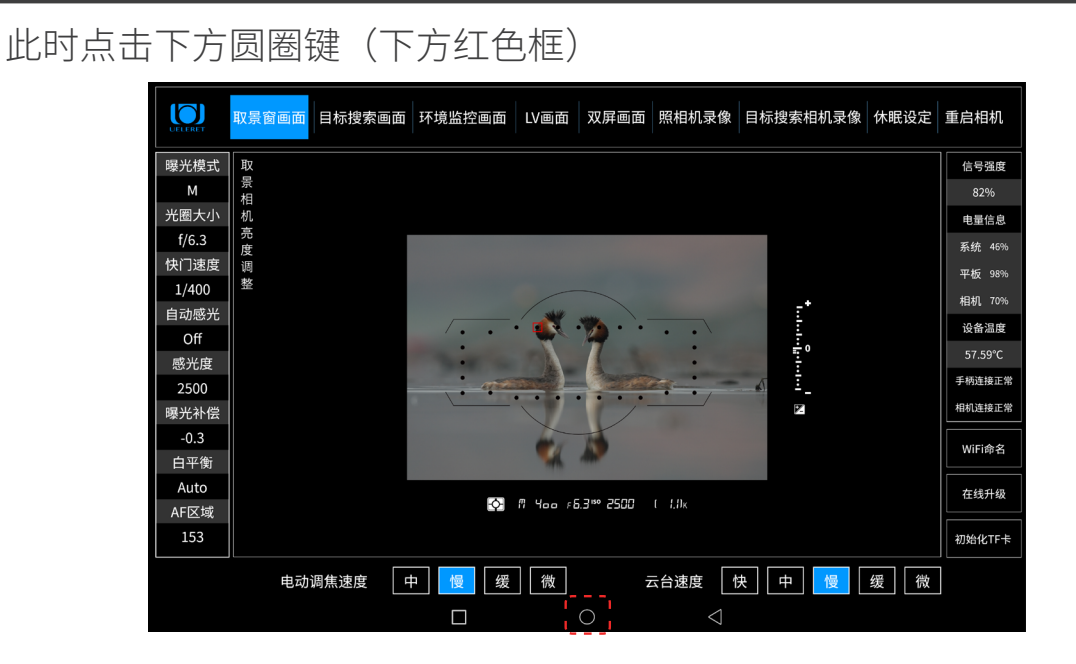

然后点击 Nikon 版智能摄影手软件 (图中红色框), 进入软件后可正常使用

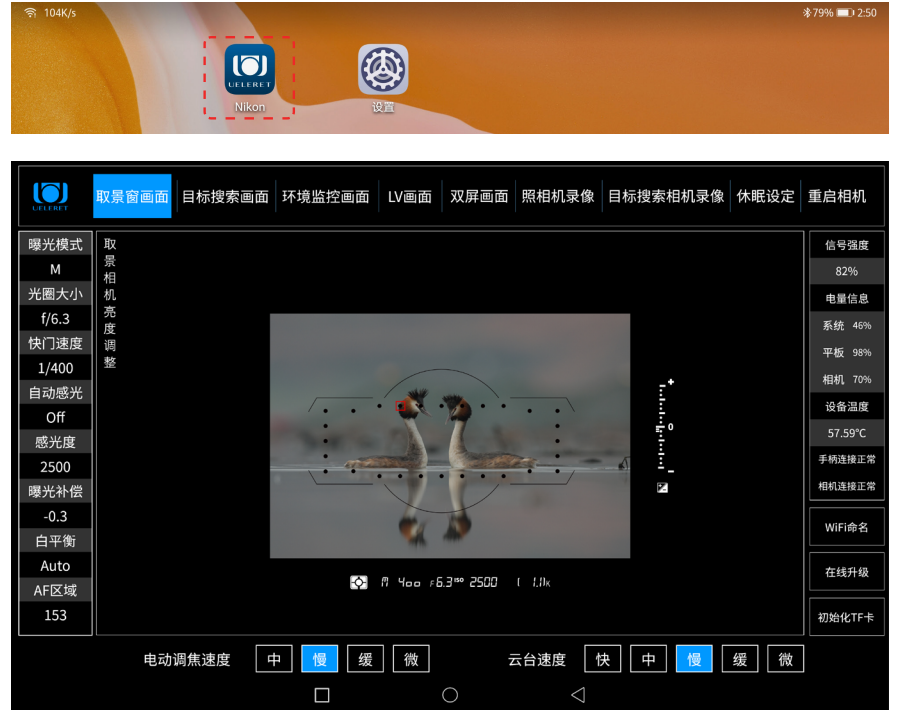

- 6. 点击左侧的照相机拍摄参数栏 , 依次试调节各个参数是否正常使用 .
	- a. 照相机曝光模式调节表,列出了摄影人摄影时常用的模式,如下表:

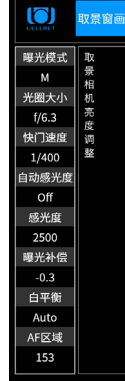

#### b. 照相机调节参数值的显示,与云台上安装的照相机机型内拥有的参数值一致。

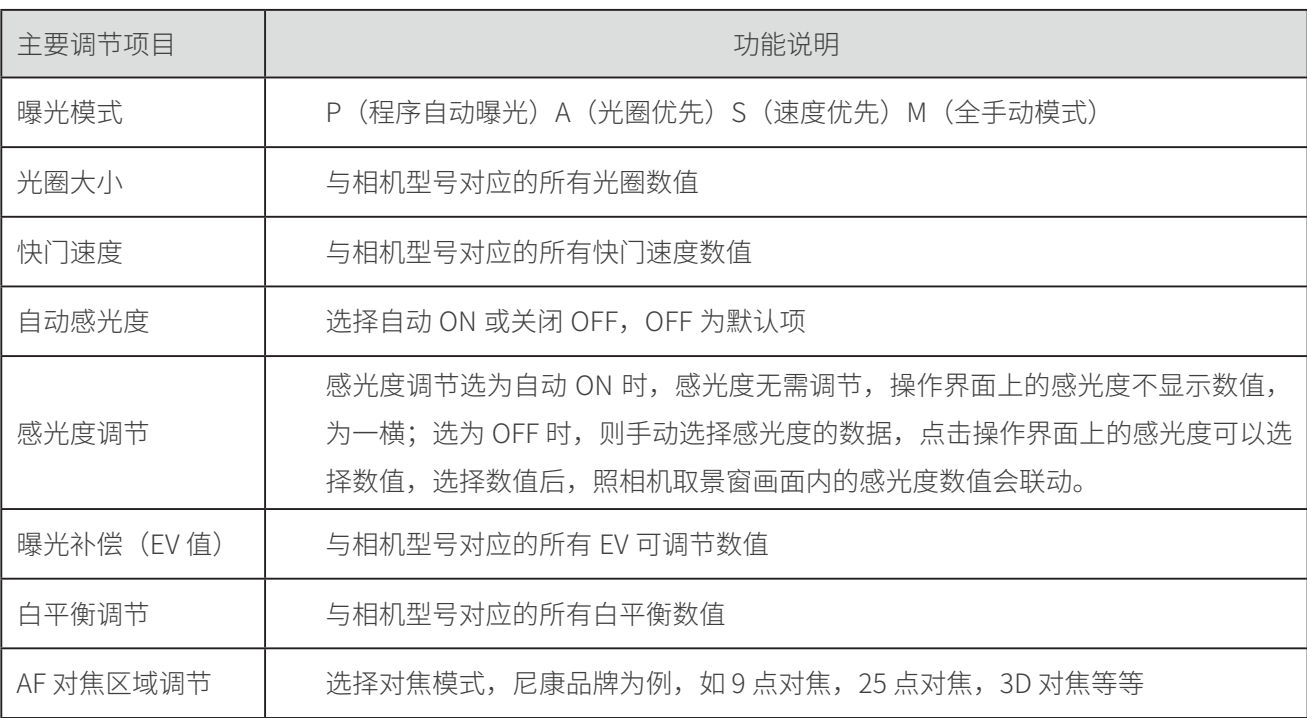

c. 照相机参数调节方法,与主人使用照相机调节参数的结果一样。曝光值会显 示在取景窗画面内。

- 7. 取景相机亮度调整:
	- a. 取景窗相机不是对着自然场景摄录,而是面对照相机取景窗内 已经取景完成的画面摄录。类似照相机对着另一部照相机的液 晶屏画面拍摄,或者类似手机对着另一部手机的屏幕。因此, 曝光条件与自然场景不一样,画面的对比度很高。
	- b. 取景窗相机没有高端单反相机那样复杂的结构,宽容度也不如 单反相机。因此,取景窗相机摄录对比度很高的的画面后需要 进行调整,才可让平板电脑上的画面更适合自然状况。
	- c. 取景相机亮度调整,主要调整两个参数: 曝光控制模式,有强光抑制和背光补偿两种。遇到画面亮度过 高,则选择强光抑制;遇到画面周围过暗,可以选择背光补偿。 亮度控制有负正 - + 方向, 拖动滑块, 画面亮度合适, 最亮的 部分能够看清晰即可。
- 8. Wi-Fi 命名
	- a. 平板电脑右下角有三个项目。Wi-Fi 命名和自动升级以及目标 搜索相机 TF 卡格式化,如右图所示:
	- b. 通过 Wi-Fi 命名项目, 主人可以设置 Wi-Fi 名称, 便干主人识 别自己的智能摄影手的 Wi-Fi 信号名称。
	- c. 操作流程如下:

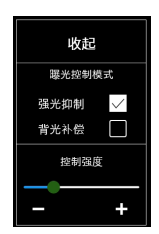

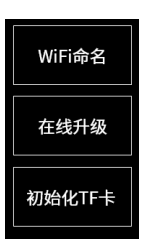

01.点击界面右下角 Wi-Fi 命名按钮, 如右图所示:

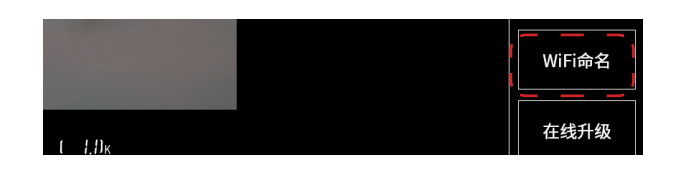

02.会弹出重新设置 Wi-Fi 名称的对 话框,如右图所示:

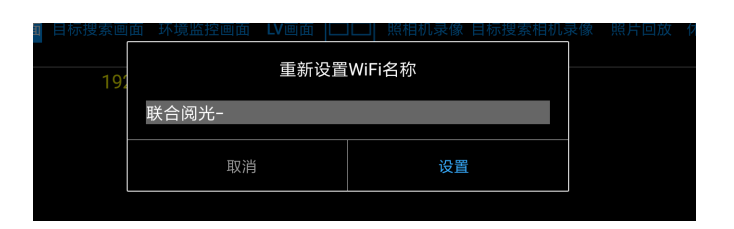

- 03.编辑框中会默认显示"联合阅 光 - "字头, "联合阅光 -" 四 个字是无法删除的,用户可以在 后面添加自己想设置的名称,比 如"联合阅光 - 大宝"(最多六 个汉字),编辑完成后,按设置 按钮,即可完成设置。
- 04.Wi-Fi 名称设置完成后,平板的 Wi-Fi 连接会断开,需要重新在 平 板 设 置 中 连 接 命 名 好 的 Wi-Fi,Wi-Fi 的名称就是刚刚命名 的名称,密码还是之前的密码保 持不变。

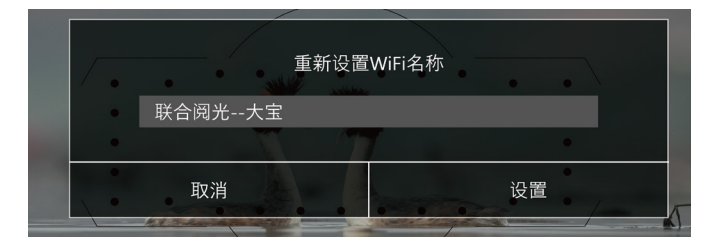

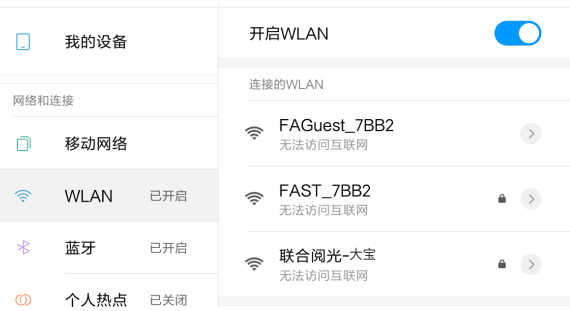

9. 软件自动升级

软件自动升级分为平板电脑操作 APP 升级和云台软件升级。如何下载和升级平板 电脑操作 APP 升级和云台软件升级,请前往阅光智能官网 www.ueleret.com【下 载】栏查看和操作。

10. 查看版本信息功能。

点击左上 ueleret 商标图形 logo 后,会弹出相关版本信息提示框,可查看云台 版本和平板 APP 版本。

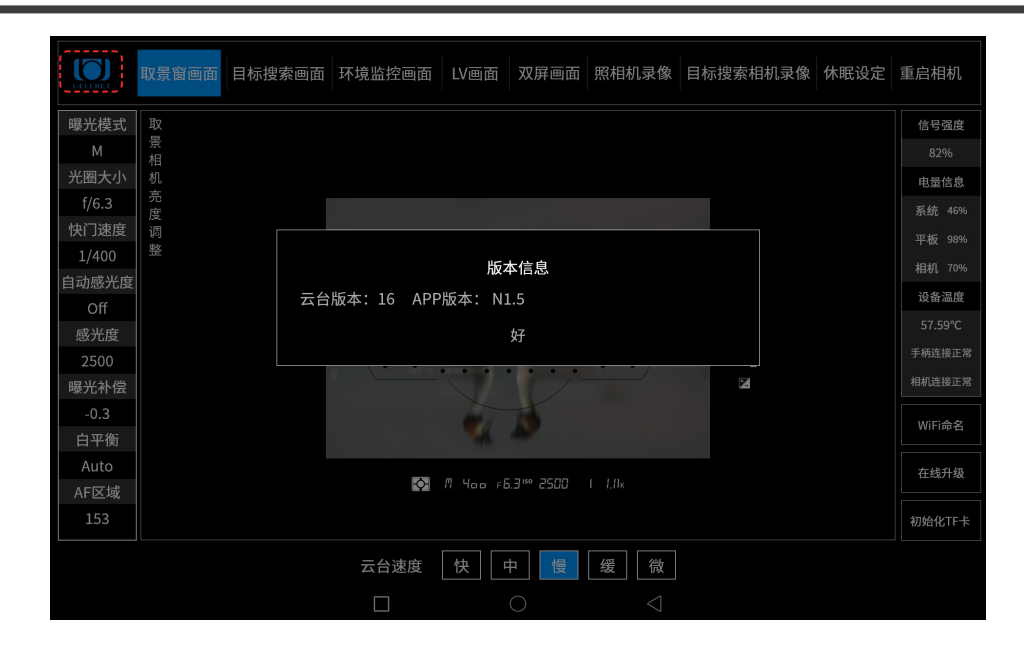

# 第六步附加 1: 单反相机操作特性说明

一 . LV 画面出现蓝屏

从【取景窗画面】切换到【LV 画面】,点击【照相机录像】,画面出现【蓝圈】, 点击【蓝圈】,变为【红圈】录制视频开始;点击【红圈】变为【蓝圈】,录制视 频结束。此时点击【照相机录像】,【蓝圈】消失,画面会变为蓝屏。

请不要担心,这是尼康单反相机在智能摄影手上操控的正常现象。只要点击【取景 窗画面】,出现画面,操作就会恢复正常。

#### 二 . 【双屏画面】操作需要了解的现象

点击【双屏画面】,同时出现取景窗画面和目标搜索相机画面;此时无论是释放了 照相机快门还是操作了目标搜索相机录制视频,接下来的操作 :

- 1. 请优先点击【取景窗画面】或【环境监控画面】或【目标搜索相机画面】。
- 2. 如果点击了【LV 画面】,画面有可能会出现蓝屏。然后点击【取景窗画面】或【环 境监控画面】或【目标搜索相机画面】,都会出现正常画面并且操作正常; 但是再点击【LV 画面】,画面还是会蓝屏。这是尼康单反相机在智能摄影手上操 作的特性,数据交互无法切入到【LV 画面】。

此时,需要回到【取景窗画面】,点击【重启相机】。重启相机后,操作回复正常。 第六步附加 2: 避免尼康单反相机进入 PC 模式

D5/D850/D500 相机有一个特点,将照片拍摄模式拨杆拨到动画视频拍摄位置,不 再变化拨杆位置,智能摄影手操控相机,是可以在远程切换拍摄模式的。

在这个操作过程中,从【取景窗画面】切换到【LV 画面】时,相机会进入 PC 模式。 此时,需要按照以下要求操作,就可以实现静态照片和动画视频拍摄模式切换后都 能够正常有效拍摄。

1. 第一次从【取景窗画面】切换到【LV 画面】之后,必须点击【照相机录像】,【蓝

圈】出现后,点击【蓝圈】变为【红圈】开始录像。然后切回【取景窗画面】, 静态照片拍摄会保持有效,避免相机进入 PC 模式。

2. 第一次从【取景窗画面】切换到【LV 画面】之后,若没有操作【照相机录像】 直接切回【取景窗画面】,相机会进入 PC 模式。此时如果释放了快门,即使听 到快门声,看到平板电脑画面有拍摄动作,但实际是没有写入存储卡的,拍摄没 有成功。同时,还会导致照相机卡住。此时再切换到【LV 画面】,操作【照相 机录像】是无法录像的。

如果不释放快门,再次从【取景窗画面】切换到【LV 画面】,相机不会卡住, 可正常录像。然后按照 1 的要求操作,照相机就可以持续的操作静态照片拍摄和 动画视频拍摄了。

3. 如果出现不能拍摄动画视频或者静态照片,相机连接又是正常的,可以点击【重 启相机】,相机重启后,回复正常。然后按照 1 的要求进行操作。

#### 第六步附加 3: 微单相机软件页面独有的操作内容说明

- 一 . 微单相机与单反相机操作页面不同点说明
- 1. 操作页面默认取景窗画面: 无论是静态照片拍摄模式还是切换到视频拍摄模式,显示的都是取景窗画面。与 单反相机页面不同是,微单相机操作页面没有 LV 画面。
- 2. 当相机设置为静态照片拍摄模式时,在取景窗画面可以直接进行照片拍摄。
- 3. 相机设置为动画视频拍摄模式时: 点击照相机录像,右上角出现蓝色圆圈;点击圆圈,变为红色,开始录像,显示 录像时间进程,显示文字"录像开始"; 点击红色圆圈,变为蓝色,录像结束。,显示文字"录像结束"; 点击取景窗画面,蓝色圆圈消失,回到默认状态。
- 4. 对焦点移动与合焦:
	- a. 静态照片拍摄和动画视频录制时,取景窗画面显示对焦点 (此点与单反相机不 同,单反相机是取景窗画面显示对焦点,LV 画面不显示对焦点);
	- b. 按压手柄合焦键,可以对焦。静态照片拍摄模式,AF-C/AF-S 对焦模式,被摄 物合焦清晰后,对焦点颜色不变。动画视频拍摄模式,AF-F 对焦模式,被摄 物合焦清晰,对焦点颜色会变绿,表示合焦清晰;
	- c. 触摸平板电脑屏幕或者按压手柄对焦点移动键,对焦点都无法移动。需要通过 智能云台的移动,让对焦点覆盖在被摄物上。

#### 尼康单反相机和微单相机相机【对焦点显示与移动】状况区别表:

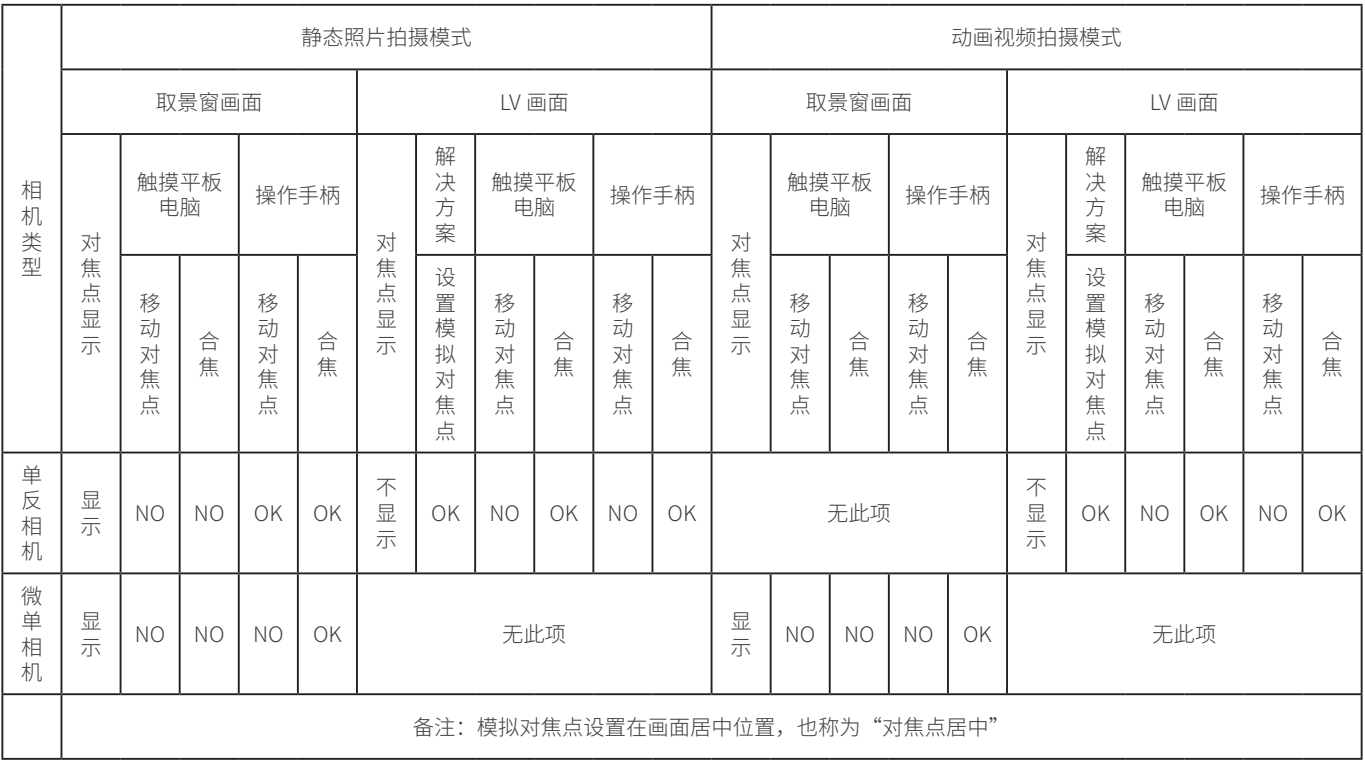

- 二 . 微单相机的操作
- 1. 进入操作页面:
	- a. 点击 nikon 操作软件

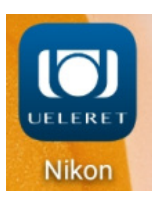

b. 进入选择页面选择微单相机,选择正在使用的镜头;表格中没有正在使用的 镜头,可以选择规格近似的镜头。然后点击确定,进入操作页面

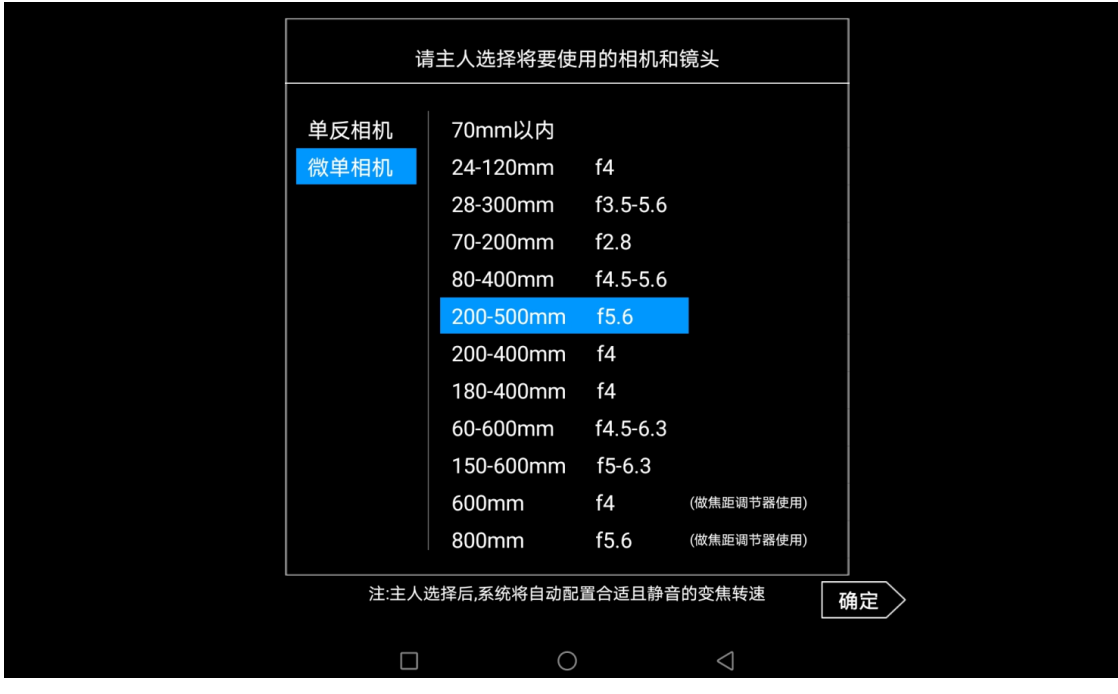

2. 尼康微单相机如果第一次开机,或者长时间停机后开机,照相机拍摄模式为静态 照片模式,页面会出现如下提示。按照提示,操作手柄释放快门后,取景窗画面 会正常显示。如果开机时照相机拍摄模式是动画视频模式,则不存在这个现象。

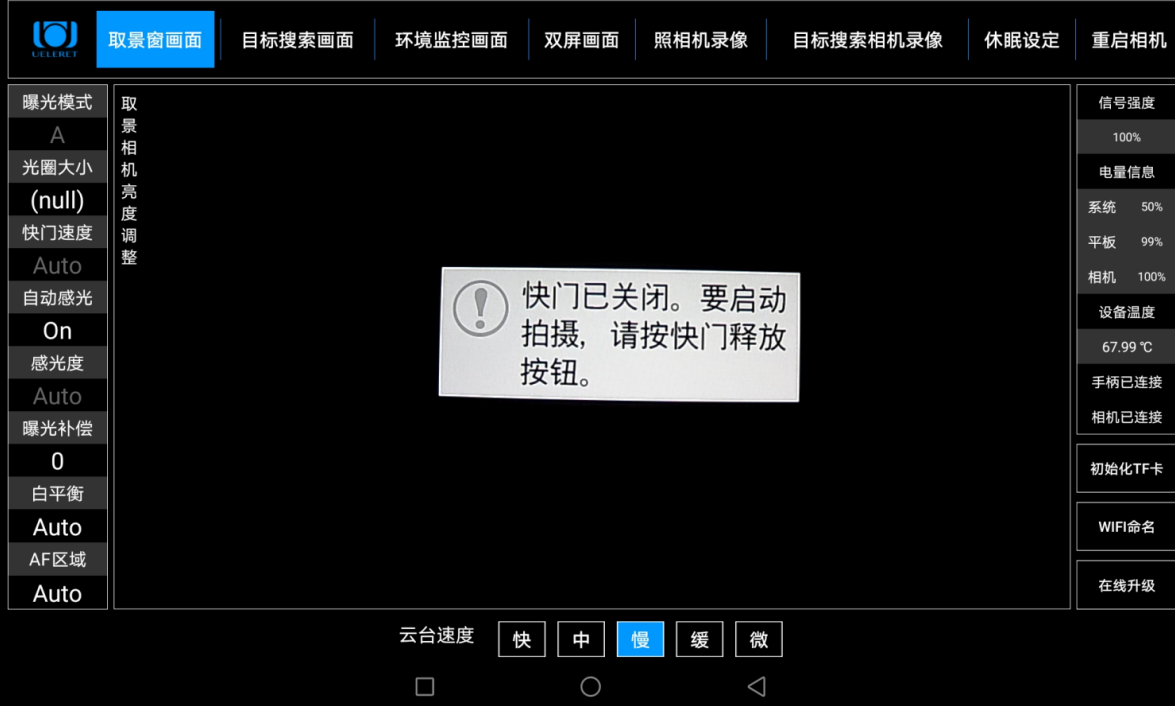

- 3. 静态照片拍摄模式页面操作
	- a. 页面模式,如下图。
	- b. 操作软件会自动判断当前拍摄模式是静态照片拍摄模式还是动画视频拍摄模 式。在照相机上手动切换模式后,5 秒内平板上同步更新。
	- c. 静态照片模式与动画视频拍摄模式的操作页面也有不同。区别说明如下:

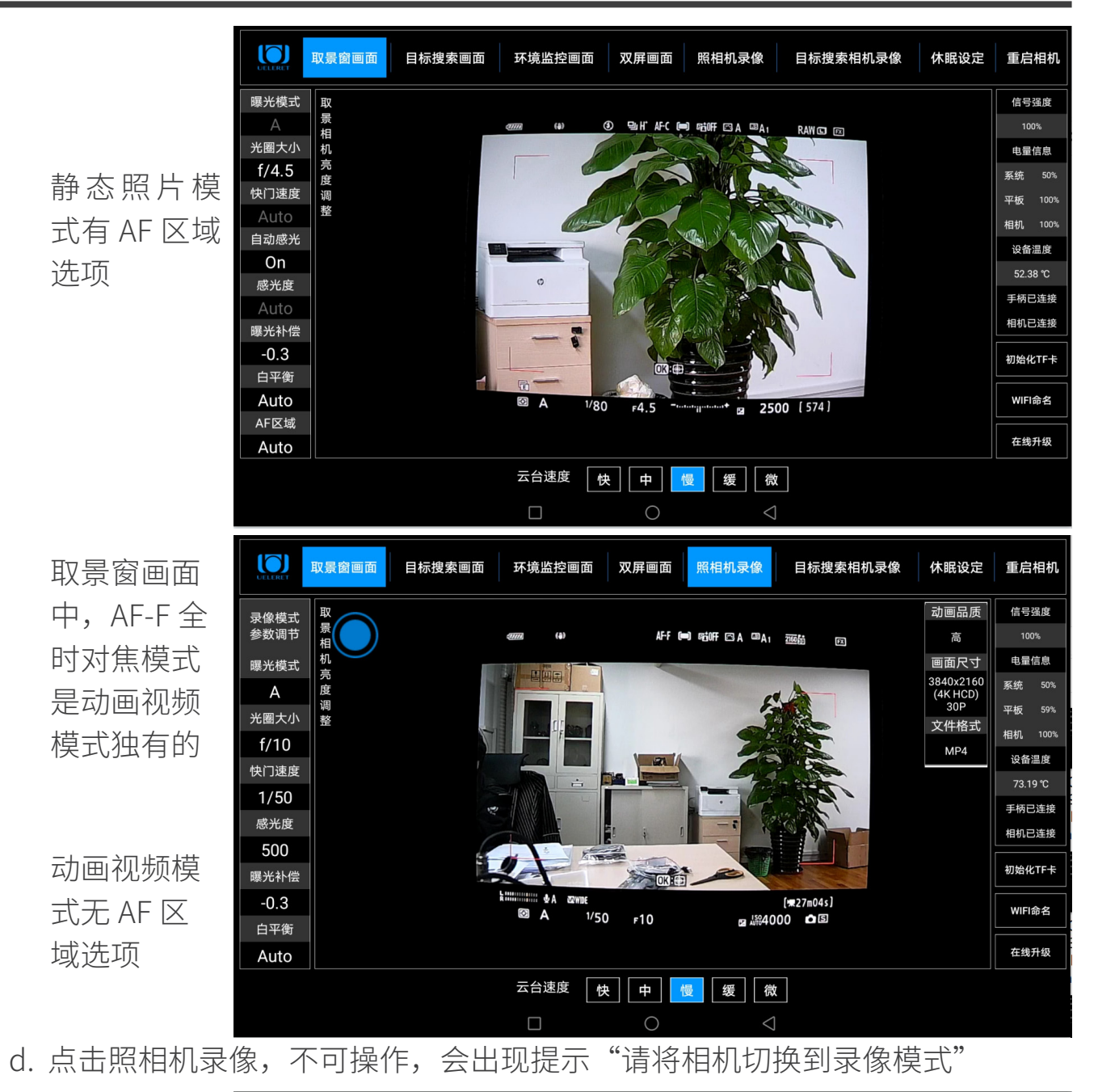

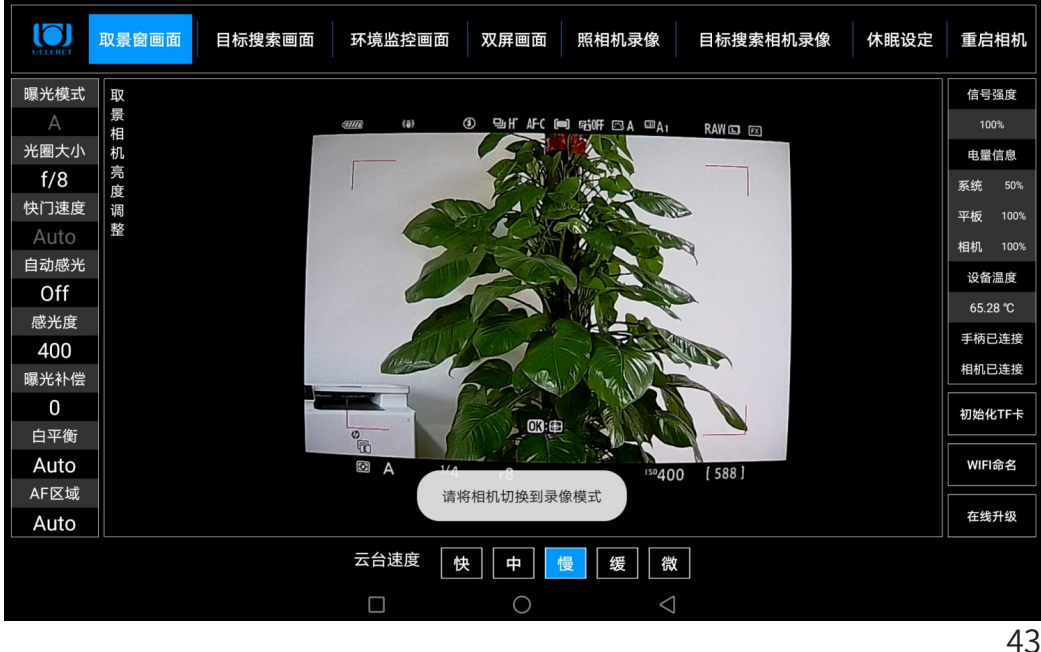

e. 静态照片模式,页面左侧曝光参数调节特性

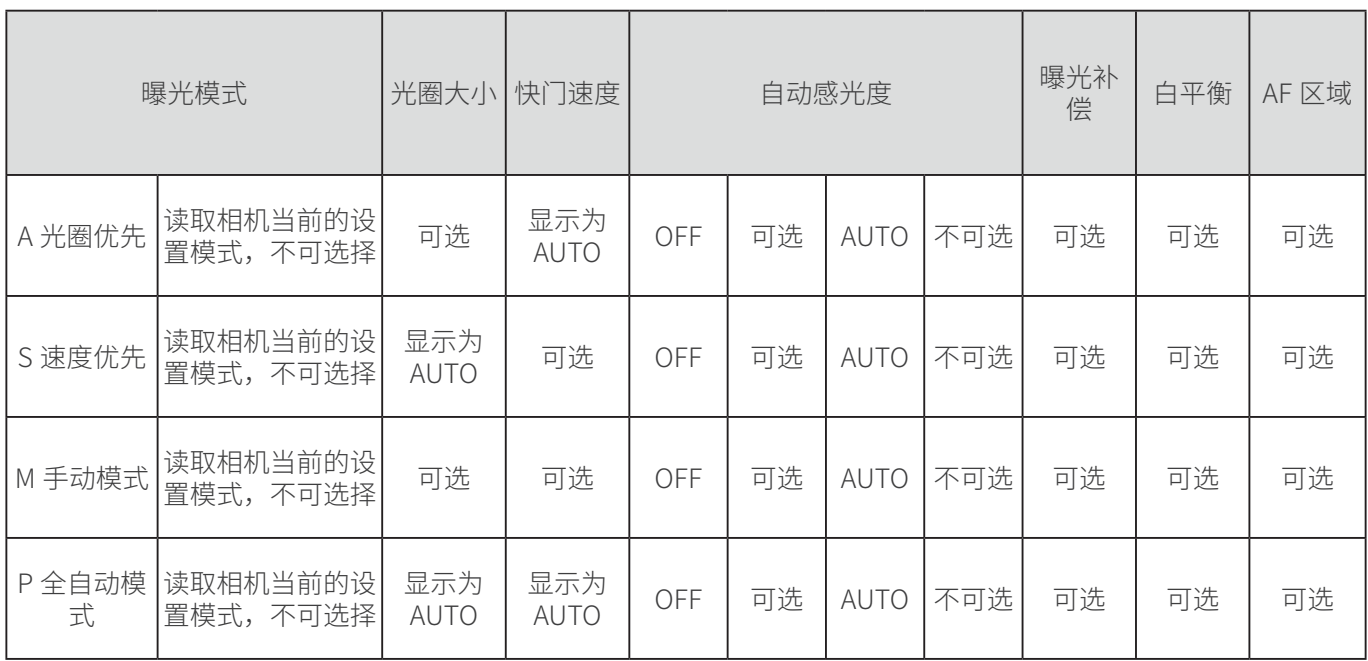

- 尼康微单相机 Z7/Z7 II/Z6/Z6 II 曝光模式 A/P/S/M,在相机上通过转盘选择, 不可自动选择。操作软件只能读取当前设置的曝光模式 , 置灰不可点击。
- A 光圈优先模式,快门速度显示 Auto,并置灰不可点击。S 速度优先模式, 光圈大小显示 Auto, 并置灰不可点击; P 全自动模式, 光圈大小, 快门速度 显示 Auto, 并置灰不可点击;
- ISO 感光度选择自动时,感光度显示 AUTO,置灰覆盖,不可点击选择。
- 4. 动画视频拍摄模式页面操作
	- a. 操作页面

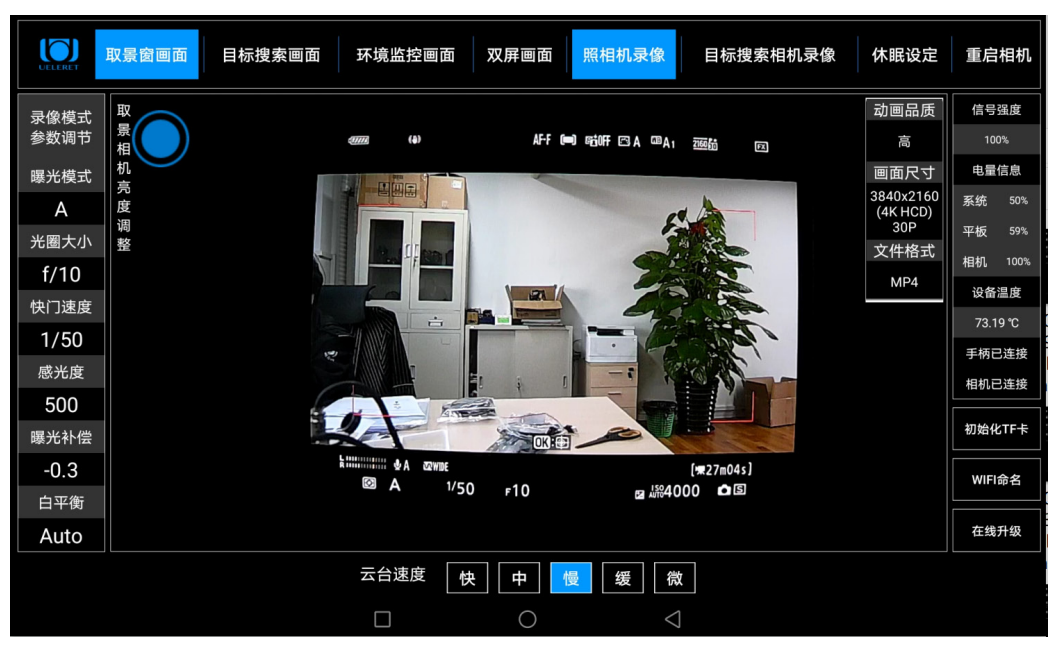

b. 照相机进入动画视频拍摄模式,仅录像中可单拍,按下手柄快门释放键后, 平板弹出提示"单拍成功"。 不在录像过程中,不可拍摄照片。若此时按下手柄快门释放键,平板弹出提示

"录像模式下仅支持录像中单拍"。

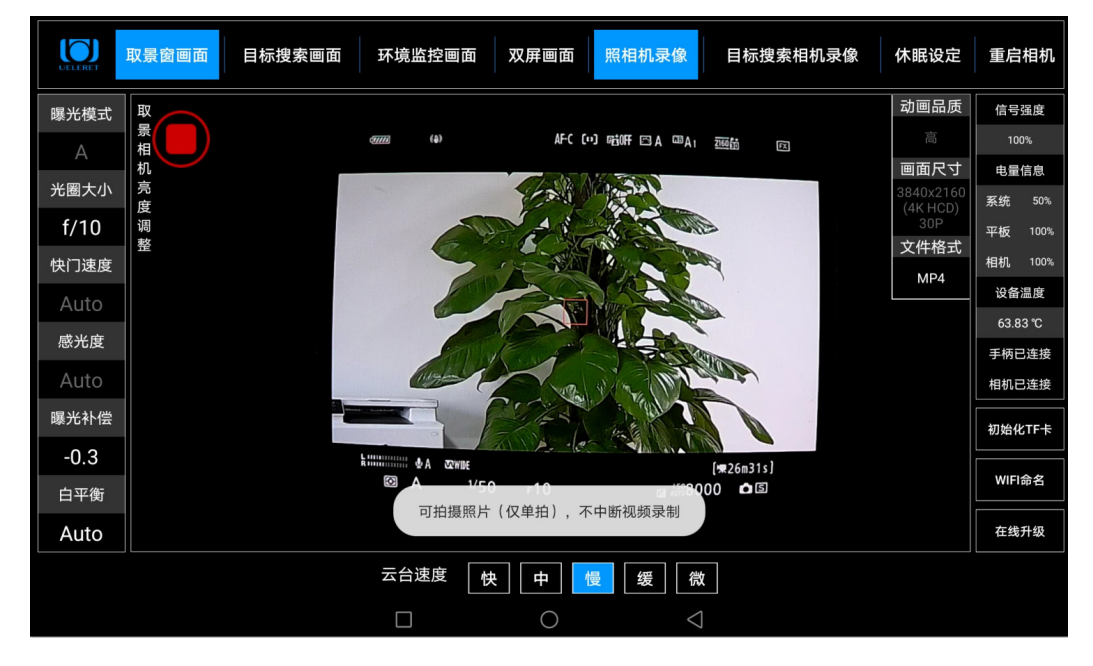

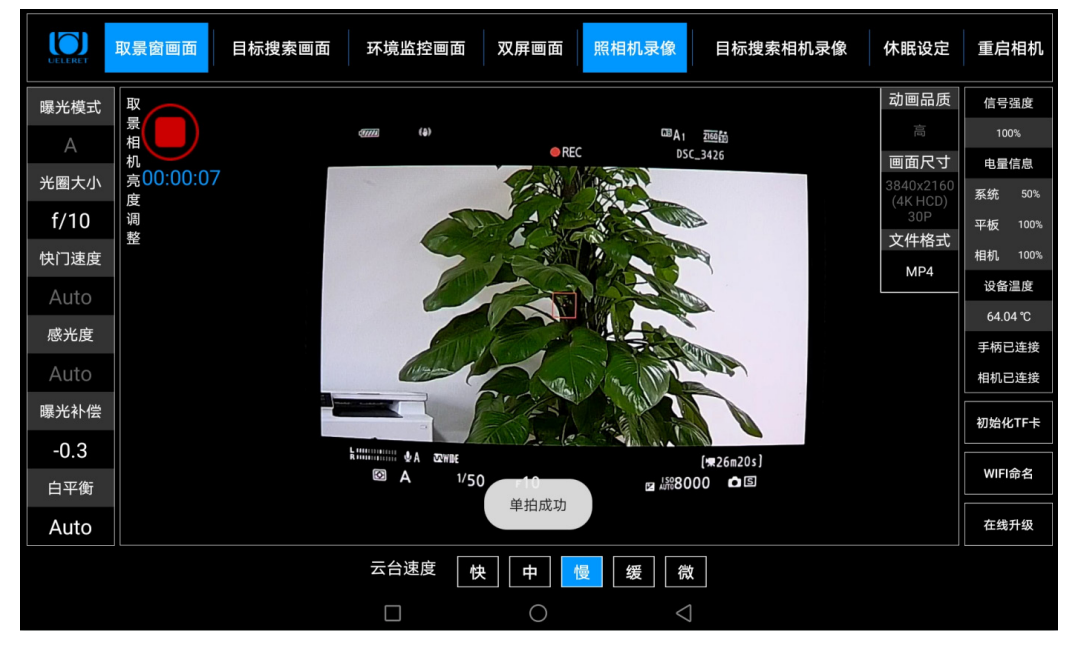

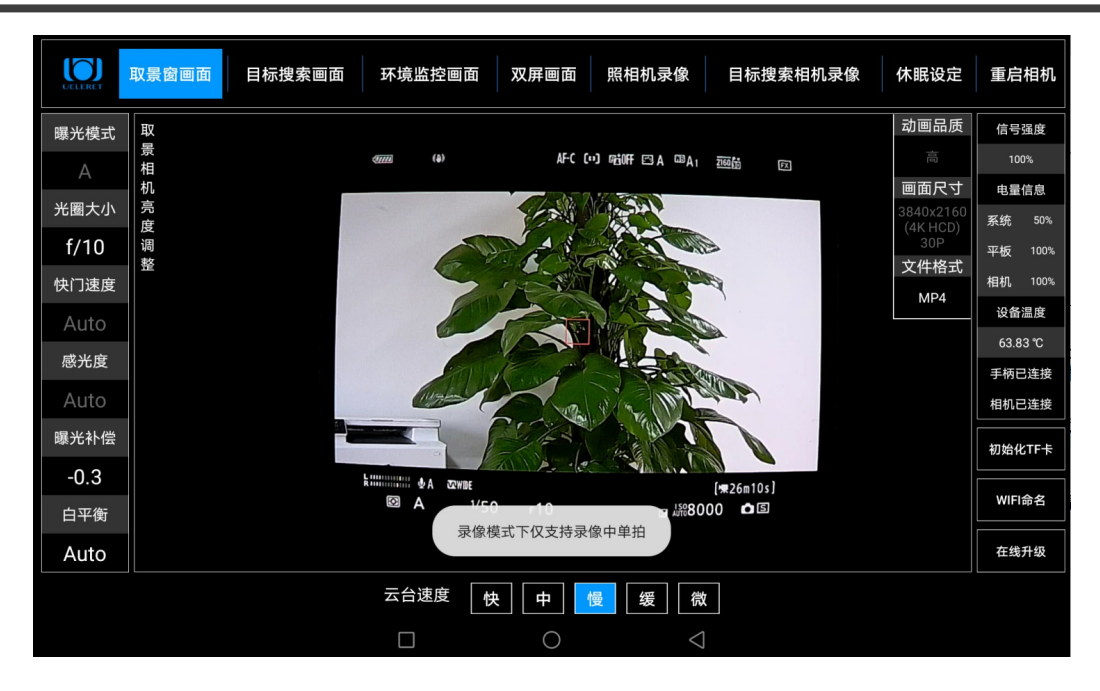

c. 动画视频模式,曝光参数和文件格式调节特性

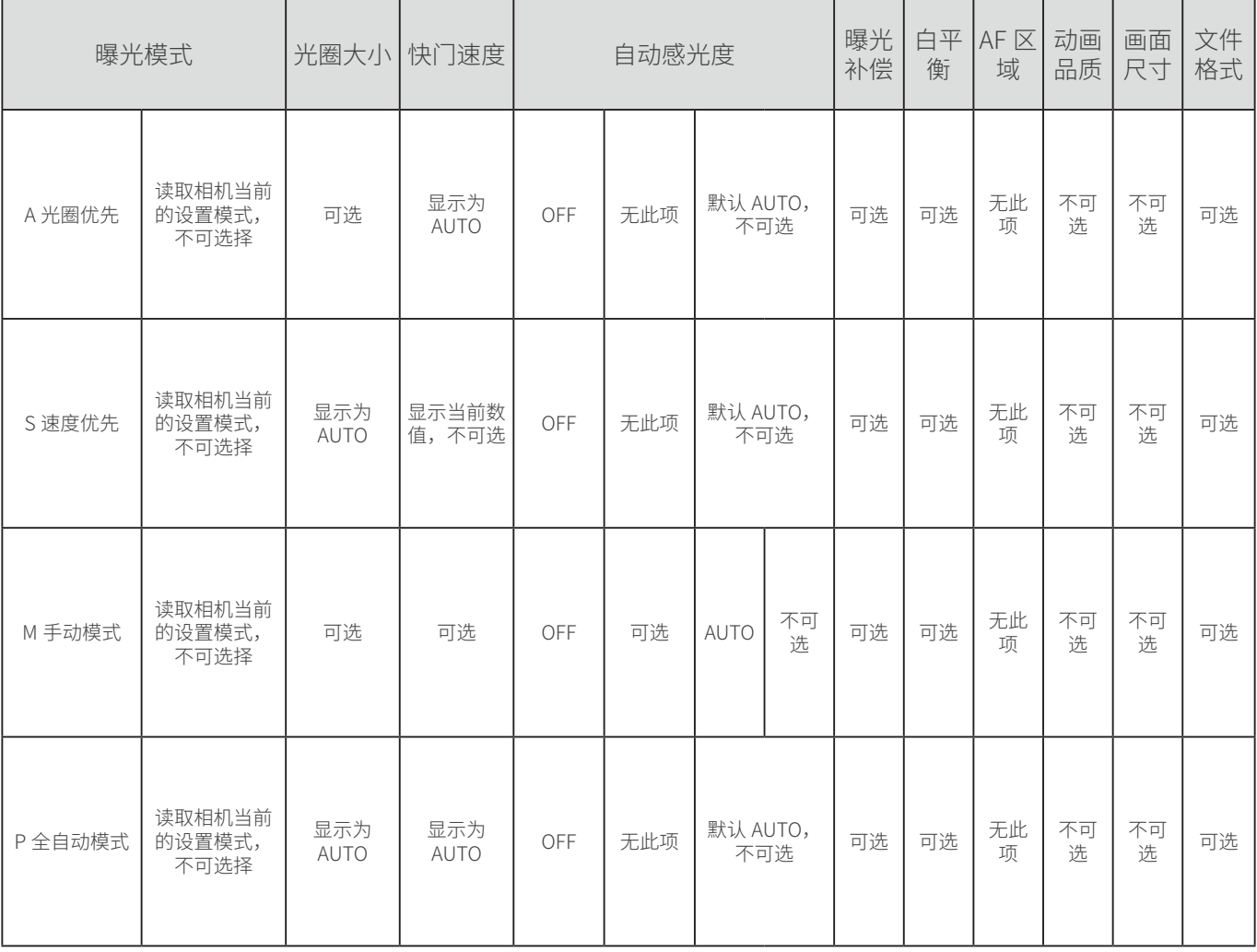

- 尼康微单相机曝光模式 A/P/S/M,在相机上通过转盘选择,不可自动选择。操 作软件只能读取当前设置的曝光模式。置灰不可点击。
- S 速度优先模式, 快门速度是相机自动选择的速度, 不可调。画面中中显示数 值,与取景窗画面中的数值一致。
- ISO 感光度,只能在相机上设置自动感光,且只有 M 档下可设置自动感光 on 或 off;A/P/S 曝光模式下感光度默认设置为 ATUO。感光度显示 Auto,并置 灰不可点击。
- 动画品质及画面尺寸不可调节并置灰处理,只有文件格式可调节。
- 5. 不能使用重启相机功能
	- 静态照片和动画视频模式, 当连接了 USB 数据线后, Z6 相机都不可以使用重 启相机功能。一旦使用了重启相机功能,取景窗画面为黑屏,需要手动关闭 照相机电源,再开启照相机电源,操作才会恢复正常。
- 6. 休眠设定功能可以使用
	- 尼康微单相机任何型号,都可以使用休眠设定功能,不会影响智能摄影手和 照相机使用。

### 第七步:测试操作手柄,确保功能正常

- 一 . 转动云台水平旋转俯仰调节键,观看智能云台主体是否相应的转动正常。
- 1. 如图所示,通过摇动摇杆可以控制云台,可以控制照相机镜头进行八个方位的移 动(垂直向上,垂直向下,水平向左,水平向右,左上 45°,右上 45°,左下 45°,右下 45°)。

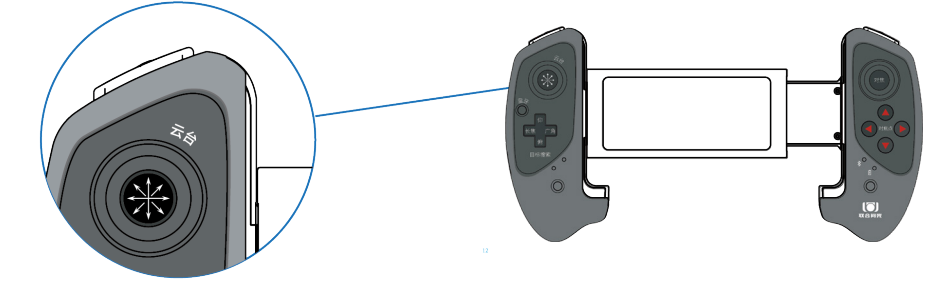

手柄(控制云台的摇杆图示)

如图所示,主人操作摇杆摇动具体动作对应照相机镜头的移动的说明如下图:

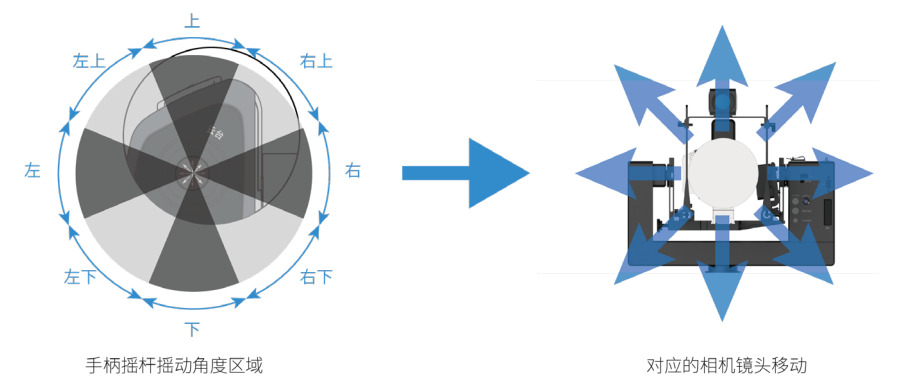

- 2. 同时检查平板电脑的画面 ( 画面应该切换到取景窗画面或者目标搜索相机画面 ) 是否相应的在同步转动,当云台的水平旋转和俯仰调节到达最左 / 右端 , 最上 / 下端,平板界面底部会有"左 / 右 / 上 / 下已限位"的提示。
- 3. 云台水平旋转和俯仰有五挡速度:快、中、慢、缓、微。 快中慢缓 适合 300mm 以内焦段使用; 中慢缓微适合 300mm 以上焦段使用。 微调适合调整对焦点落在精准位置以及构图; 快,适合用来目标搜索。 具体操作如下图 :

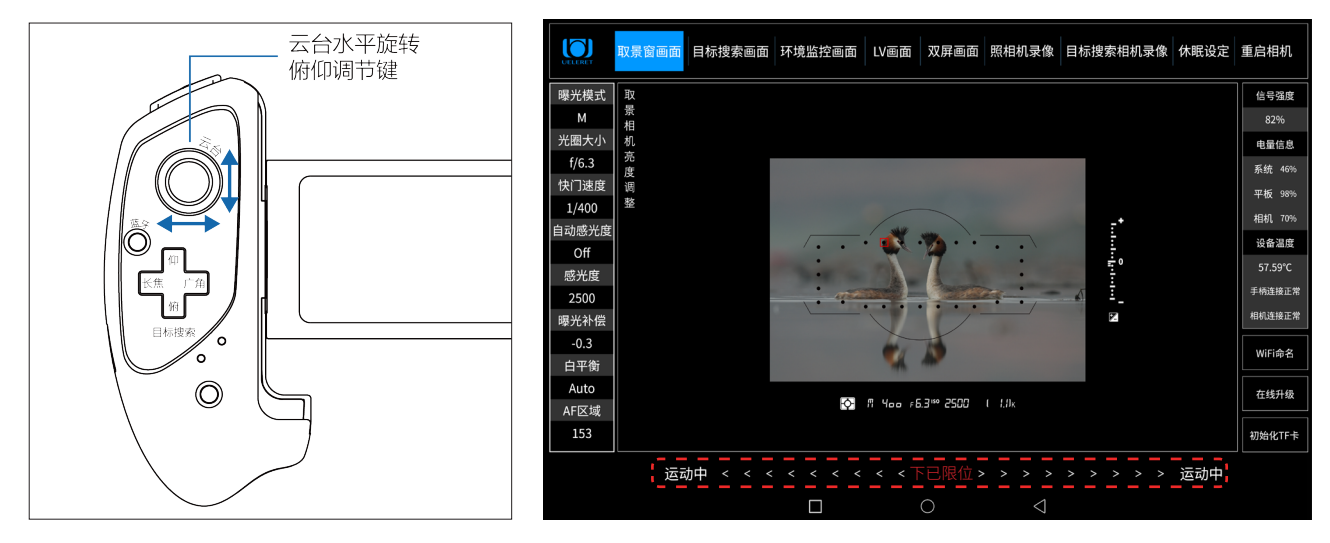

当到达下限位点时,此处会显示"下已限位"字样,当同时到达 左限位点和下限位点时,此处会显示"左下已限位"字样,同理 还有其它几个方向的限位都是如此)

4. 智能云台速度调节操作说明:

可以通过以下方法来调节智能云台速度。

如下图所示,通过操作界面底部 "快、中、慢、缓、微"五档按键来选择不同的 快慢速度。

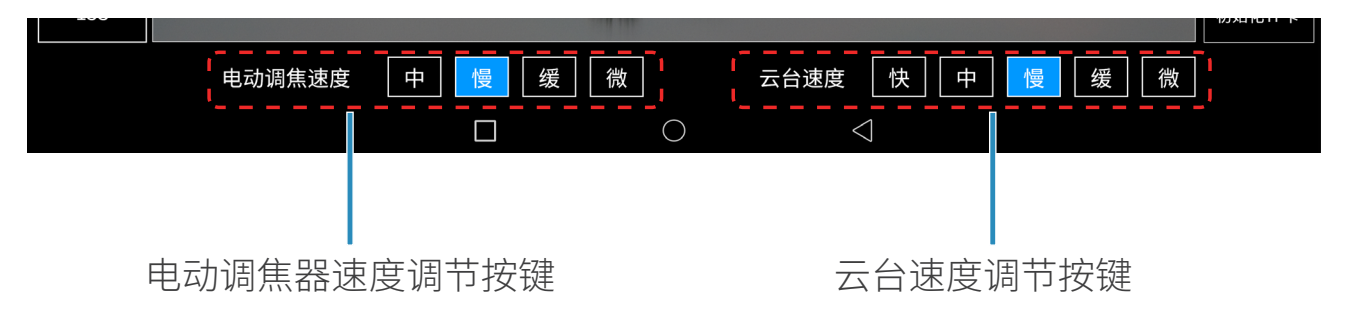

电动调焦器(需单独购买 ), 与阅光智能开发的小帮手一起使用,可以实现点击驱 动的调焦(类似手动调焦),有四档速度,详细内容请主人购买了小帮手或者电 动调焦器后阅读了解。

- 二 . 智能云台运动时, 拍摄相关的动作操作
- 1. 智能云台在旋转和俯仰时,对焦点移动,对焦、快门释放,镜头变焦,警示灯都 可以同时操作。
- 2. 动物在左右直线移动、上下垂直移动、斜线上下移动时,通过熟练有效的云台操 作,以及其他相关的拍摄按键操作,实现有效拍摄。即生态摄影人常说的摇拍、 追拍,可以实现。

### 三. 按下照相机镜头变焦调节键 ( 仅针对变焦镜头,定焦镜头不可使用 )。观看智能 云台本体变焦器部件是否正常工作。同时检查平板电脑取景窗画面是否也在相应的 缩小放大。

说明:

- 1. 平板电脑处于任何画面状态时(如目标搜索画面、环境监控画面等),按下照相 机变焦调节键,均可实现拍摄照相机变焦镜头的变焦功能。
- 2. 取景窗画面模式可以直接观察到照相机镜头变焦的缩小和放大。
- 3. 具体操作如下图 :

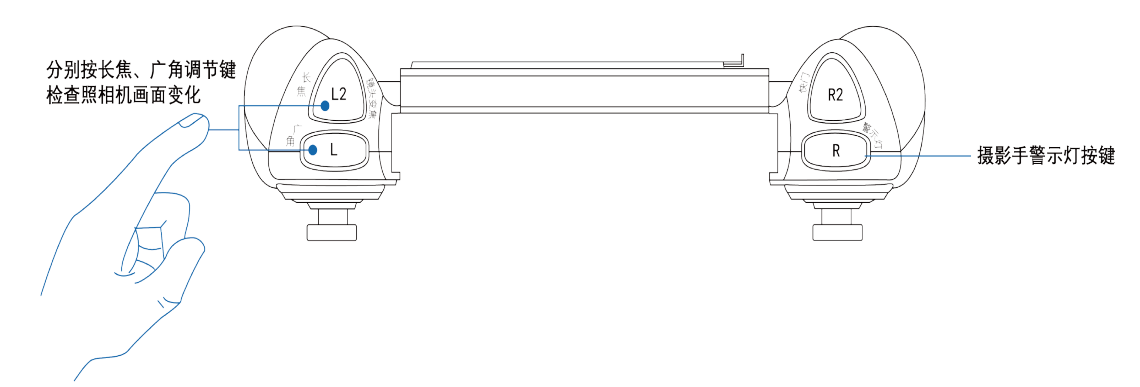

四 . 移动对焦点和合焦 :

检查平板电脑画面的对焦点移动是否正常,下压按键检查对焦功能是否正常。 说明:

- 1. 画面切换为取景窗画面
- 2. 对焦点的移动按键为四个方向。每按压一次,对焦点移动一次。 操作手柄发出指令的特点说明:
	- a. 按压一次,发出一次指令。
	- b. 如果一直按压对焦点按键不放,仅为一次指令。
	- c. 如果快速连续按压了 10 次,手柄会持续的把 10 次指令发送完毕。快速按压 的手指停止了按压,如果指令没有发送完毕,手柄就还会持续的把剩余的按压 次数指令发送完毕,画面上会看到对焦点会持续的移动。原因是手柄指令发出 到照相机把对焦点移动的画面传回,有 2-5 毫秒的时滞。 这与手持照相机方式不同。在照相机机身上,如果一直按着对焦点移动按键,

对焦点会一直持续的移动。手指停下对焦点移动就会停下。

49 3. 手柄操作任何功能时,如云台旋转和俯仰时,照相机镜头在变换焦距时,可以同 时进行合焦和对焦点移动操作。

4. 具体操作如下图所示 :

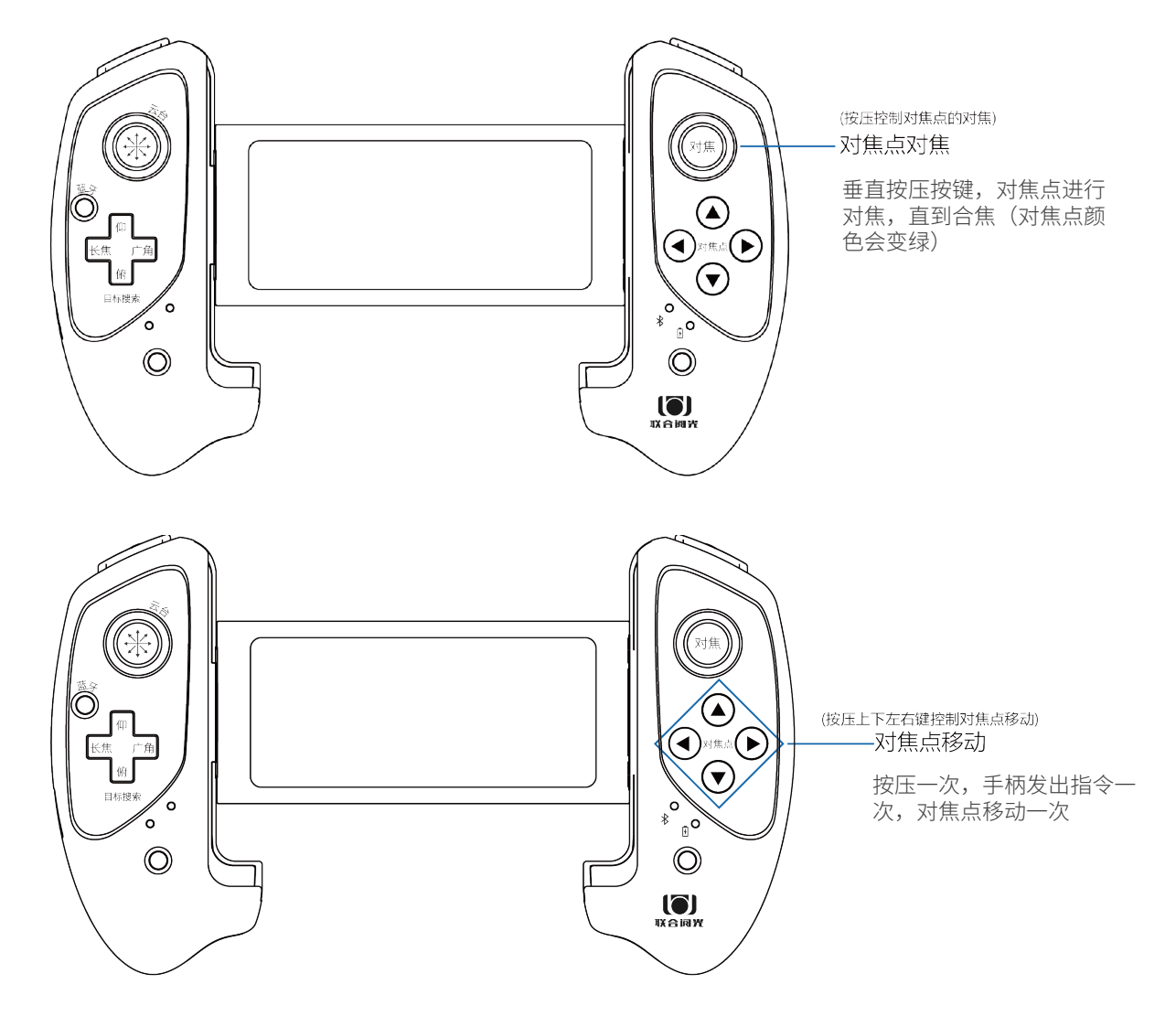

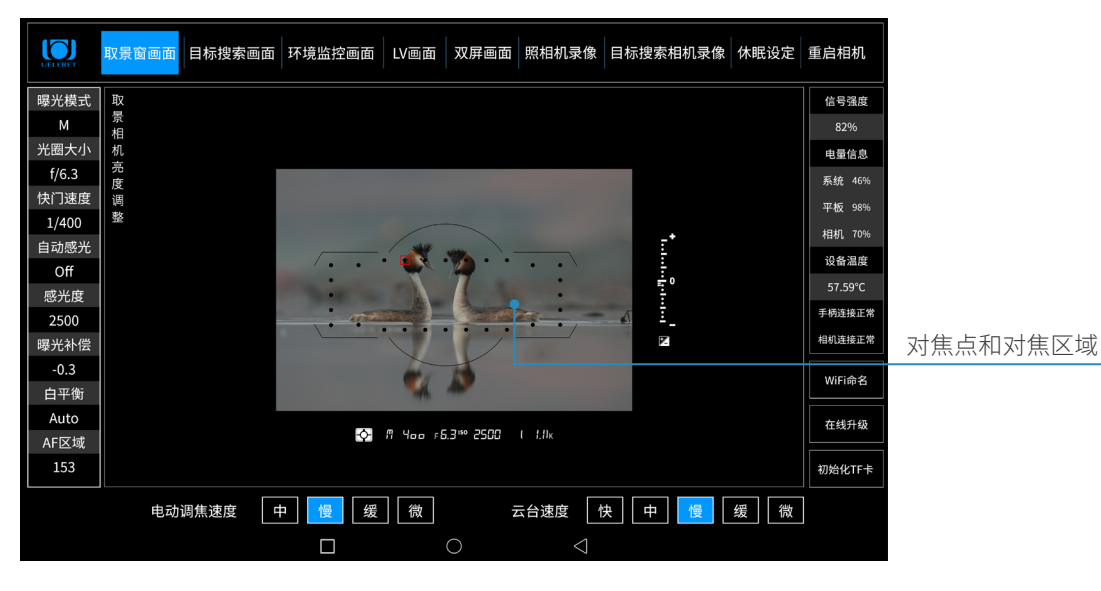

五 . 按下警示信号灯键,检查智能摄影手警示灯灯光闪烁是否正常。

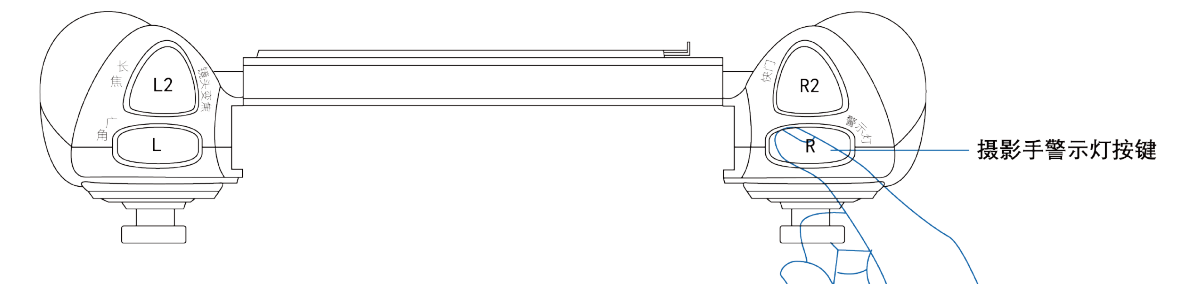

- 六 . 按下相机快门释放键,检查拍照功能是否正常。
- 1. 照相机设定为单次拍摄时,按下按键,相机进行一次拍照。连续按下快门键,仍 为持续单次拍摄。
- 2. 照相机设定为连拍状态时,按住该按键不放,相机依照连拍张数的设定连续拍摄。 松开按键,照相机停止拍摄。
- 3. 连续拍摄的张数、连拍的速度与照相机图像存储能力、环境相关, 此点与照相机 机身说明书中的描述是一样。
- 4. 平板电脑操作软件无法调节单次拍摄和连续拍摄,这个功能在照相机机身上是机 械式调节方式,故软件无法设置选择功能。 因此,必须在使用前,提前在照相机机身上设置好是单次拍摄还是连续拍摄的状 态(包括慢速连拍和高速连拍)

手柄操作任何功能时,如云台旋转和俯仰时,照相机镜头在变换焦距时,可以按 下快门键释放快门。

七 . 按下目标搜索相机变焦调节和俯仰键,检查平板电脑上目标搜索画面是否正常

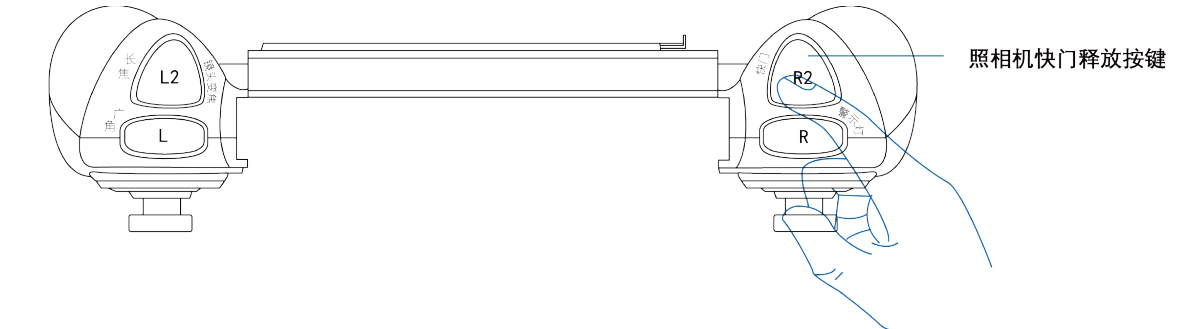

#### 缩小放大。

说明:

- 1. 画面切换为目标搜索相机画面,可观察目标搜索相机变焦时画面缩小和放大的情 况。
- 2. 目标搜索相机的焦距是 30-300mm,为 10 倍光学变焦镜头。但是在目标搜索相 机画面上的变焦运行倍数标示为 1-12 倍
- 3. 目标搜索相机俯仰调节是为了实现与照相机镜头构图一致的水平线和画面要求。
- 4. 具体操作如下图 :

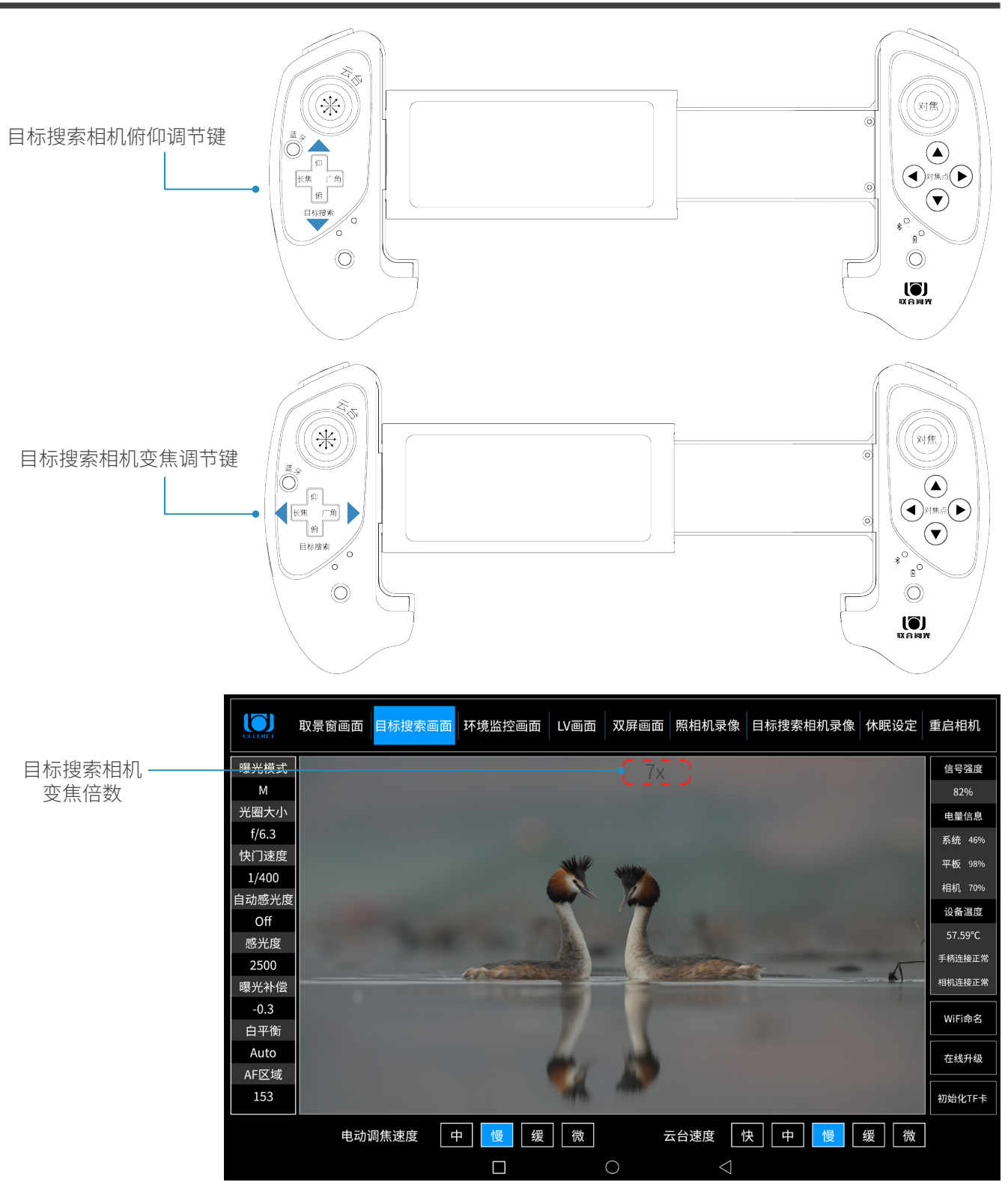

第八步: 测试结束。带着操作手柄、平板电脑、信号中转器 (含电源) 前往本人提前选定的拍摄现场

# 拍摄现场操作说明

操作拍摄现场准备事项

- 1. 目视判断或使用测距仪测量确定拍摄人与智能云台的距离。
- 2. 确保智能云台和照相机的架设地与手持平板电脑操作端的天线之间, 必须无明显 遮挡障碍。
- 3. 拍摄人手持手柄,平板电脑,可以与信号中转器分离。分离的有效距离在 100 米 之内。
- 如果拍摄对象与主人在安全距离之内,即无需隐藏和遮挡时,主人也不会影响到 拍摄对象的安全和行动,那么信号中转器可以摆放在主人身边。
- 如果拍摄对象与主人不在安全距离内,即需要主人隐藏和遮挡,才不会影响拍摄 对象的安全和行动,那么就需要信号中转器与主人手持操作手柄和平板电脑分离。
- 主人手持着操作手柄和平板电脑,躲在掩体和遮挡物后(如汽车里,树林、草丛、 岩石后等等),信号中转器摆放在与智能云台天线无遮挡的位置(可以用三脚架 竖立、或挂在树枝上,或摆放在高处的岩石土堆等),分离距离不超过 100 米.
- 4. 通过平板电脑内检查信号的强度,适当调整位置和角度以达到一个信号强的状态。
- 5. 信号中转器放置好后,打开平板电脑智能摄影手操作软件,重复上一章节的步骤, 调试平板电脑和手柄的各个功能是否正常。
- 6. 一切功能正常后,进入拍摄阶段。耐心等待拍摄对象的出现。
- 7. 如果平板电脑无法显示智能云台端发出的的图像或者操作不流畅, 则需查看第三 章中的 Wi-Fi、蓝牙连接是否正常,各个信号的强度是否正常。检查平板电量、 信号中转器电量是否正常。逐一排查,直到正常。
- 8. 平板电脑的电量小于 20% 时,会严重影响图像解码的效率,画面会出现延时 和花屏。此时需要充电或者连接供电电池。充电时,平板电脑可以正常使用。
- 二、拍摄操控端说明
- 1. 切换画面到目标搜索画面,通过手柄操作,调节云台方位、角度和目标搜索相机 的焦距,寻找被摄物;或者调到合适的方位角度,等待被摄物出现。
- 2. 当拍摄对象出现时,切换到双屏画面,调整云台方位角度、相机焦距 ( 仅针对变 焦镜头),让被摄物在取景窗画面处于理想的角度、位置。此时只要曝光合适就 可以拍摄了。
- 3. 或者切换至取景窗画面(画面更大),调整相机拍照参数,调整云台角度、方位, 曝光参数,到最佳状态时,按下快门键拍照。

# 目标搜索相机录像视频资料转换为 MP4 格式 文件操作说明

目标搜索相机录制的视频图像格式为" TS 流文件 (Transport Stream) "。我们 配有专用读取转换软件,在官网下载。官网地址:www.ueleret.com

一、安装视频转换软件

下载软件【录像视频批量转换工具】在电脑安装。安装后可以读取 TF 卡里的视频 资料且转换为 MP4 常规格式的图像视频。

二、录像视频转换工具使用说明

1. 从目标搜索相机的 TF 卡插槽中取出 TF 卡, 确保这张卡里面有保存录像数据, 把卡插入读卡器内,然后接到电脑中。

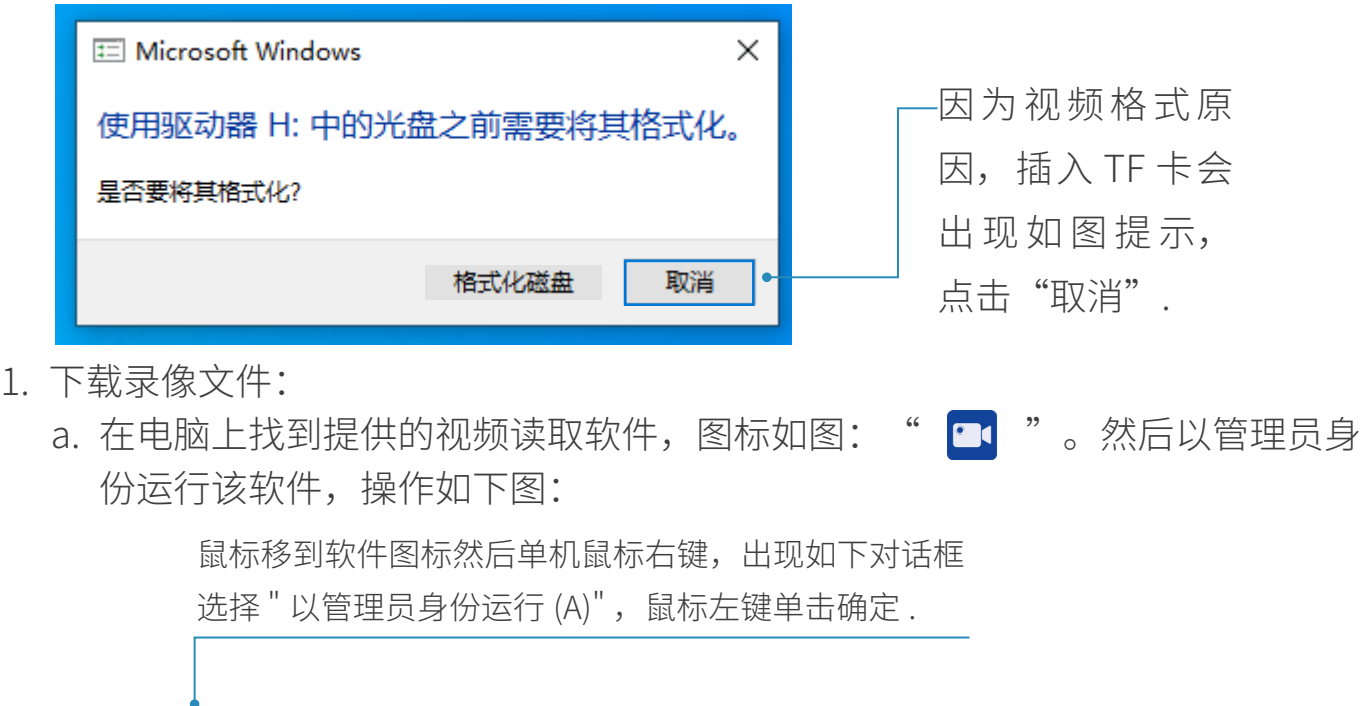

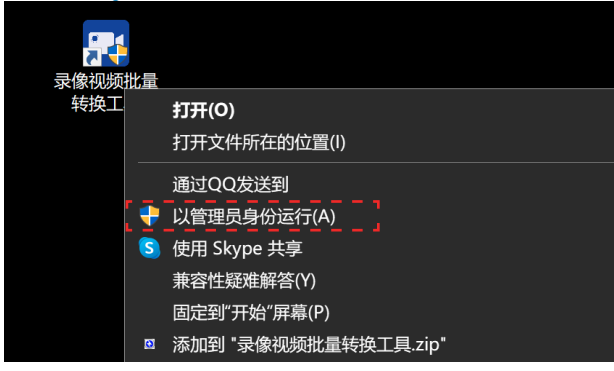

必须是管理员权限运行,否则 会读写失败 .

b. 打开软件后界面如下图:

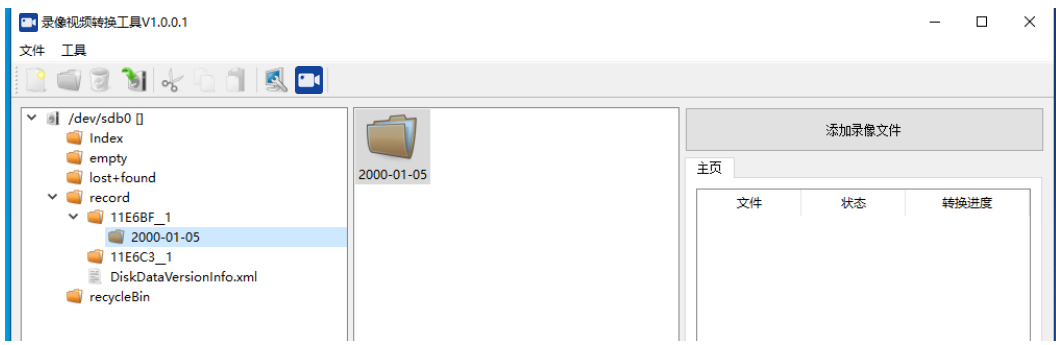

a. 打开 /dev/ 图标, 找到 record 文件夹, 打开后找到如图以日期命名的文件夹, 右键另存到电脑 :

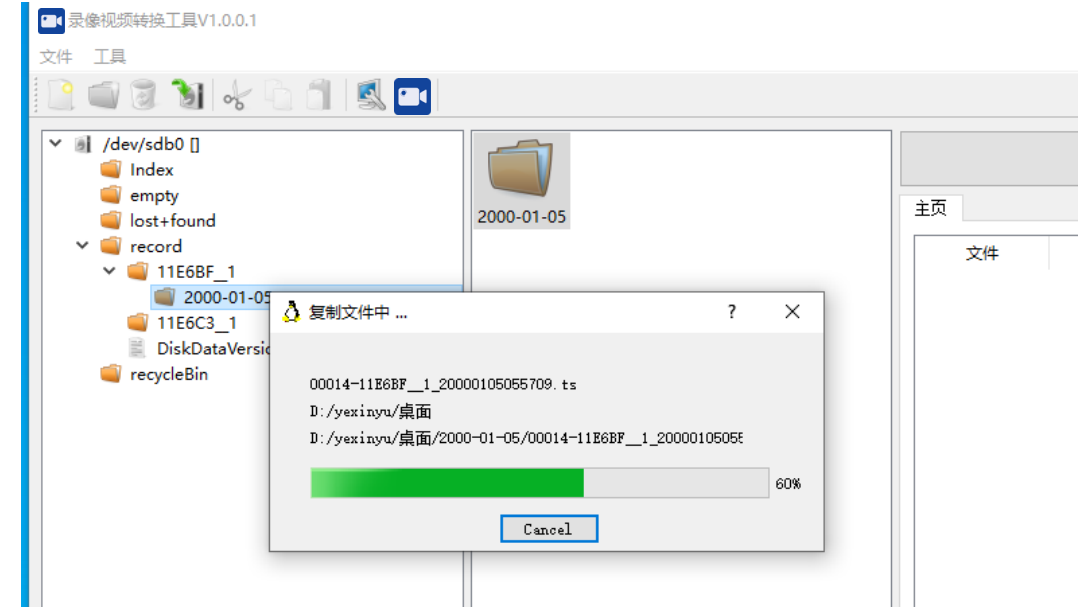

1. 转换录像文件

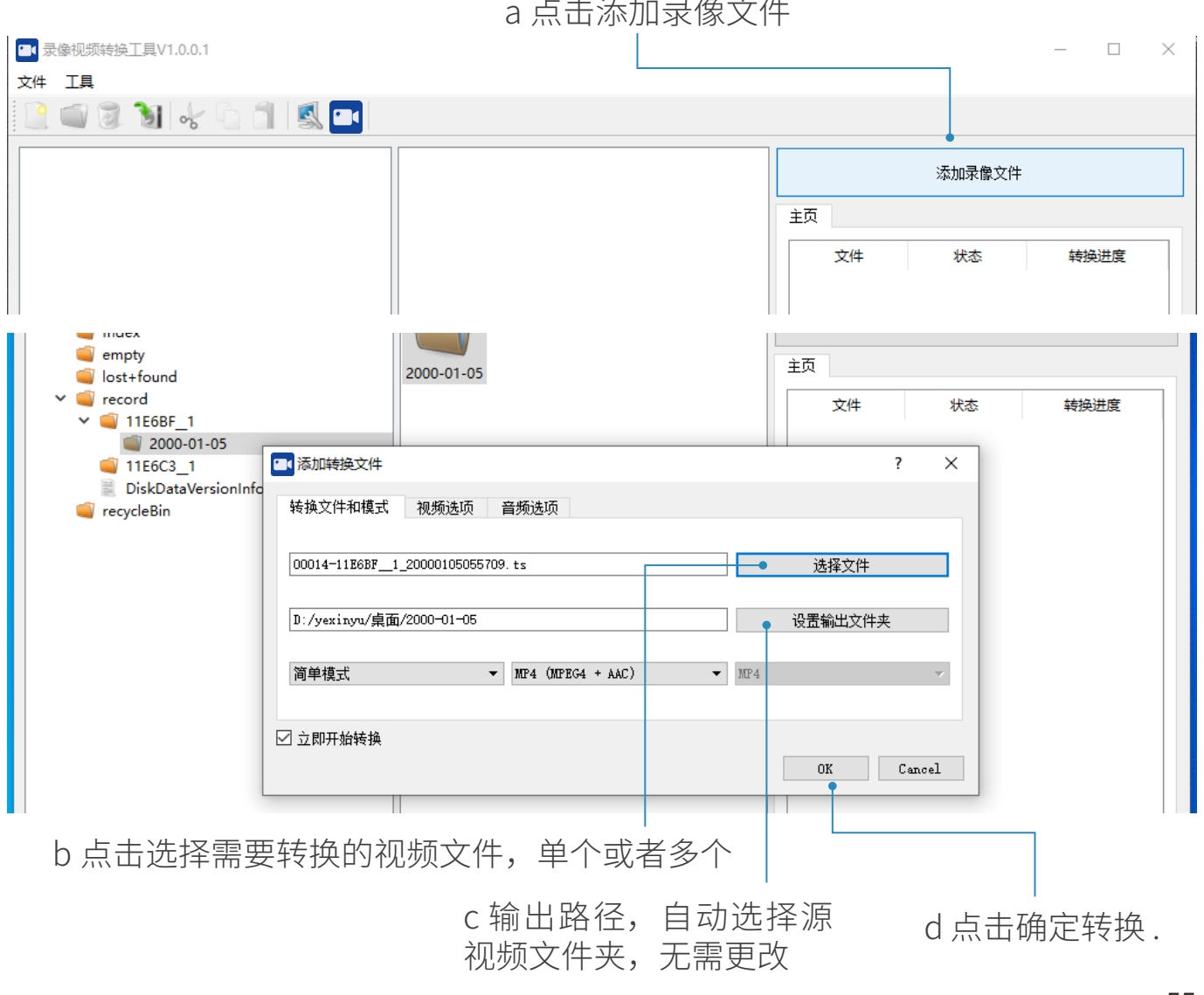

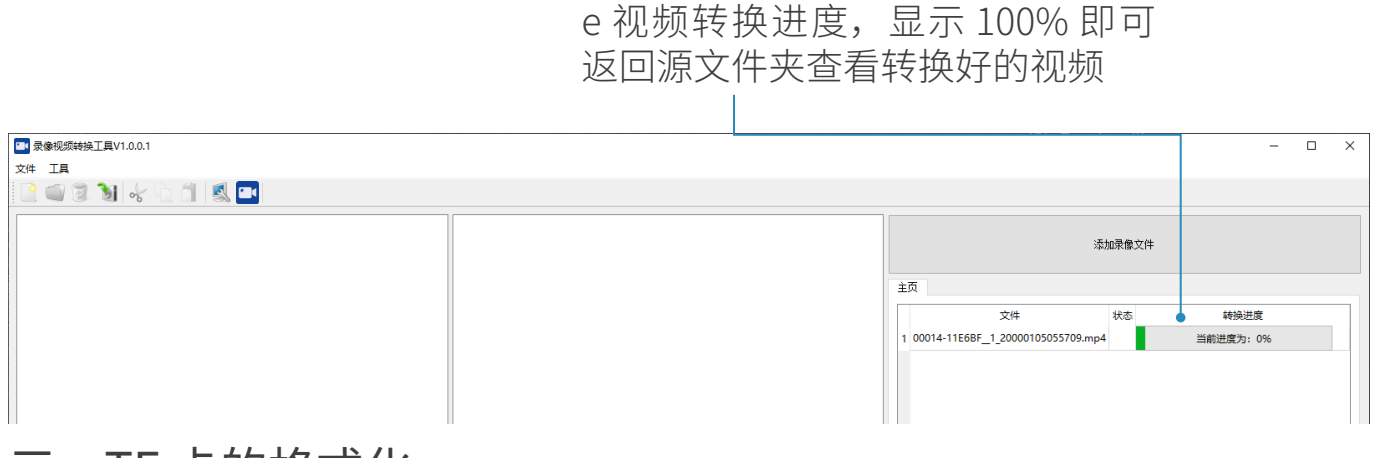

# 三、TF 卡的格式化

- 说明
- 1. 从市面上购买 TF 卡,128G(含)以下容量的 TF 卡可以使用。超过 128G 容量 的 TF 卡,不能在 U100 智能摄影手目标搜索相机上使用。
- 2. 新购买的 TF 卡,需要插入目标搜索相机 , 在智能摄影手平板电脑上进行格式化 操作后方可进行录像。
- 3. TF 卡内的文件转化后或者录满后需要删除或者格式化, 也必须在智能摄影手平 板电脑上进行格式化操作。在其它电脑里格式化无法继续在智能摄影手目标搜索 相机使用。
- TF 卡格式化操作 : a. 智能摄影手安装运行正常后,进入平板电脑主界面,先切换画面至目标搜索相 机画面,点击界面右下角初始化 TF 卡按键(如果未进行第一步先切换至目标搜 索画面,则点击按键后主界面下方会出现提醒"请先切换至目标搜索画面")

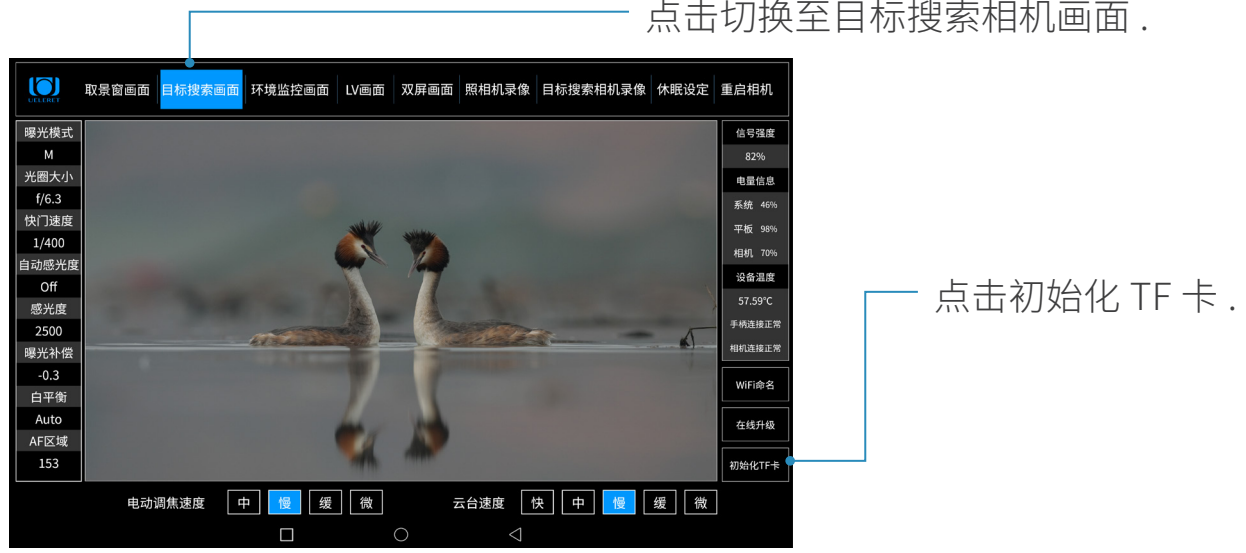

点击切换至目标搜索相机画面 .

b. 系统弹窗提示,点击确定,进行初始化目标搜索相机 TF 卡操作,点击取消, 则返回到主界面

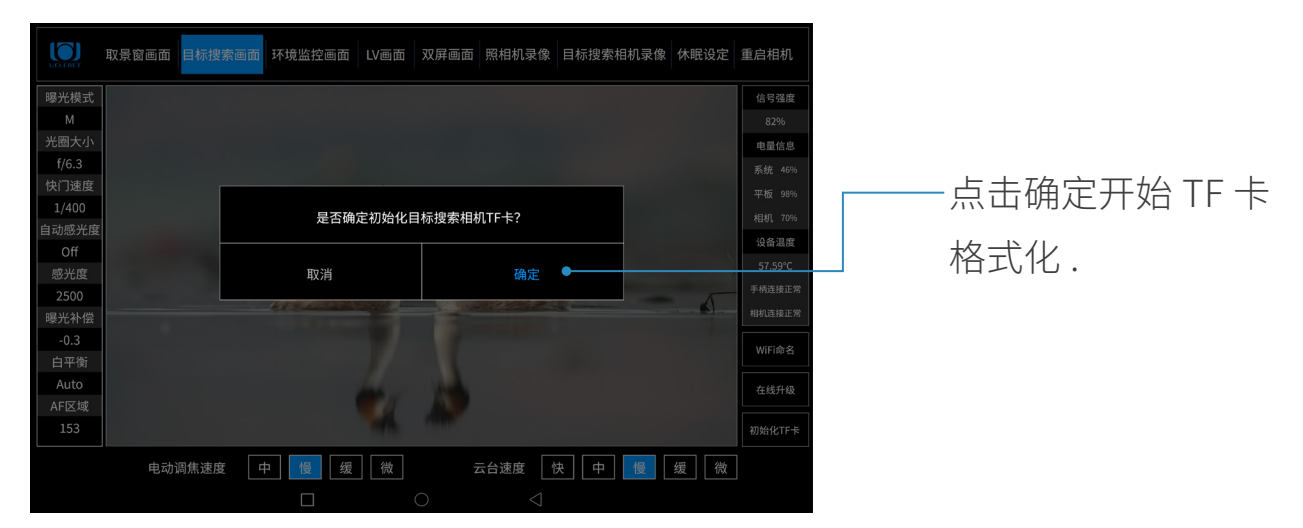

c. 点击确定后,系统进行初始化操作,初始化成功后,系统弹窗提示成功,点击 返回,回到主界面

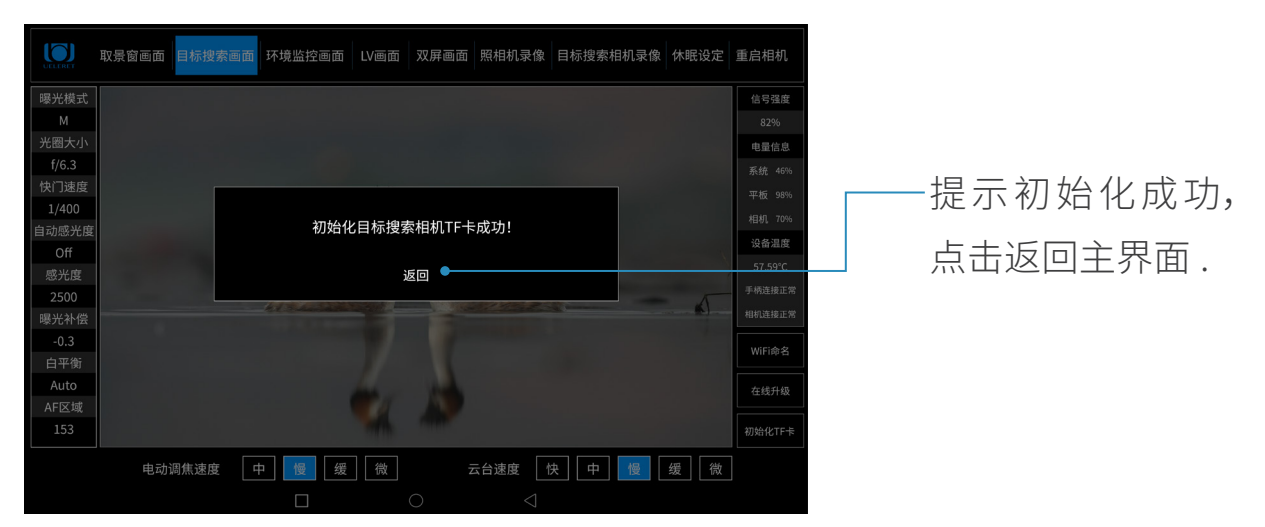

### 四、视频图像说明

- 1. 录像文件会在录制的时候自动分割成多个文件,每个文件录制时间在 1-4 分钟左 右。
- 2. 下载保存到电脑里的 TS 流录像文件, 使用电脑自带的播放器也可以播放。鼠标 选中文件,右键点击打开后就可以正常播放。

未经中山阅光智能影像科技有限公司书面授权,不允许以任何形式 对此说明书进行全部或者部分复制(用于评价文章或评论中的简单 引用除外)

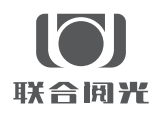

- 制 造 商:甲山阅光智能影像科技有限公司
- 地 址:中山市火炬开发区中山港大道 70 号张企科技企业孵化器 7 栋 3 楼 306 室 C 区
- 邮 编:528437
- 电 话:0760-89878172
- 网 址:www.ueleret.com

© 2019 Ueleret Smart Image Technology Co.Ltd